# **FUJIEUM**

# DIGITAL CAMERA FINEPIX F480 DIGITAL CAMERA FINEPIX F485 DIGITAL CAMERA<br>F I N E P I X J 50

# **MODE D'EMPLOI**

Cette brochure a été préparée afin de vous expliquer comment utiliser correctement votre appareil photo numérique FUJIFILM FinePix F480 / FinePix F485 / FinePix J50. Veuillez lire attentivement les instructions d'utilisation.

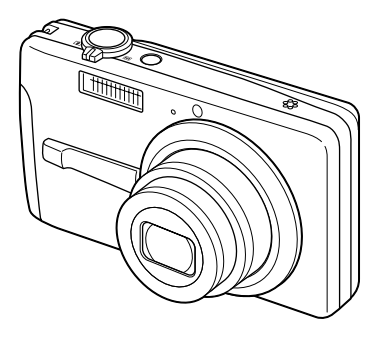

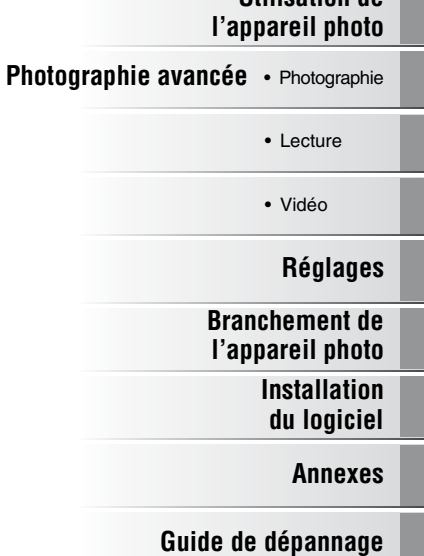

**Préparatifs Utilisation de**

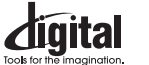

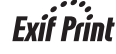

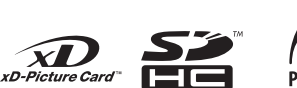

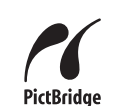

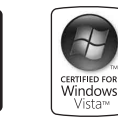

Designed for

Microsoft®

Windows<sup>®</sup>XF

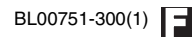

#### **Pour les utilisateurs au Canada**

#### **ATTENTION**

Cet appareil photo numérique de la classe B est conforme à la norme NMB-003 du Canada.

**Veuillez lire les Notes pour la sécurité (Manuel de base) et vous assurer de bien les assimiler avant d'utiliser l'appareil photo.**

#### **AVERTISSEMENT**

**AVANT DE DEBALLER LE CD-ROM FOURNI PAR FUJIFILM Corporation, LTD., VEUILLEZ LIRE ATTENTIVEMENT CE CONTRAT DE LICENCE D'UTILISATEUR. SEULEMENT DANS LA CONDITION OU VOUS ACCEPTEZ PLEINEMENT CE CONTRAT, VOUS POURREZ ALORS UTILISER LE LOGICIEL ENREGISTRE SUR CE CD-ROM. PAR OUVERTURE DE SON EMBALLAGE, VOUS ACCEPTEZ CE CONTRAT ET VOUS ENGAGEZ A LE RESPECTER.**

#### **Contrat de Licence d'Utilisateur**

Ce Contrat de Licence d'Utilisateur (« Contrat ») est un accord entre FUJIFILM Corporation (« FUJIFILM ») et vous-même, qui définit les termes et conditions de la cession qui vous est accordée pour l'utilisation du logiciel fourni par FUJIFILM. Le CD-ROM contient le logiciel d'une tierce personne. Dans le cas où un contrat séparé est fourni par la tierce personne pour son logiciel, les provisions prévues dans ce contrat séparé entrent en application pour l'utilisation du logiciel de la tierce personne, et ces provisions prévalent sur celles prévues dans ce Contrat. **1. Définitions.**

- (a) « Media » signifie le CD-ROM intitulé « Software pour FinePix » qui vous est fourni avec ce Contrat.
- (b) « Logiciel » signifie le logiciel qui est enregistré sur le Media.
- (c) « Documentation » signifie les manuels de fonctionnement du Logiciel ainsi que les autres documents écrits qui lui sont reliés et qui vous sont fournis en même temps que le Media.
- (d) « Produit » signifie Media (y compris Logiciel) ainsi que la

#### Documentation.<br>2. Utilisation du Logiciel.

- **2. Utilisation du Logiciel.** FUJIFILM vous accorde une cession non transférable et non exclusive :
- (a) pour installer une copie du Logiciel sur un ordinateur et sous forme d'exécution en machine binaire ;
- (b) pour utiliser le Logiciel sur l'ordinateur sur lequel le Logiciel a été installé ; et
- (c) pour réaliser une copie de secours du Logiciel.

#### **3. Restrictions.**

- 3.1 Vous ne pouvez en aucun cas distribuer, prêter, louer ou encore transférer tout ou une partie du Logiciel, du Media ou de la Documentation à un tiers sans l'accord préalable écrit de FUJIFILM. Vous ne pouvez en aucun cas non plus céder, assigner ou encore transférer tout ou une partie des droits qui vous sont accordés par FUJIFILM sous ce Contrat sans accord écrit préalable de FUJIFILM.
- 3.2 Sauf dans les seuls cas expressément définis par FUJIFILM ci-dessous, vous ne pouvez en aucun cas copier ou reproduire en partie ou en totalité le Logiciel ou la Documentation.
- 3.3 Vous ne pouvez en aucun cas modifier, adapter ou traduire le Logiciel ou la Documentation. Vous ne pouvez en aucun cas altérer ou retirer le copyright et toute autre notice de propriété qui apparaît sur le Logiciel ou dans la Documentation.
- 3.4 Vous ne pouvez en aucun cas réaliser vous même ou demander à un tiers de réaliser une re-décomposition, une décompilation, ou un désassemblage du Logiciel.

#### **4. Propriété.**

Tous les droits d'auteur et autre droits de propriété du Logiciel et de la Documentation sont possédés et conservés par FUJIFILM ou ses fournisseurs tiers tels qu'indiqués sur le Logiciel ou dans la Documentation. Aucun des termes contenus dans ce texte ne laisse entendre, expressément ou implicitement, le transfert ou l'accord d'un quelconque droit, permis, ou titre autres que ceux qui vous sont explicitement accordés par ce Contrat.

#### **5. Limites de Garantie.**

FUJIFILM vous garantit que le Media ne contient aucun défaut de matériel ou de main-d'œuvre dans des conditions normales d'utilisation pour quatrevingt-dix (90) jours à partir de la date ou vous avez reçu le Media. Au cas où le Media ne remplirait pas les conditions de garantie spécifiées, FUJIFILM remplacera le Media défectueux par un Media ne contenant pas de défaut. L'entière responsabilité de FUJIFILM ainsi que votre seul et exclusif recours concernant tout défaut dans le Media se limitent expressément au remplacement par FUJIFILM du Media tel qu'indiqué ici. **6. DENI DE RESPONSABILITE.**

SAUF POUR LES CAS PREVUS A LA SECTION 5 DE CE DOCUMENT, FUJIFILM FOURNIT LE PRODUIT « EN L'ETAT » ET SANS AUCUNE GARANTIE DE QUELQUE SORTE QU'ELLE SOIT, EXPRIMEE OU SOUS ENTENDUE. FUJIFILM N'OFFRE AUCUNE GARANTIE, EXPRIMEE, SOUS ENTENDUE OU STATUTAIRE, EN QUELCONQUE MATIERE QUE CE SOIT, Y COMPRIS, MAIS NON LIMITEE A, NON-RESPECT DE DROIT D'AUTEUR QUEL QU'IL SOIT, PATENTE, SECRET COMMERCIAL, OU TOUT AUTRE DROIT DE PROPRIETE DE TOUT TIERS PARTIE, COMMERCIALISATION, OU ADAPTABILITE POUR UN QUELCONQUE BUT PARTICULIER.

#### **7. LIMITE DE RESPONSABILITE.**

EN AUCUN CAS FUJIFILM NE SAURAIT ETRE TENU POUR RESPONSABLE POUR DES DOMMAGES QUELCONQUES, GENERAUX, SPECIAUX, DIRECTS, INDIRECTS, CONSECUTIFS, ACCIDENTELS, OU AUTRES DOMMAGES, OU ENCORE DES DOMMAGES (Y COMPRIS DOMMAGES POUR PERTES DE PROFITS OU PERTES DE REVENUS) OCCASIONNES PAR L'UTILISATION OU L'INCAPACITE D'UTILISATION DU PRODUIT MEME SI FUJIFILM A EU CONNAISSANCE DE LA POSSIBILITE DE TELS DOMMAGES.

#### **8. Non exportation.**

Vous reconnaissez que ni le Logiciel ni une partie de ce dernier, ne sera transféré ou exporté dans un pays quelconque, ou ne sera utilisé en aucune façon en violation des lois de contrôle d'exportation et de la réglementation auxquelles le Logiciel est soumis.

#### **9. Fin du contrat.**

En cas d'infraction d'un quelconque terme et d'une quelconque condition ci décrites, FUJIFILM pourra terminer immédiatement ce Contrat avec vous sans avertissement préalable.

#### **10. Terme.**

Ce Contrat est effectif jusqu'à ce que vous cessiez d'utiliser le Logiciel, à moins qu'il ne soit préalablement interrompu en accord avec la Section 9 ci-décrite.

#### **11. Obligation lors de la terminaison.**

Lors de la terminaison ou de l'expiration de ce Contrat, vous devrez, sous votre responsabilité et à vos propres frais, effacer ou détruire immédiatement tout le Logiciel (y compris ses copies), le Media ainsi que la Documentation.

#### **12. Loi en vigueur.**

Ce Contrat est gouverné par et en accord avec les lois en vigueur au Japon.

# **Déclaration de conformité de la CEE**

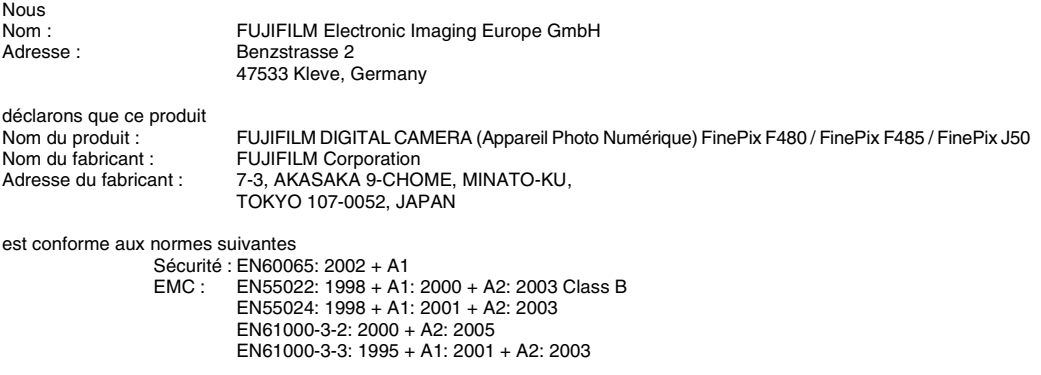

selon les dispositions de la directive de la CEE (2004/108/EC) et de la directive Basse tension (2006/95/EC).

 $\epsilon$ 

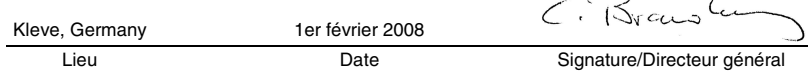

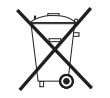

Ce produit est livré avec des piles. Lorsqu'elles sont déchargées, ne les jetez pas mais traitez-les comme un déchet chimique à usage domestique.

# **Traitement des appareils électriques et électroniques chez les particuliers**

#### **Traitement des appareils électriques et électroniques** (Applicable dans l'Union européenne et autres pays européens pratiquant le tri sélectif)

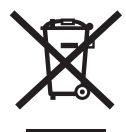

Cette icône sur le produit ou sur l'emballage, dans le manuel ou sur la garantie, indique que l'appareil ne sera pas traité comme déchet ménager.

Il devra être acheminé vers une déchetterie qui recycle les appareils électriques et électroniques.

En s'assurant d'un bon retraitement de ce produit, vous contribuerez à éviter des conséquences préjudiciables pour l'environnement et la santé.

Si votre matériel contient des piles ou accumulateurs faciles à retirer, merci de les enlever de l'appareil et de les traiter séparément.

Le recyclage de l'appareil contribuera à préserver les ressources naturelles. Pour plus d'information sur le recyclage de ce produit, contactez votre mairie, une déchetterie proche de votre domicile ou le magasin où vous l'avez acheté.

#### **Pour les pays hors Union Européenne :**

Si vous souhaitez jeter ce produit, merci de contacter les autorités locales pour vous informer sur les moyens de retraitement existants.

# **Table des matières**

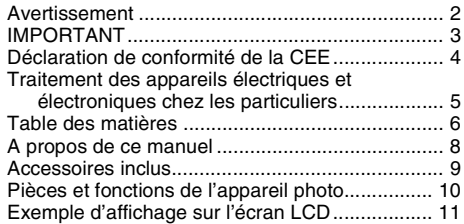

#### **Préparatifs**

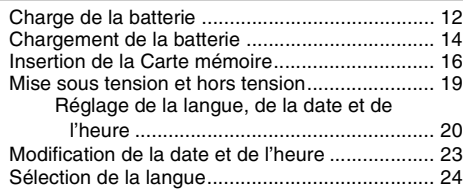

#### **Utilisation de l'appareil photo**

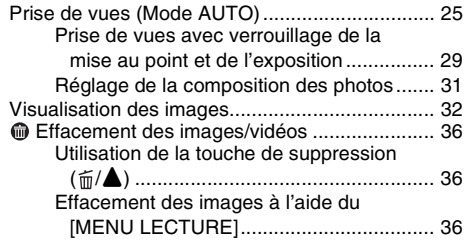

#### **Photographie avancée — Photographie**

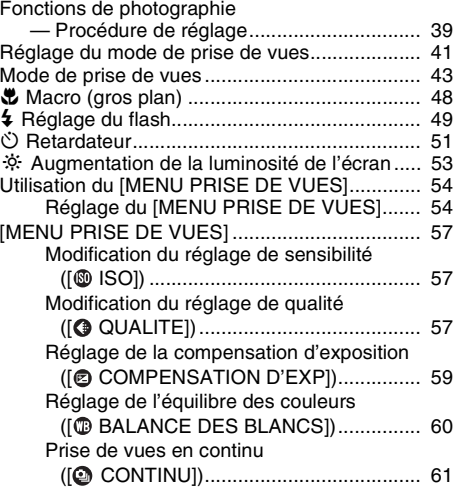

#### **Photographie avancée — Lecture**

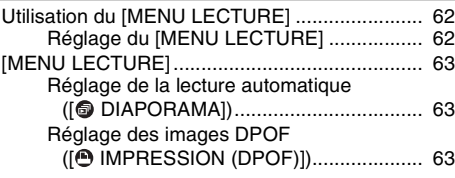

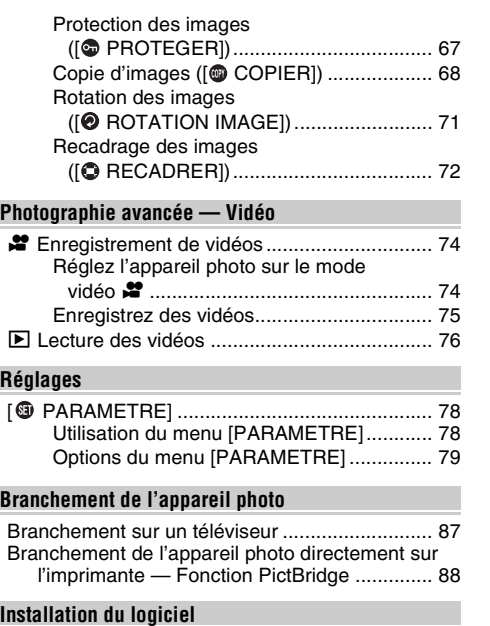

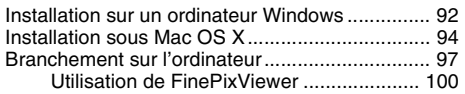

#### **Annexes**

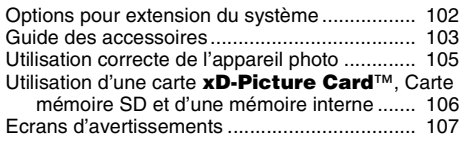

#### **Guide de dépannage**

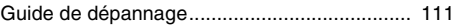

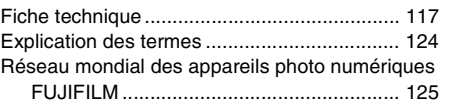

#### *Cartes mémoire pouvant être utilisées*

Vous pouvez utiliser la carte **xD-Picture Card**, la Carte mémoire SD et la Carte mémoire SDHC avec le FinePix F480 / FinePix F485 / FinePix J50. Dans le présent Mode d'emploi, ces cartes sont appelées « Cartes mémoire ».

# **A propos de ce manuel**

#### A propos des symboles

**ATTENTION:** Ce symbole indique des problèmes susceptibles d'affecter le fonctionnement de l'appareil photo.

 $\heartsuit$  **VERIFICATION:** Ce symbole indique des points à noter dans le fonctionnement de l'appareil photo.

**MEMO:** Ce symbole indique des rubriques supplémentaires venant compléter les procédures de fonctionnement de base.

#### **E.** Cartes mémoire pouvant être utilisées

Vous pouvez utiliser la carte **xD-Picture Card**, la Carte mémoire SD et la Carte mémoire SDHC avec le FinePix F480 / FinePix F485 / FinePix J50. Dans le présent Mode d'emploi, ces cartes sont appelées « Cartes mémoire ».

#### **EXA propos des illustrations**

Les directions haut, bas, gauche et droite sont indiquées par des triangles noirs dans le mode d'emploi. Les directions haut ou bas sont indiquées par  $\blacktriangle$  et  $\nabla$ , et gauche et droite par  $\blacktriangleleft$  et  $\blacktriangleright$ .

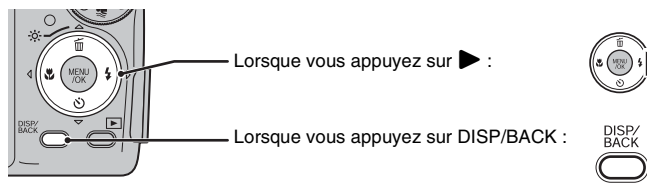

#### Z **A propos des câbles**

Le FinePix F480 / FinePix F485 / FinePix J50 utilise les câbles suivants :

- Câble A/V pour FinePix F480 / FinePix F485 / FinePix J50
- Câble USB pour FinePix F480 / FinePix F485 / FinePix J50

Dans le présent manuel, ces câbles sont appelés « Câbles A/V » et « Câbles USB ».

#### **Remarque**

Dans le présent manuel, les noms de menu et les messages qui apparaissent sur l'écran LCD de l'appareil photo ou sur l'écran du PC sont indiqués entre crochets ([ ]).

#### A propos des fonctions de chaque modèle

Ce Mode d'emploi décrit l'utilisation de 3 modèles : FinePix F480, FinePix F485 et FinePix J50. Certaines fonctions ne sont disponibles que sur un seul modèle. Quand une fonction est propre à certains modèles, sa description s'accompagne de l'indication du nom des modèles.

# **Accessoires inclus**

Assurez-vous que les accessoires suivants sont fournis. Notez que ces accessoires peuvent varier selon le modèle.

**• Batterie rechargeable NP-40N (1)**

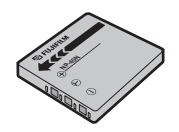

**• Dragonne (1)**

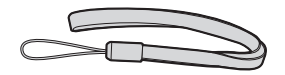

**• Chargeur de batterie (1) FinePix F480 / FinePix F485**: BC-40N **FinePix J50**: BC-40N / BC-40ND

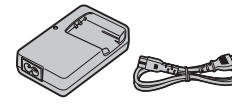

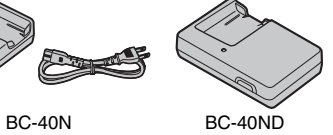

• **Câble A/V (1)**

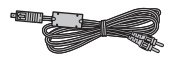

**• Câble USB (1)**

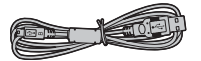

- **CD-ROM (2)**
	- Mode d'emploi (cette brochure)
	- Software for FinePix

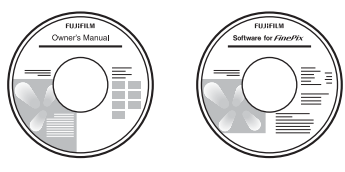

**• Manuel de base (1)**

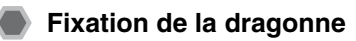

Fixez la dragonne comme indiqué en 1 et 2. Lors de la fixation de la dragonne, réglez sa longueur en éloignant l'attache de réglage de l'extrémité de la dragonne, comme le montre la figure 1.

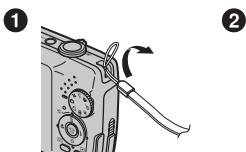

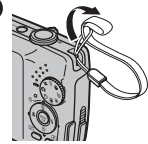

• Reportez-vous aux pages indiquées entre parenthèses pour plus d'informations sur les pièces et fonctions de l'appareil photo.

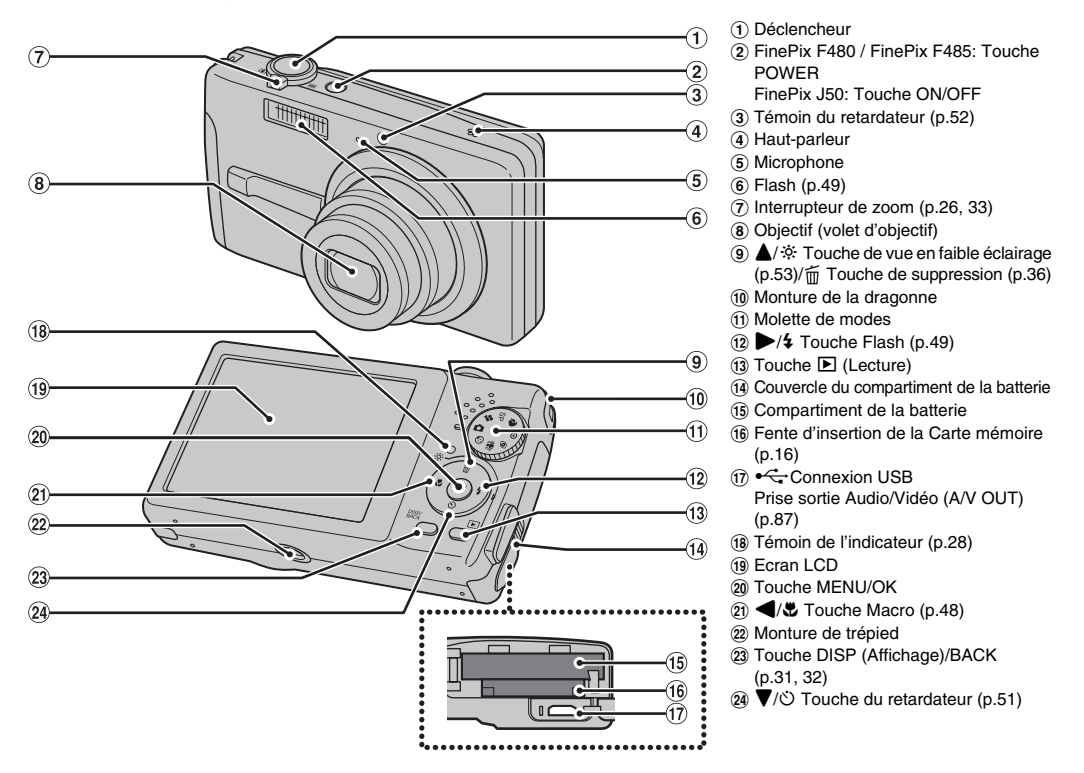

# **Exemple d'affichage sur l'écran LCD**

#### **Mode de prise de vues**

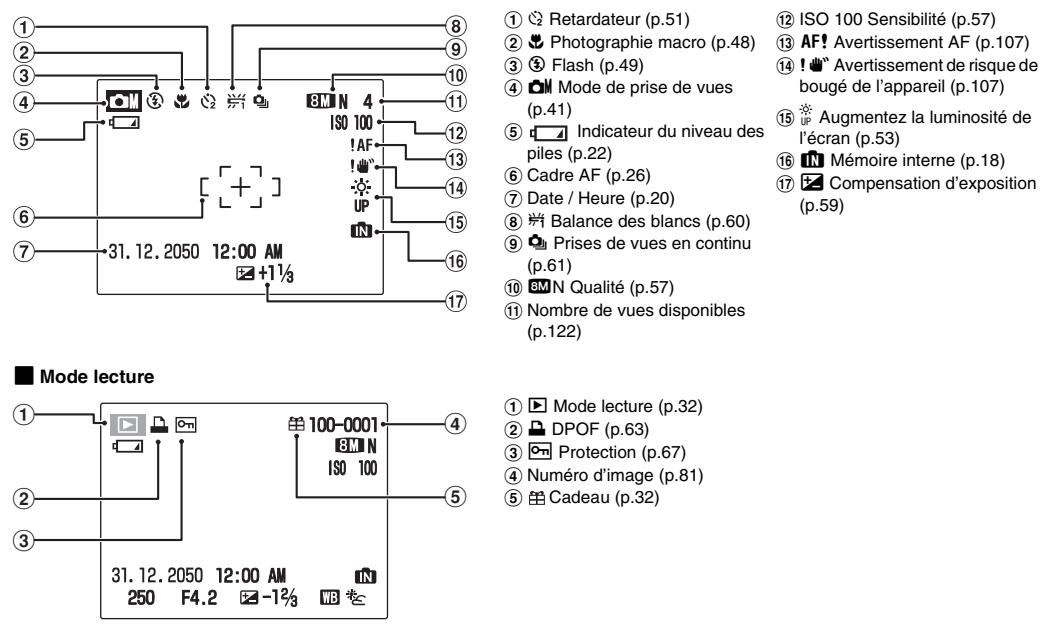

L'appareil FinePix F480 / FinePix F485 / FinePix J50 a une mémoire interne qui permet de photographier sans Carte mémoire. **In** apparaît sur l'écran LCD lorsque la mémoire interne est activée.

# **Charge de la batterie**

Au moment de l'expédition, la batterie n'est pas complètement chargée et doit donc l'être avant toute utilisation.

#### **Batterie compatible**

Batterie rechargeable NP-40N (1)

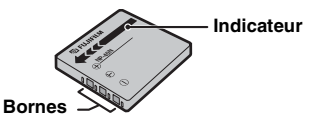

#### **ATTENTION**

- Au moment de l'expédition, la batterie n'est pas complètement chargée et doit donc l'être avant toute utilisation.
- Ne collez pas d'étiquette sur la batterie, sous peine de coincer celle-ci à l'intérieur de l'appareil photo.
- Tout contact entre les bornes de la batterie peut provoquer un court-circuit et une surchauffe.
- Voir « Remarques et Avertissements » (Manuel de base) pour plus d'informations sur la batterie.
- Utilisez toujours la batterie rechargeable NP-40N (fournie) ou NP-40 (vendue séparément). L'utilisation d'autres marques de batterie rechargeable peut provoquer des pannes et endommager l'appareil photo.
- Ne déchirez et ne détachez pas les étiquettes situées à l'extérieur de la batterie.

#### *1* **Placez la batterie dans le chargeur de batterie.**

Placez correctement la batterie en respectant l'icône de polarité indiquée.

**<Pour le chargeur de batterie BC-40N>**

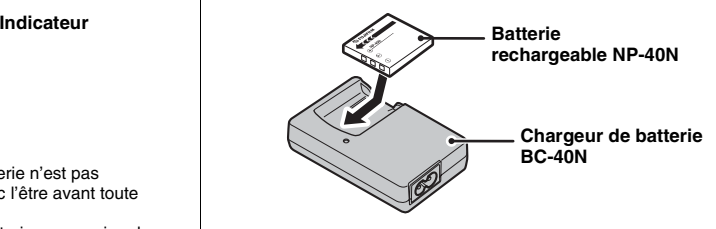

**<Pour le chargeur de batterie BC-40ND>**

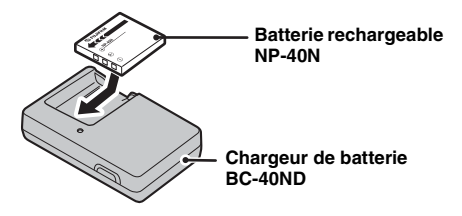

#### *2* **Branchez le chargeur de batterie dans une prise d'alimentation.**

L'indicateur de charge s'allume en orange et la charge commence. Une fois la batterie chargée, l'indicateur s'éteint.

Le chargement dure environ 2 heures.

#### **<Pour le chargeur de batterie BC-40N>**

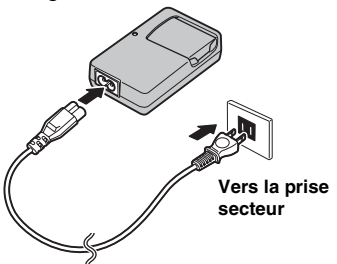

**<Pour le chargeur de batterie BC-40ND>**

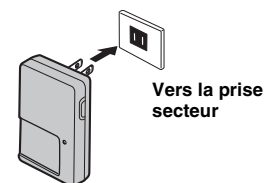

#### $\blacksquare$  <Indicateur de charge et statuts>

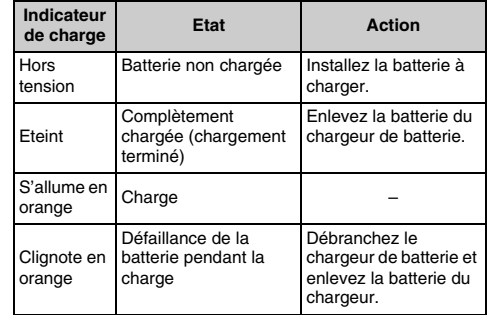

#### **ATTENTION**  $\Omega$

- Débranchez le chargeur de batterie de la prise secteur lorsqu'il n'est pas utilisé.
- Si les bornes de la batterie sont sales, son chargement risque d'être impossible. Nettoyez les contacts de la batterie et du chargeur à l'aide d'un chiffon propre et doux.
- Les temps de charge augmentent à basse température.
- La NP-40N se décharge progressivement, même lorsqu'elle n'est pas utilisée. Chargez la NP-40N juste avant de prendre des photos (la veille ou l'avant-veille).

# **Chargement de la batterie**

Votre appareil photo numérique fonctionne avec une batterie. Commencez par charger la batterie dans l'appareil photo.

#### *1* **Ouvrez le couvercle du compartiment de la batterie.**

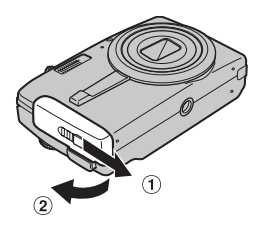

#### **VERIFICATION**

Vérifiez si l'appareil photo est hors tension avant d'ouvrir le couvercle du compartiment de la batterie.

#### **ATTENTION**

- N'ouvrez jamais le couvercle du compartiment de la batterie lorsque l'appareil photo est sous tension. Ceci pourrait endommager la Carte mémoire ou détruire les fichiers d'images sur la Carte mémoire.
- N'appliquez pas une force excessive sur le couvercle du compartiment de la batterie.

## *2* **Insérez la batterie.**

Assurez-vous que les indicateurs soient alignés. Mettez de côté le cliquet de libération de la batterie pendant son insertion. Vérifiez que la batterie est solidement fixée.

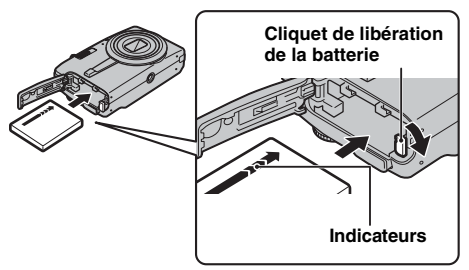

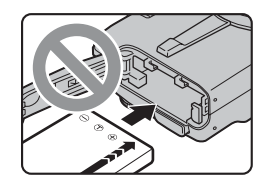

#### **ATTENTION**

Installez la batterie dans le bon sens.

*3* **Refermez le couvercle du compartiment de la batterie.**

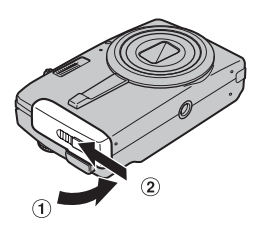

#### *Pour retirer la batterie*

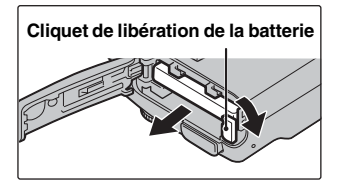

Ouvrez le couvercle du compartiment de la batterie et déverrouillez le cliquet de libération de la batterie avec votre doigt.

#### **ATTENTION**

Vérifiez si l'appareil photo est hors tension avant de retirer la batterie.

# **Insertion de la Carte mémoire**

Même si vous pouvez stocker des images sur la mémoire interne de l'appareil photo, la Carte mémoire (vendue séparément) vous permet de stocker une quantité impressionnante d'images. Vous pouvez utiliser la carte **xD-Picture Card** et la Carte mémoire SD avec le FinePix F480 / FinePix F485 / FinePix J50. Dans le présent Mode d'emploi, ces cartes sont appelées « Cartes mémoire ».

#### **Cartes mémoire SD/Carte mémoire SDHC**

Ces cartes ont été testées par FUJIFILM Corporation. Fabricant : SanDisk

#### **MEMO**

- La liste des Cartes mémoire compatibles sera mise à jour sur notre site Web : http://www.fujifilm.com/products/digital\_cameras/ index.html
- Selon la Carte mémoire SD, il est possible que l'enregistrement de vidéos soit interrompu. Nous vous recommandons d'utiliser les Cartes mémoire SD mentionnées ci-dessus.
- L'appareil photo n'est pas compatible avec les cartes multimédia.

#### *1* **Ouvrez le couvercle du compartiment de la batterie.**

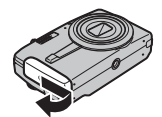

*2* **Insérez une Carte mémoire.**

(Carte **xD-Picture Card**)

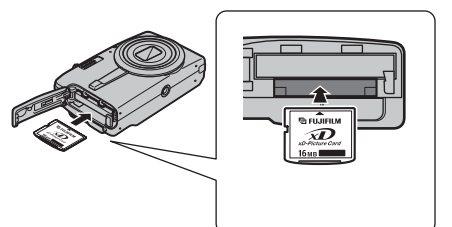

(Carte mémoire SD)

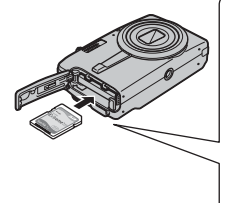

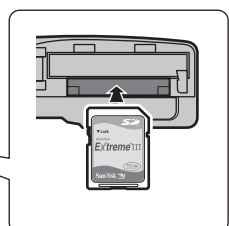

#### **ATTENTION**

Veillez à désactiver la protection de la Carte mémoire SD avant de l'insérer. Si la protection est activée, l'enregistrement ou la suppression de photos, ainsi que le formatage, ne sont pas disponibles. Pour désactiver la protection, faites glisser le loquet vers l'arrière : la Carte mémoire SD fonctionnera normalement.

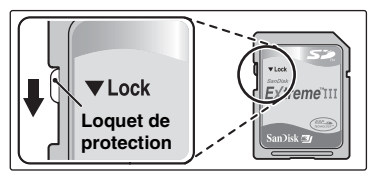

#### **ATTENTION**

- Vous devez formater sur l'appareil photo toute Carte mémoire SD ou toute carte déjà utilisée sur un ordinateur ou un périphérique autre que l'appareil photo (➝p.84) avant de l'utiliser.
- N'utilisez pas d'adaptateur miniSD ou microSD dont les éléments de contact arrière sont exposés. L'utilisation de tels adaptateurs risque de provoquer un dysfonctionnement ou d'endommager l'appareil photo, car ces éléments de contact ne sont pas adaptés. Un adaptateur miniSD ou un adaptateur microSD de format supérieur à une carte mémoire SD standard risque de se bloquer. Ne le retirez pas en forçant, car cela risque d'entraîner une défaillance. Dans ce cas, prenez contact avec votre revendeur FUJIFILM.

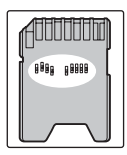

*3* **Refermez le couvercle du compartiment de la batterie.**

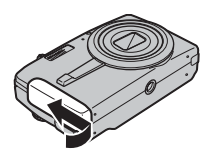

#### *Comment remplacer la Carte mémoire*

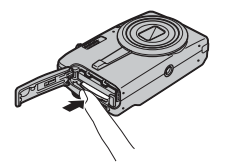

Appuyez sur la Carte mémoire à l'intérieur de la fente, puis relevez lentement votre doigt. La Carte mémoire se débloque et s'éjecte de la fente.

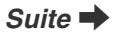

#### **ATTENTION**

- Conservez les Cartes mémoire hors de la portée des jeunes enfants. Ceux-ci pourraient avaler accidentellement une Carte mémoire et s'étouffer. Si un enfant venait à avaler une Carte mémoire, consultez immédiatement un médecin.
- Si la Carte mémoire n'est pas correctement orientée, elle ne pourra pas être insérée à fond dans la fente. Ne forcez surtout pas lorsque vous insérez une Carte mémoire.
- Attention, la Carte mémoire peut s'éjecter brusquement de la fente si vous relâchez trop rapidement votre doigt après que la carte ce soit débloquée.
- Le fonctionnement de cet appareil photo est garanti uniquement avec une carte **xD-Picture Card** FUJIFILM et avec une Carte mémoire SD testée (→p.16).
- Voir p.106 pour plus d'informations sur l'utilisation d'une carte **xD-Picture Card**, d'une Carte mémoire SD et de la mémoire interne.

#### **MEMO**

- La taille des fichiers d'images varie selon le sujet. Ainsi, le nombre d'images enregistrées peut différer du nombre réel de prises de vue.
- Voir p.122 pour de plus amples informations concernant le nombre standard d'images disponibles.

#### Z **A propos de la mémoire interne**

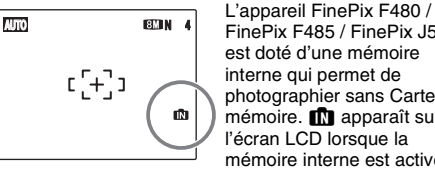

FinePix F485 / FinePix J50 est doté d'une mémoire interne qui permet de photographier sans Carte mémoire.  $\mathbf{m}$  apparaît sur l'écran LCD lorsque la mémoire interne est activée.

#### **Lorsqu'une Carte mémoire (vendue séparément) est insérée**

[Enregistrer images] : Enregistre les images sur une Carte mémoire.

[Lire images] : Lit les images sur une Carte mémoire.

#### **Lorsqu'une Carte mémoire (vendue séparément) n'est pas insérée**

[Enregistrer images] : Enregistre les images sur la mémoire interne. [Lire images] : Lit les images sur la mémoire interne.

#### Z **A propos des images sur la mémoire interne**

Des images stockées dans la mémoire interne de l'appareil photo peuvent être altérées ou effacées par des problèmes tels que des défauts de l'appareil. Sauvegardez donc vos données importantes sur un autre support (par exemple, DVD-R, CD-R, CD-RW, un disque dur, etc.).

Vous pouvez également transférer des images de la mémoire interne sur une Carte mémoire (→p.68).

#### **ATTENTION**

Effacez les images inutiles de la mémoire interne.  $(\rightarrow 0.36)$ 

## **Mise sous tension et hors tension**

## **Mise sous tension de l'appareil photo en mode de prise de vues**

Appuyez à fond sur POWER (FinePix F480 / FinePix F485) / ON/OFF (FinePix J50) pour mettre l'appareil photo sous tension.

Appuyez de nouveau sur POWER (FinePix F480 / FinePix F485) / ON/OFF (FinePix J50) pour mettre l'appareil photo hors tension.

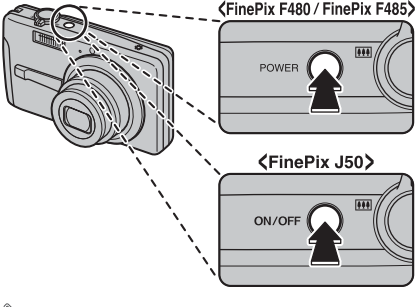

#### **MEMO**

#### **Pour passer du mode de prise de vues au mode lecture**

Appuyez sur  $\blacktriangleright$  pendant la prise de vue pour passer au mode lecture.

Appuyez à mi-course sur le déclencheur pour revenir au mode de prise de vues.

#### **ATTENTION**

- Lorsque vous allumez l'appareil photo en mode de prise de vues, l'objectif sort et le volet d'objectif s'ouvre. Veillez à ne pas obstruer l'objectif.
- Veillez également à ne pas laisser d'empreintes de doigts sur l'objectif de l'appareil photo, car ceci risquerait de diminuer la qualité d'image de vos photos.
- L'interrupteur POWER (FinePix F480 / FinePix F485) / ON/OFF (FinePix J50) ne permet pas une mise hors tension complète de l'appareil photo.

## **Mise sous tension de l'appareil photo en mode lecture**

Appuyez sur  $\blacktriangleright$  pendant environ 1 seconde pour mettre l'appareil photo sous tension en mode lecture. Appuyez sur  $\boxed{\triangleright}$  lors de la lecture pour mettre l'appareil photo hors tension.

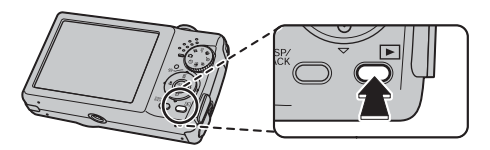

#### **MEMO**

Pour passer au mode de prise de vues, appuyez à micourse sur le déclencheur.

## **Réglage de la langue, de la date et de l'heure**

Lorsque vous utilisez l'appareil photo pour la première fois, la langue, la date et l'heure sont effacées. Réglez la langue, la date et l'heure.

#### **1 L'écran [◙ 言語/LANG ] apparaît lors de la mise sous tension de l'appareil photo.**

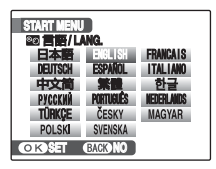

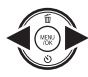

 $\eta$  Appuyez sur  $\blacktriangle$ ,  $\nabla$ ,  $\blacktriangleleft$  ou  $\blacktriangleright$  pour sélectionner la langue.

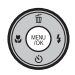

BAppuyez sur MENU/OK pour valider le réglage.

## *2* **Réglez la date et l'heure.**

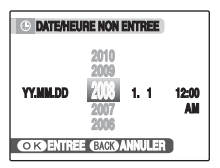

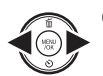

 $\bigcap$  Appuyez sur  $\blacktriangleleft$  ou  $\blacktriangleright$  pour sélectionner l'année, le mois, le jour, l'heure et les minutes.

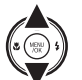

 $(2)$  Appuyez sur  $\triangle$  ou  $\nabla$  pour corriger le réglage.

#### **MEMO**

- En maintenant  $\triangle$  ou  $\nabla$  enfoncée, vous pouvez changer les chiffres en continu.
- Lorsque l'heure affichée dépasse « 12 », le réglage AM/PM change.

## *3* **Changez le format de la date.**

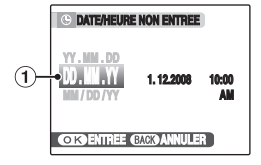

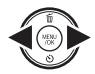

 $\bigcap$  Appuyez sur  $\blacktriangleleft$  ou  $\blacktriangleright$  pour sélectionner le format de la date.

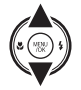

 $\Omega$  Appuyez sur  $\triangle$  ou  $\nabla$  pour valider le format.

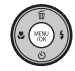

 $(3)$  Appuyez toujours sur MENU/OK lorsque vous avez terminé les réglages.

#### *Format de la date*

Ex. : 1er décembre 2008 [YY.MM.DD] : [2008.12.1] [MM/DD/YY] : [12/1/2008] [DD.MM.YY] : [1.12.2008]

#### **MEMO**

L'écran START MENU apparaît également lorsque les piles ont été retirées et si l'appareil photo est resté inutilisé pendant une période prolongée. Une fois l'adaptateur secteur connecté ou la batterie installée depuis au moins 30 minutes, les réglages de l'appareil photo sont mémorisés pendant 2 heures, même si les deux sources d'alimentation sont déconnectées.

#### **Fonction d'extinction automatique**

Lorsque la fonction d'extinction automatique est active et si vous n'utilisez pas l'appareil photo pendant 2 ou 5 minutes, celui-ci se met automatiquement hors tension (➝p.85). Pour remettre l'appareil photo sous tension, appuyez sur POWER (FinePix F480 / FinePix F485) / ON/ OFF (FinePix J50). Pour lire des images, maintenez la touche **■** enfoncée pendant 1 seconde environ.

## **Vérification de la charge de la batterie**

Mettez l'appareil photo sous tension et vérifiez l'indicateur de niveau de la batterie sur l'écran LCD.

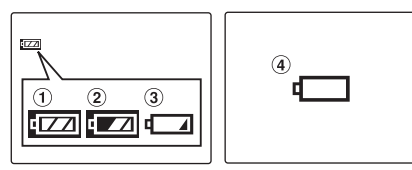

- ALa charge restante de la batterie est amplement suffisante. (S'allume en blanc)
- BLa batterie est pratiquement chargée à moitié. (S'allume en blanc)
- CLa charge restante de la batterie est insuffisante. La batterie sera bientôt épuisée. Conservez une batterie chargée à portée de la main. (S'allume en rouge)
- DLa batterie est épuisée. L'affichage va bientôt s'effacer et l'appareil photo cessera de fonctionner. Remplacez la batterie. (Clignote en rouge)

## **ATTENTION**

- En raison de la nature de la batterie, un indicateur de niveau bas de la batterie ( $\boxed{1, 2}$ ,  $\boxed{1}$ , ou  $\boxed{1}$ ) peut apparaître prématurément lorsque l'appareil photo est utilisé en environnement froid. Essayez de réchauffer la batterie dans votre poche ou dans un autre endroit chaud avant de l'utiliser.
- Une batterie totalement déchargée (clignotement en rouge du témoin V) peut occasionner des défauts de l'appareil photo, tels qu'une mise hors tension de celuici sans fermeture de l'objectif. Installez toujours une batterie complètement chargée.
- Selon le mode de l'appareil photo, le passage de  $\sqrt{1}$ à  $\Box$  peut se produire plus rapidement.

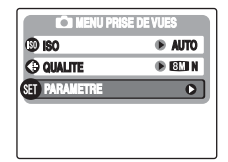

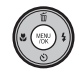

AAppuyez sur MENU/OK pour ouvrir le menu.

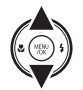

 $\Omega$  Appuyez sur  $\triangle$  ou  $\nabla$  pour sélectionner [ **@** PARAMETRE].

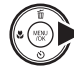

 $\circledR$  Appuyez sur  $\blacktriangleright$ .

## *1* **Ouvrez le menu [PARAMETRE].** *2* **Sélectionnez l'écran [DATE/HEURE].**

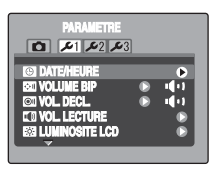

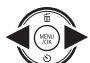

 $\bigcirc$  Appuyez sur  $\blacktriangleleft$  ou  $\blacktriangleright$  pour sélectionner  $24.$ 

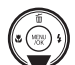

 $\Omega$  Appuyez sur  $\nabla$  pour accéder à l'option de menu.

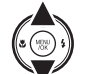

 $\Omega$  Appuyez sur  $\triangle$  ou  $\nabla$  pour sélectionner [ **@** DATE/HEURE].

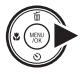

 $\overline{a}$  Appuyez sur  $\blacktriangleright$ . Voir « 2 Réglez la date et l'heure. » (→p.20).

## **1** Ouvrez le menu [PARAMETRE].  $\vert$  **2** Affichez l'écran [**3** 言語/LANG.].

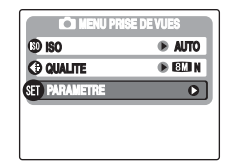

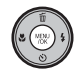

AAppuyez sur MENU/OK pour ouvrir le menu.

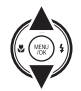

 $\Omega$  Appuyez sur  $\triangle$  ou  $\nabla$  pour sélectionner [ **@** PARAMETRE].

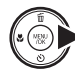

 $\circledR$  Appuyez sur  $\blacktriangleright$ .

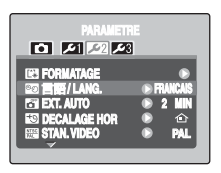

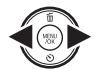

① Appuyez sur ● ou ▶ pour sélectionner  $2.5$ 

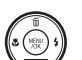

 $(2)$  Appuyez sur  $\nabla$  pour accéder à l'option de menu.

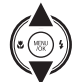

- $\circledR$  Appuyez sur  $\blacktriangle$  ou  $\nabla$  pour sélectionner [<sup>8</sup>2 言語/LANG.].
- $\overline{a}$  Appuyez sur  $\blacktriangleright$ .
	- Voir 1 « L'écran [<sup>2</sup> 言語/LANG ] apparaît lors de la mise sous tension de l'appareil photo »  $(\rightarrow p.20)$ .

# Utilisation de l'appareil phot **Utilisation de l'appareil photo**

# **Prise de vues (Mode AUTO)**

Cette section décrit le fonctionnement de base de l'appareil photo.

#### *1* **Mettez l'appareil photo sous tension.**

AAppuyez à fond sur POWER (FinePix F480 / FinePix F485) / ON/OFF (FinePix J50) pour mettre l'appareil photo sous tension.

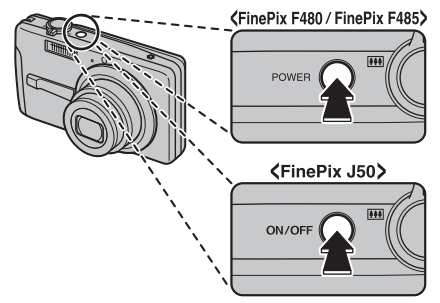

 $\Omega$  Réglez la molette de modes sur  $\Omega$ .

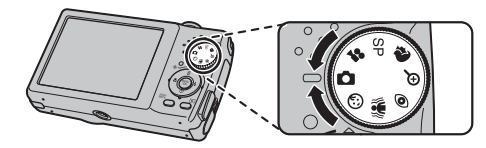

#### *Comment tenir votre appareil photo*

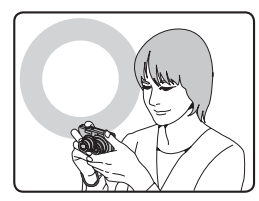

Gardez les coudes serrés contre le corps et tenez l'appareil photo à deux mains.

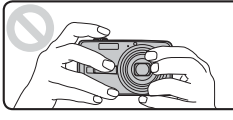

Ne couvrez pas l'objectif ou le flash avec vos doigts.

#### **ATTENTION**

- Si l'appareil photo bouge pendant la prise de vues, la photo sera floue (bougé de l'appareil photo). Tenez bien l'appareil photo avec vos deux mains.
- Si l'objectif ou le flash est caché par vos doigts ou la dragonne, le sujet risque de se retrouver hors champ ou la luminosité (exposition) de votre photo ne sera pas optimale.

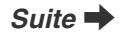

*2* **Vérifiez la composition sur l'écran LCD. Pour régler l'échelle de zoom à l'aide de l'interrupteur de zoom :**

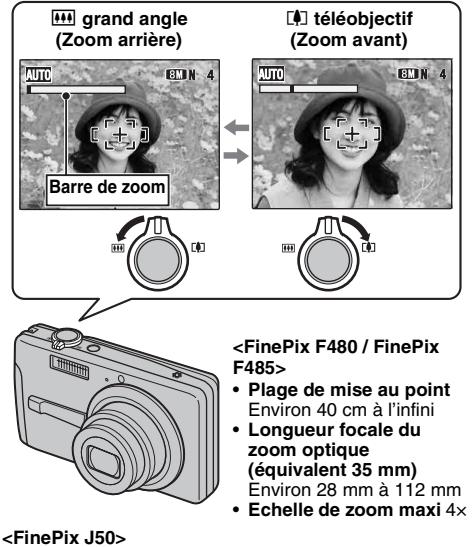

- **Plage de mise au point** Grand angle: Environ 40 cm à l'infini Téléobjectif: Environ 60 cm à l'infini
- **Longueur focale du zoom optique (équivalent 35 mm)**

Environ 37 mm à 185 mm

• **Echelle de zoom maxi** 5×

#### **MEMO**

- Sélectionnez le mode macro  $\ddot{\bullet}$  pour prendre des photos en gros plan  $(\rightarrow 0.48)$ .
- Utilisez le zoom numérique lorsque souhaitez photographier le sujet en plan rapproché (→p.43, 82).
- *3* **Faites la mise au point sur le sujet principal dans le cadre AF, puis appuyez à mi-course sur le déclencheur.**

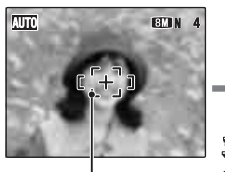

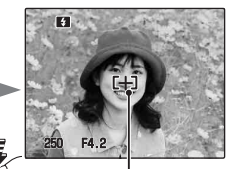

**Enfoncé à mi-course**

**Cadre AF Le cadre AF se rétrécit et l'appareil photo effectue la mise au point sur le sujet.**

#### **VERIFICATION**

- **Mise au point effectuée sur le sujet** Un double bip bref retentit Le témoin de l'indicateur s'allume en vert
- **Mise au point non effectuée sur le sujet** Aucun son ne retentit AF! apparaît Le témoin de l'indicateur clignote en vert

#### **MEMO**

Le déclencheur est doté d'un point à mi-course qui permet d'optimiser la mise au point et l'exposition avant de prendre la photo (en appuyant à fond).

#### **ATTENTION**

Lorsque vous appuyez à mi-course sur le déclencheur, il se peut que vous entendiez le son du fonctionnement de l'objectif.

#### *4* **Appuyez à fond sur le déclencheur.**

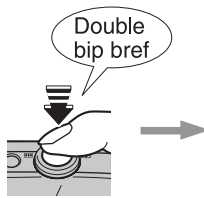

Clic

**Enfoncé à mi-course Enfoncé à fond**

#### **ATTENTION**

Lorsque vous prenez des photos avec le flash, l'image peut disparaître et s'assombrir brièvement en raison de la recharge du flash. Le témoin clignote en orange pendant le chargement.

#### **MEMO**

- Lorsque le sujet est en dehors du cadre AF, utilisez le verrouillage AF/AE pour prendre la photo  $(\rightarrow 0.29)$ .
- Lorsque vous appuyez à fond sur le déclencheur, l'appareil photo prend la photo sans que le cadre AF change.

#### *Flash*

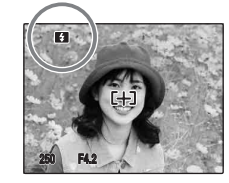

Lorsque vous appuyez à micourse sur le déclencheur, **B** apparaît sur l'écran LCD juste avant le déclenchement du flash.

Modifiez le mode flash lorsque vous souhaitez prendre des photos sans flash. Voir p.49 pour plus d'informations sur le flash.

#### $\Omega$ **ATTENTION**

- L'image présentée sur l'écran LCD avant la prise de vues peut être différente de l'image réellement enregistrée, au niveau de la luminosité, de la couleur ou autre. Lisez les images enregistrées pour les vérifier  $(\rightarrow$ p.32).
- Lorsqu'une vitesse d'obturation lente avec un risque de bougé de l'appareil photo est sélectionnée. ! apparaît sur l'écran LCD. Utilisez le flash ou un trépied.
- Voir p.107-110 pour plus d'informations sur les écrans d'avertissement. Voir « Guide de dépannage » (➝p.111-116) pour plus d'informations.

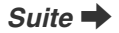

#### **Affichage du témoin de l'indicateur**

Le témoin de l'indicateur s'allume ou clignote lorsque vous appuyez sur le déclencheur. Le témoin de l'indicateur affiche l'état de l'appareil photo.

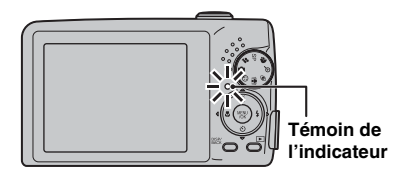

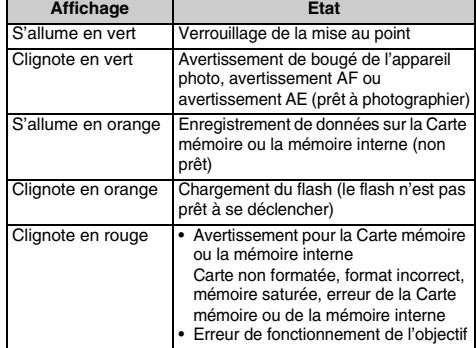

#### **MEMO**

Des messages d'avertissement détaillés apparaissent sur l'écran LCD (→p.107-110).

#### **Prise de vues avec verrouillage de la mise au point et de l'exposition**

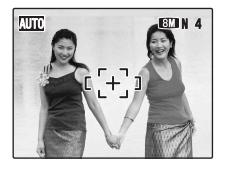

Dans la composition ci-dessus, les sujets (deux personnes ici) sont en dehors du cadre AF. Si vous appuyez maintenant à mi-course sur le déclencheur, les sujets ne seront pas mis au point.

#### **Quand utiliser le verrouillage AF/AE :**

Utilisez le verrouillage AF/AE pour optimiser la qualité d'image lorsque vous photographiez un sujet ne convenant pas à l'autofocus (→p.30).

#### **Utilisation du verrouillage AF/AE**

*1* **Déplacez légèrement l'appareil photo pour que l'un des sujets soit à l'intérieur du cadre AF.**

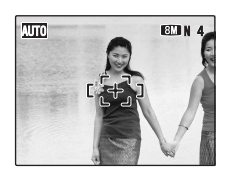

*2* **Appuyez à mi-course sur le déclencheur pour effectuer la mise au point sur le sujet.**

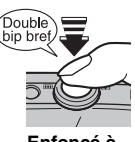

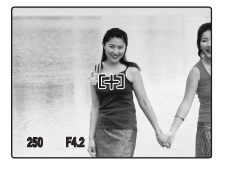

**Enfoncé à mi-course**

*Suite* Q

*3* **Laissez votre doigt appuyé à mi-course sur le déclencheur. Revenez à votre image d'origine, puis appuyez à fond sur le déclencheur.**

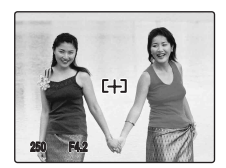

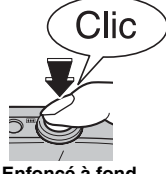

#### **MEMO**

- Le verrouillage AF/AE peut être appliqué plusieurs fois avant de libérer le déclencheur.
- Utilisez le verrouillage AF/AE dans tous les modes de prise de vues pour obtenir des résultats parfaits.
- Sur l'appareil FinePix F480 / FinePix F485 / FinePix J50 les réglages de mise au point et d'exposition sont mémorisés (verrouillage AF et AE) lorsque vous appuyez sur le déclencheur à mi-course.

#### *Sujets ne convenant pas à l'autofocus*

L'appareil FinePix F480 / FinePix F485 / FinePix J50 utilise un mécanisme d'autofocus de haute précision. Toutefois, la mise au point peut s'avérer difficile sur les sujets suivants :

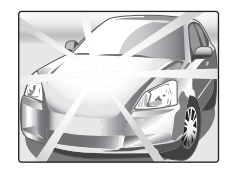

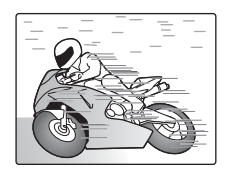

## **Enfoncé à fond Sujets très brillants comme un miroir ou la carrosserie d'une voiture**

**Sujets en mouvement**

- Sujets photographiés à travers une vitre
- Sujets avec une mauvaise réflexion, comme les cheveux ou la fourrure
- Sujets qui manquent de consistance, comme le feu ou la fumée
- Sujets sombres
- Sujets présentant peu ou pas de contraste par rapport à l'arrière-plan (sujets de la même couleur que l'arrière-plan)
- Photos dans lesquelles un objet fortement contrasté (autre que le sujet) est proche du cadre AF, tout en étant soit plus proche, soit plus éloigné du sujet (comme une personne devant un arrière-plan comportant des éléments très contrastés)

Pour ces sujets, préférez le verrouillage AF/AE (→p.29).

#### **Réglage de la composition des photos**

#### **Choix de l'affichage de l'écran LCD**

Appuyez sur DISP/BACK pour changer l'affichage sur l'écran LCD.

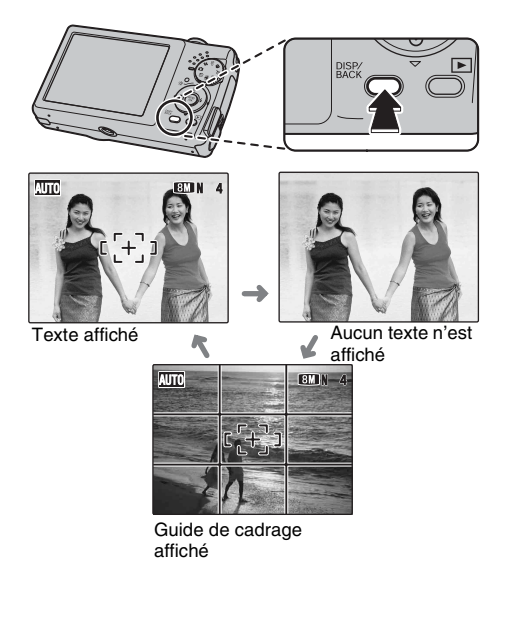

#### **Pour un meilleur cadrage**

Placez le sujet principal à l'intersection de deux des lignes du cadre ou alignez une des lignes horizontales avec l'horizon. Utilisez ce cadre comme guide pour la taille du sujet et l'équilibre de l'image lors de la composition de la photo.

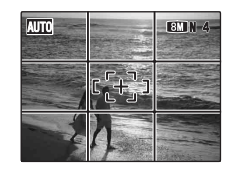

#### **MEMO**

Utilisez toujours le verrouillage AF/AE lorsque vous composez une photo. L'image risque de ne pas être correctement mise au point si vous n'utilisez pas le verrouillage AF/AE.

# **Visualisation des images**

Lisez vos images pour les vérifier. Pour les photos importantes, effectuez toujours un test préalable et visualisez votre photo afin de vous assurer que l'appareil photo fonctionne normalement.

#### **Réglage de l'appareil photo en mode lecture**

Appuyez sur  $\Box$  pendant la prise de vue pour passer au mode lecture.

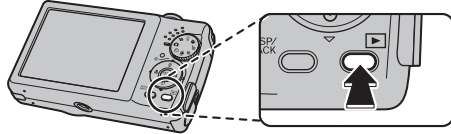

Lorsque l'appareil photo est éteint, appuyez sur  $\blacksquare$ pendant environ 1 seconde pour mettre l'appareil photo sous tension en mode lecture.

#### **MEMO**

- Lorsque vous appuyez sur  $\blacktriangleright$ , la dernière image prise apparaît sur l'écran LCD.
- Lorsque vous visualisez des images prises avec un appareil photo autre que FinePix F480 / FinePix F485 / FinePix J50 l'icône d'un cadeau  $m$  s'affiche sur l'écran LCD.

## **ATTENTION**

#### **Images visibles sur l'appareil FinePix F480 / FinePix F485 / FinePix J50**

Cet appareil photo affiche les images figées enregistrées sur le FinePix F480 / FinePix F485 / FinePix J50 ou les images figées (à l'exception de certaines images non compressées) enregistrées sur un appareil photo numérique FUJIFILM prenant en charge les cartes **xD-Picture Card** ou les Cartes mémoire SD. Pour les images prises sur un appareil photo autre que l'appareil FinePix F480 / FinePix F485 / FinePix J50 l'obtention d'un résultat net en lecture ou en zoom peut s'avérer impossible.

#### **Choix de l'affichage de l'écran LCD**

Appuyez sur DISP/ BACK en mode lecture pour changer l'affichage de l'écran LCD.

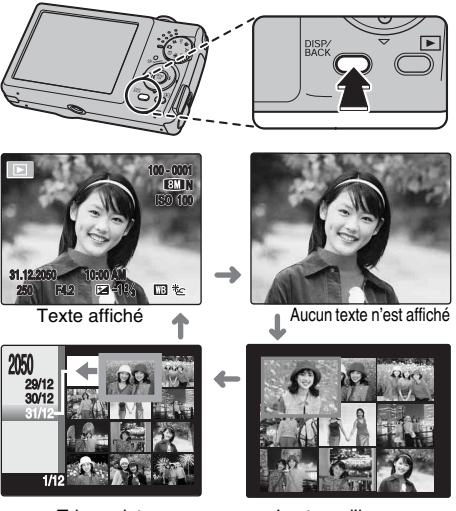

Tri par date

Lecture d'images multiples

#### **Lecture de l'image seule**

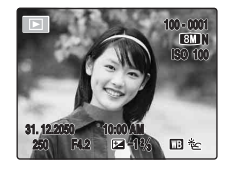

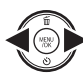

Pour sélectionner l'image appropriée : Appuyez sur **q** : image précédente Appuyez sur **D** : image suivante

#### **Sélection d'images**

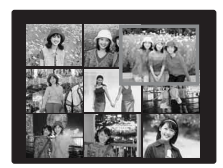

Pour sélectionner des images dans la liste d'images timbres, maintenez  $\blacktriangleleft$  ou  $\blacktriangleright$ enfoncée pendant 1 seconde lors de la lecture. Lorsque vous relâchez  $\triangleleft$  ou  $\blacktriangleright$ , l'appareil photo revient à l'image seule.

#### **Zoom de lecture**

#### *1* **Zoom avant / Zoom arrière.**

Pour effectuer un zoom avant sur une image pendant la lecture de l'image seule :

#### **M** grand angle **(Zoom arrière)**

#### [ **téléobjectif (Zoom avant)**

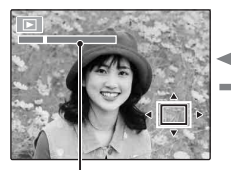

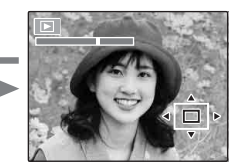

**Barre de zoom**

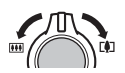

Réglez l'interrupteur de zoom sur [ $\Box$ ] ou **[44]** pour effectuer un zoom avant ou un zoom arrière sur une image.

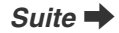

## *2* **Affichage d'une autre partie de l'image.**

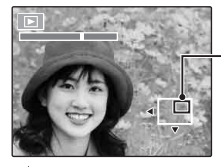

**Ecran de navigation (Image actuellement affichée)**

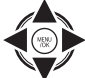

Appuyez sur  $\blacktriangle$ ,  $\nabla$ ,  $\blacktriangleleft$  ou  $\blacktriangleright$  pour afficher la nouvelle sélection.

#### Z **Echelles de zoom**

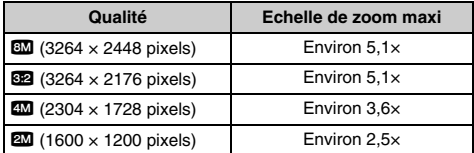

#### **MEMO**

Appuyez sur DISP/BACK pour annuler le zoom de lecture.

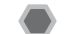

## **Lecture d'images multiples**

L'écran de lecture d'images multiples (9 cadres) apparaît sur l'écran LCD. Sélectionnez l'image requise parmi les 9 cadres.

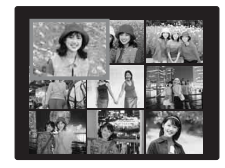

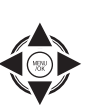

 $\overline{a}$  Appuyez sur  $\blacktriangle$ ,  $\nabla$ ,  $\blacktriangleleft$  ou  $\blacktriangleright$  pour déplacer le curseur (vue colorée) sur l'image de votre choix.

Appuyez plusieurs fois sur  $\triangle$  ou  $\nabla$  pour passer à la page suivante.

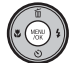

BAppuyez sur MENU/OK pour agrandir l'image.

## **Tri par date**

Le tri par date vous permet de visualiser toutes les images prises le même jour.

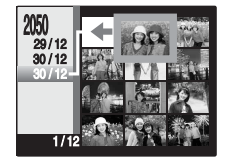

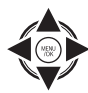

 $\eta$  Appuyez sur  $\blacktriangle$ ,  $\nabla$ ,  $\blacktriangleleft$  ou  $\blacktriangleright$  pour déplacer le curseur (vue colorée) sur l'image de votre choix.

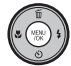

BAppuyez sur MENU/OK pour agrandir l'image.

#### **Sélection de la date**

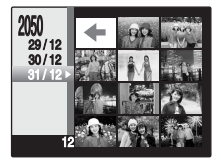

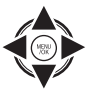

 $\overline{a}$  Appuyez sur  $\blacktriangle$ ,  $\nabla$ ,  $\blacktriangleleft$  ou  $\blacktriangleright$  pour déplacer le curseur (vue colorée) sur  $\lefttriangleleft$ dans l'image supérieure gauche.

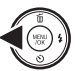

 $\Omega$  Appuyez sur  $\blacktriangleleft$  pour afficher la date de sélection.

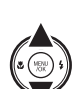

 $\Omega$  Appuyez sur  $\triangle$  ou  $\nabla$  pour déplacer le curseur (vue colorée) en vue de sélectionner la date. Appuyez plusieurs fois sur  $\triangle$  ou  $\nabla$  pour passer à la page suivante.

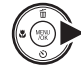

 $\overline{a}$  Appuyez sur  $\blacktriangleright$ .

# **Effacement des images/vidéos Réglage de l'appareil photo sur**

Utilisez ce mode pour effacer les images ou vidéos inutiles et libérer de l'espace sur la Carte mémoire ou sur la mémoire interne.

## **Utilisation de la touche de suppression** ( $\widehat{m}/$ **△**)

Appuyez sur  $\tilde{m}$  ( $\triangle$ ) pour effacer facilement des images.

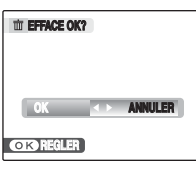

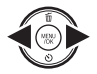

 $\bigcap$  Appuyez sur  $\blacktriangleleft$  ou  $\blacktriangleright$  pour sélectionner l'image à effacer.

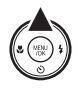

 $(2)$  Appuyez sur  $\tilde{m}$  ( $\blacktriangle$ ).

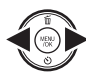

3 Appuyez sur  $\blacktriangleleft$  ou  $\blacktriangleright$  pour sélectionner [OK].

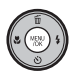

(4) Appuyez sur MENU/OK pour effacer l'image affichée.

- 
- **Effacement des images à l'aide du [MENU LECTURE]**

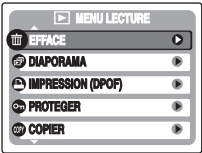

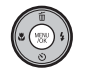

**OR ANNULER ANNULER** AND A PUIS AND A LIMIT OF A PUIS AND A LIMIT OF A LIMIT OF A LIMIT OF A LIMIT OF A LIMIT OF A LIMIT OF A LIMIT OF A LIMIT OF A LIMIT OF A LIMIT OF A LIMIT OF A LIMIT OF A LIMIT OF A LIMIT OF A LIMIT OF [MENU LECTURE].

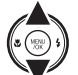

 $\Omega$  Appuyez sur  $\triangle$  ou  $\nabla$  pour sélectionner [@ EFFACE].

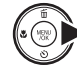

 $\circledR$  Appuyez sur
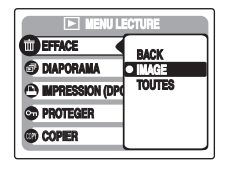

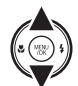

**4** Appuyez sur ▲ ou ▼ pour sélectionner [IMAGE] ou [TOUTES].

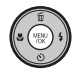

 $(5)$  Appuyez sur MENU/OK pour valider le réglage.

### **Effacement d'une image ([IMAGE])**

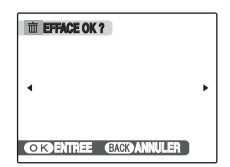

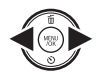

① Appuyez sur < ou ▶ pour sélectionner l'image à effacer (fichier).

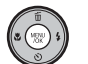

2) Appuyez sur MENU/OK pour effacer l'image (fichier) affichée.

#### **MEMO**

R

Pour effacer une autre image (fichier), répétez les étapes ci-dessus.

Lorsque vous avez fini d'effacer des images (fichiers), appuyez sur DISP/BACK.

### **ATTENTION**

Si vous appuyez plusieurs fois sur MENU/OK, les images (fichiers) sont effacées les unes après les autres. Prenez garde à ne pas effacer une image importante.

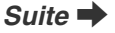

### **Effacement de toutes les images ([TOUTES])**

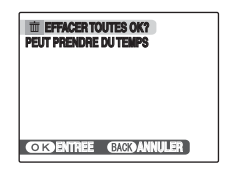

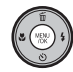

Appuyez sur MENU/OK pour effacer toutes les images (fichiers).

### **MEMO**

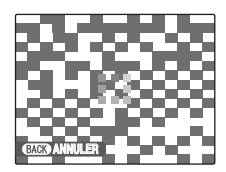

Appuyez sur DISP/BACK pour annuler l'effacement de toutes les images (fichiers). Les images protégées ne seront pas effacées.

#### **MEMO**

- Lorsque vous utilisez une Carte mémoire, les images stockées sur celle-ci sont effacées. Si vous n'utilisez pas de Carte mémoire, les images de la mémoire interne sont effacées.
- Si vous sélectionnez BACK, l'affichage revient à l'image seule sans effacer d'images (fichiers).
- Les images protégées ne peuvent pas être effacées. Déprotégez les images (fichiers) avant de les effacer  $(\rightarrow p.67)$ .
- Si le message [DPOF SPECIFIE. EFFACE OK?] ou [EFFACE TOUT SPEC DPOF OK?] s'affiche, appuyez à nouveau sur MENU/OK pour effacer les images (fichiers).

### **ATTENTION**

Les images effacées ne peuvent pas être récupérées. Sauvegardez les images (fichiers) importantes sur votre disque dur ou tout autre support.

# **Fonctions de photographie — Procédure de réglage**

Spécifiez les réglages de l'appareil photo pour obtenir une qualité d'image excellente. Un guide général de procédure est fourni ci-dessous.

### *1* **Sélectionnez le mode de prise de vues.**

Réglez le mode de prise de vues.

Les réglages de l'appareil photo doivent être adaptés à la scène ou au paysage que vous photographiez.

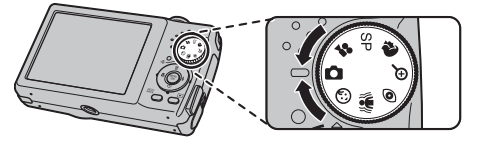

Réglez le mode de prise de vues à l'aide de la molette de modes. Voir p.41 pour plus d'informations sur le réglage du mode de prise de vues.

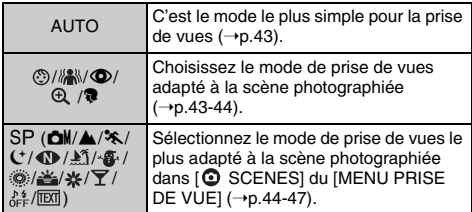

### *2* **Spécifiez les réglages de photographie.**

Vous pouvez définir les fonctions de photographie en appuyant sur les touches ou via les menus. Cela vous permettra d'obtenir une qualité de prise de vues optimale.

#### Définition des fonctions à l'aide des touches

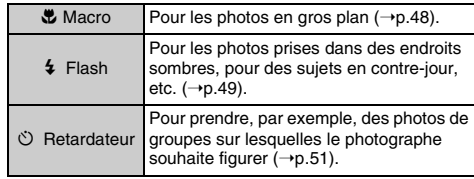

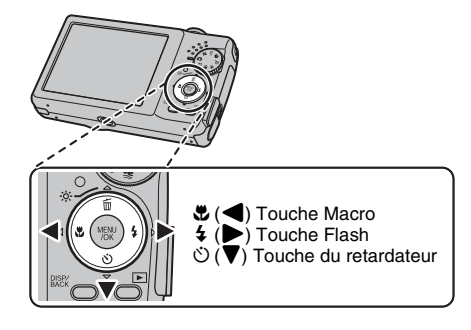

# Z **Définition des fonctions via le [MENU PRISE DE VUES] (touche MENU/OK)**

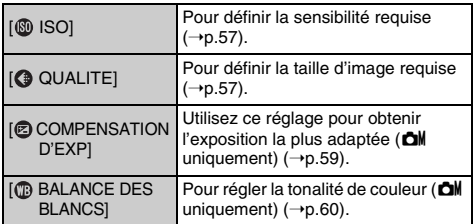

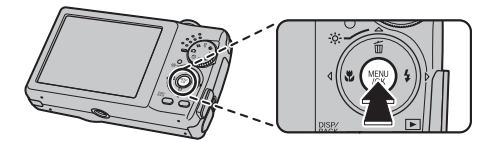

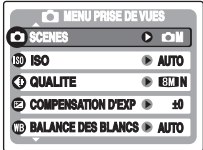

Vous pouvez choisir le réglage le mieux adapté à votre sujet en sélectionnant l'un des modes de prise de vues.

Tournez la molette de modes, puis sélectionnez le mode de prise de vues.

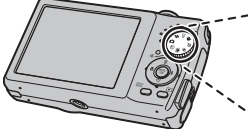

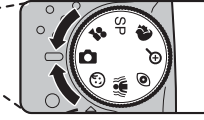

Fonctions de photographie :

- $*$  [ $\Box$  AUTO]( $\rightarrow$ p.43)
- $*$  [ $\circledcirc$  MODE ENFANT] ( $\rightarrow$ p.43)
- $*$  [  $\frac{1}{2}$  ANTI-FLOU] ( $\rightarrow$  p.43)
- $*$  [ $\bigcirc$  YEUX ROUGES] ( $\rightarrow$ p.43)
- $*$  [ $\bigoplus$ , ZOOM NUM.] ( $\rightarrow$ p.43)
- $*$  [ $\bigcirc$  PORTRAIT] ( $\rightarrow$ p.44)
- \* SP Scènes

### **VERIFICATION**

- Voir p.50 pour plus d'informations sur les modes flash disponibles.
- Si vous sélectionnez un réglage autre que [CM] MANUEL] dans le mode de prise de vues, [AUTO] est le seul réglage de sensibilité ([ISO]) disponible.

#### **Sélection du réglage Scènes (SP Scènes)**

Vous avez le choix entre plusieurs types de scène  $(\triangle, , )$ \*, U, ①, 新, 各, 《, 当, ※ 了, 24, 网, OM). Sélectionnez le réglage de position de scène dans **[ G** SCENES] du **[MENU PRISE DE VUES]**. Voir p.39 pour plus d'informations sur les modes de prise de vues disponibles.

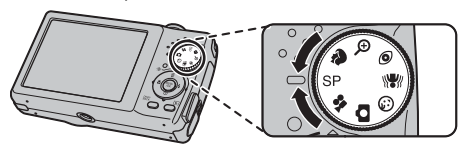

 $\Omega$  Réglez la molette de modes sur SP.

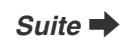

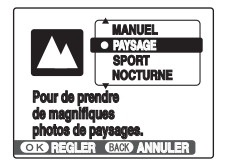

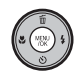

BAppuyez sur MENU/OK pour ouvrir le menu.

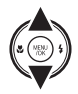

**3** Appuyez sur ▲ ou ▼ pour sélectionner [© SCENES].

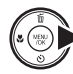

 $\textcircled{4}$  Appuyez sur  $\blacktriangleright$ .

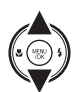

 $\overline{E}(s)$  Appuyez sur  $\triangle$  ou  $\nabla$  pour sélectionner le réglage.

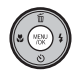

6 Appuyez sur MENU/OK pour valider le réglage.

Cette section décrit les modes de prise de vues disponibles.

### **[AUTO]**

C'est le mode le plus simple à utiliser pour obtenir des photos nettes et claires.

Utilisez ce mode pour la photographie ordinaire. L'appareil photo spécifie automatiquement les réglages [ COMPENSATION D'EXP] et [ BALANCE DES BLANCS].

### **[ MODE ENFANT]**

Cette fonction vous permet de prendre des photos de ieunes enfants. Ce mode <sup>(\$)</sup> supprime le flash afin que vos photos conservent une ambiance naturelle.

### **VERIFICATION**

Le flash est indisponible en mode enfant.

### **[ ANTI-FLOU**

Cette fonction vous permet également de prendre des photos de sujets en mouvement, comme des enfants ou des animaux.

Ce mode permet de sélectionner une vitesse d'obturation rapide qui réduit le bougé de l'appareil photo et le flou d'un sujet en action.

## **[**b **YEUX ROUGES]**

Ce mode vous permet de photographier des portraits avec un faible éclairage. Utilisez-le pour réduire l'effet « yeux rouges » (les sujets ont tous les yeux rouges sur la photo finale).

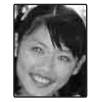

#### ∩ **ATTENTION**

Le flash se déclenche automatiquement. N'utilisez pas ce mode dans des situations où l'emploi du flash est interdit.

#### **MEMO**

Lorsque vous utilisez le flash pour prendre une photo de personnes avec un faible éclairage, les yeux des sujets apparaissent parfois rouges sur la photo. Ceci est dû au reflet de la lumière du flash dans les yeux.

### **[ ZOOM NUM.]**

Ce mode vous permet d'agrandir le sujet automatiquement de 3x et de prendre des photos agrandies rapidement. Plusieurs modes de zoom sont disponibles ; pour cela, réglez l'interrupteur de zoom pour activer le zoom optique.

#### Affichage de la barre de zoom

#### **FinePix F480 / FinePix F485**

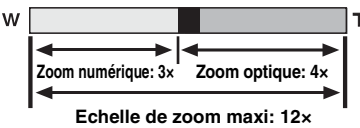

#### **FinePix J50**

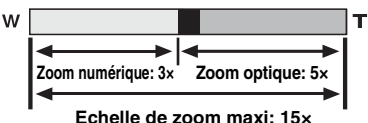

#### **ATTENTION**

- Le I $\bigoplus$  ZOOM NUM. I vous permet d'agrandir le sujet et de le photographier, mais il diminue néanmoins la qualité de votre image. Activez le [ $Q$  ZOOM NUM.] uniquement lorsque cela est vraiment nécessaire.
- Lorsque vous utilisez [ $Q$ ] ZOOM NUM.], il est possible que de petites taches apparaissent sur l'écran LCD.
- Le [ $\bigoplus$ , ZOOM NUM.] est différent du [O], ZOOM NUM.] (➝p.82) sélectionné dans le menu [ PARAMETRE.] Lorsque vous sélectionnez  $\overline{100}$  ZOOM NUM.1, le réglage du zoom optique est

disponible, mais le réglage du zoom numérique ne l'est pas.

### **[**m **PORTRAIT]**

Utilisez ce mode pour photographier des personnes avec de belles teintes et une tonalité d'ensemble adoucie.

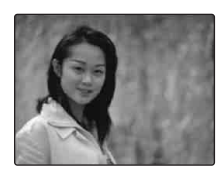

### **[**, **PAYSAGE]**

Utilisez ce mode pour la photographie en extérieur de jour, afin d'obtenir des photos nettes et claires de paysages urbains, de montagnes ou autre.

### **VERIFICATION**

Le flash est indisponible en mode paysage.

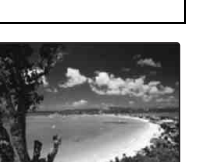

### **[**. **SPORT]**

Utilisez ce mode pour prendre des photos d'un sujet en action. Il donne la priorité à des vitesses d'obturation plus rapides.

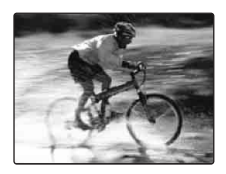

### **[**8 **NOCTURNE]**

Utilisez ce mode pour photographier des scènes en soirée et de nuit.

Ce réglage se caractérise par une vitesse d'obturation lente (jusqu'à 3 secondes).

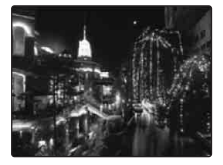

### **VERIFICATION**

Utilisez un trépied pour éviter tout bougé de l'appareil photo, car les photos sont prises à une vitesse d'obturation lente.

### **[ LUM. NATUREL]**

Ce mode produit de superbes images qui conservent l'ambiance naturelle lorsque vous prenez des photos avec un faible éclairage. Il convient aussi parfaitement pour les prises de vue en intérieur ou dans

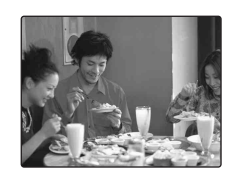

des situations où l'emploi du flash est interdit. L'appareil photo sélectionne le réglage de sensibilité élevée quand vous activez le mode lumière naturelle. Ce mode réduit efficacement le bougé de l'appareil photo et le flou du sujet en action quand vous prenez des vues avec un faible éclairage.

### **VERIFICATION**

Le flash est indisponible en mode lumière naturelle.

### **[ PLAGE]**

Utilisez ce mode pour éviter l'assombrissement des images et prendre des vues claires et nettes à la plage quand le soleil brille intensément.

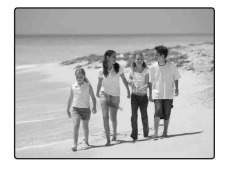

### **[ NEIGE]**

Utilisez ce mode pour éviter l'assombrissement des images et prendre des vues enneigées claires et nettes dans un décor tout blanc.

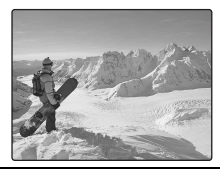

## **[ FEUX ARTIF.]**

Utilisez ce mode pour photographier des feux d'artifice.

Il s'avère efficace pour prendre des vues plus vivaces de feux d'artifice avec une vitesse d'obturation lente.

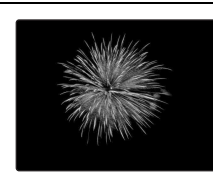

### **VERIFICATION**

- Le flash est indisponible en mode feux d'artifice.
- Réglage de la vitesse d'obturation : 1/2 à 4 secondes.
- Utilisez un trépied pour éviter tout bougé de l'appareil photo en mode feux d'artifice.

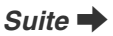

#### Z **Sélection de la durée d'exposition**

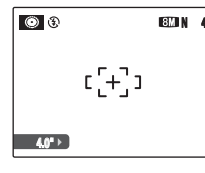

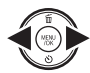

Appuyez sur  $\blacktriangleleft$  ou  $\blacktriangleright$  pour sélectionner la durée d'exposition.

### **[ COUCHER SOL.]**

Utilisez ce mode pour photographier le coucher de soleil en accentuant la vivacité des couleurs.

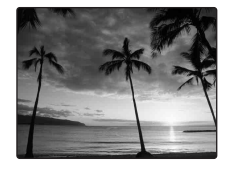

### **[ FLEUR]**

Utilisez ce mode pour prendre des photos nettes en gros plan en effectuant un zoom avant sur une fleur.

Il accentue la vivacité des pétales de fleurs que vous photographiez.

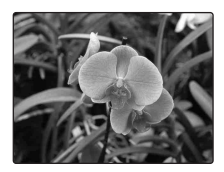

### **VERIFICATION**

• Le flash est indisponible en mode fleur.

• Plage de mise au point **<FinePix F480 / FinePix F485>** Grand angle: Environ 5 cm à 80 cm Téléobjectif: Environ 30 cm à 80 cm **<FinePix J50>** Grand angle: Environ 5 cm à 80 cm Téléobjectif: Environ 50 cm à 80 cm

### **[ SOIRÉE]**

Ce mode convient bien pour prendre des photos de mariage et de soirée en intérieur.

Il produit de superbes images qui conservent l'ambiance naturelle lorsque vous prenez des photos avec un faible éclairage.

### **[ MUSÉE]**

Ce mode permet de prendre des vues dans des endroits tels que les musées, où l'emploi du flash, la génération de bruits de fonctionnement et le son du déclencheur sont interdits.

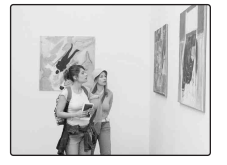

Le mode Flash est réglé de

force sur le flash débrayé tandis que les bruits de fonctionnement, le son du déclencheur et le témoin du retardateur sont coupés.

#### **MEMO**

Avant d'utiliser ce mode, assurez-vous que les photos sont autorisées.

### **[** $\overline{max}$  **TEXTE]**

Utilisez ce mode pour photographier des documents et des tableaux blancs. Il accentue la netteté des caractères que vous photographiez.

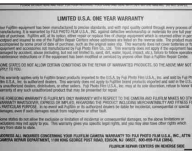

### **VERIFICATION**

Plage de mise au point **<FinePix F480 / FinePix F485>** Grand angle: Environ 5 cm à 80 cm Téléobjectif: Environ 30 cm à 80 cm **<FinePix J50>** Grand angle: Environ 5 cm à 80 cm Téléobjectif: Environ 50 cm à 80 cm

### **[CM MANUEL]**

Réglez manuellement les fonctions de photographie pour les contrôler aisément vous-même.

Fonctions de photographie :

- $\cdot$  [ $\circled{B}$  ISO] ( $\rightarrow$ p.57)
- $\cdot$   $\circ$  COMPENSATION D'EXP] ( $\rightarrow$ p.59)
- $\cdot$  [ $\circledR$  BALANCE DES BLANCS] ( $\rightarrow$ p.60)

# e **Macro (gros plan)**

Sélectionnez ce mode pour prendre des photos en gros plan.

**Modes de prise de vues disponibles : CM, AUTO,**  $\circledcirc$ **, / ●, ①,**  → <u>p.43</u>, 45, 47)

Appuyez sur  $\ddot{\psi}$  ( $\blacktriangleleft$ ) pour sélectionner le mode macro. Appuyez de nouveau sur  $\bullet$  ( $\bullet$ ) pour annuler le mode macro.

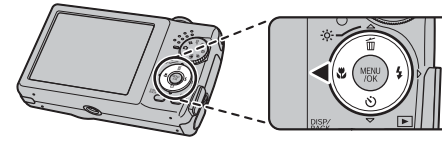

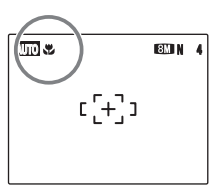

**AUTO 4** enparaît sur l'écran LCD pour indiquer que vous pouvez prendre des photos en gros plan.

#### **VERIFICATION**

- Plage de mise au point **<FinePix F480 / FinePix F485>** Grand angle: Environ 5 cm à 80 cm Téléobjectif: Environ 30 cm à 80 cm **<FinePix J50>** Grand angle: Environ 5 cm à 80 cm Téléobjectif: Environ 50 cm à 80 cm
- Plage efficace du flash Environ 50 cm à 80 cm

- Lorsque vous sélectionnez le mode  $\frac{1}{26}$  ou  $\overline{1231}$ . l'appareil photo se règle automatiquement sur le mode  $m$ acro  $\mathbf{\ddot{z}}$ .
- Utilisez un trépied pour éviter tout bougé de l'appareil photo en mode macro.
- L'une des actions suivantes annule le mode macro :
	- Changement du mode de prise de vues
	- Mise hors tension de l'appareil photo

# d **Réglage du flash**

Le mode flash est utile pour prendre des photos de nuit ou en intérieur, dans des endroits sombres. Choisissez entre les 6 modes flash disponibles, selon le type de prise de vues. Voir p.50 pour plus d'informations sur les modes de prise de vues disponibles.

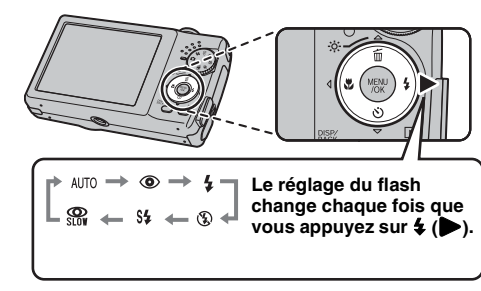

#### **MEMO**

Lorsque vous appuyez à mi-course sur le déclencheur, **El** apparaît sur l'écran LCD juste avant le déclenchement du flash.

### **[ FLASH AUTO] (aucun affichage)**

Utilisez ce mode pour la photographie ordinaire. Le flash se déclenche si les conditions de prise de vues le nécessitent.

### **[**b **ANTI YEUX ROUGES]**

Ce mode vous permet de photographier des portraits avec un faible éclairage. Utilisez-le pour réduire l'effet « yeux rouges » (les sujets ont tous les yeux rouges sur la photo finale).

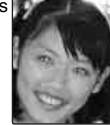

#### **MEMO Effets yeux rouges**

Lorsque vous utilisez le flash pour prendre une photo de personnes sous un faible éclairage, les yeux des sujets apparaissent parfois rouges sur la photo. Ceci est dû au reflet de la lumière du flash dans les yeux.

### **[**d **FLASH FORCE]**

Utilisez ce mode pour photographier des scènes en contre-jour ou pour restituer les couleurs réelles d'une photo prise avec une forte luminosité.

Avec ce mode, le flash se déclenche, que la scène soit éclairée ou sombre.

## **[**C **FLASH COUPE]**

Ce mode est idéal pour les situations dans lesquelles le flash ne peut pas être utilisé.

Utilisez un trépied pour éviter tout bougé de l'appareil photo lorsque vous prenez des photos dans des endroits sombres avec le flash débrayé. Le flash ne se déclenchera pas.

**Suite** 

#### **[**c **SYNCHRO LENTE], [**n **YEUX ROUGES + SL]**

Ce mode vous permet de photographier des personnes de nuit, révélant à la fois les sujets et l'arrière-plan nocturne. Pour éviter le bougé de l'appareil photo, utilisez toujours un trépied.

Le mode  $\frac{1}{20}$  synchronise la réduction des yeux rouges. Le mode  $\mathcal C$  sélectionne des vitesses d'obturation lentes (jusqu'à 3 secondes).

### **ATTENTION**

L'image peut être surexposée lorsque les scènes sont trop éclairées.

#### **VERIFICATION**

Plage efficace du flash (@ : [AUTO])

#### **<FinePix F480 / FinePix F485>**

Grand angle: Environ 50 cm à 4,0 m Téléobjectif: Environ 50 cm à 2,2 m

#### **<FinePix J50>**

Grand angle: Environ 50 cm à 3,5 m Téléobjectif: Environ 50 cm à 2,2 m

Si vous prenez des photos en dehors de la plage efficace du flash, l'image risque de ressortir sombre, même si vous utilisez le flash.

#### **ATTENTION Remarques sur l'utilisation du flash**

- Si vous appuyez sur le déclencheur alors que le flash se charge (témoin de l'indicateur clignotant orange). l'image sera prise sans le flash (lorsque vous utilisez l'option AUTO et  $\Phi$ ).
- La durée de chargement du flash peut augmenter si la charge restante des piles est faible.
- Lorsque vous prenez des photos avec le flash, l'image peut disparaître et s'assombrir brièvement en raison de la recharge du flash. Le témoin de l'indicateur clignote en orange pendant le chargement.

• Le flash se déclenche plusieurs fois (pré-flash et flash principal). Ne bougez pas l'appareil photo tant que la photo n'est pas prise.

#### **VERIFICATION**

Liste des modes flash disponibles dans chaque mode de prise de vues

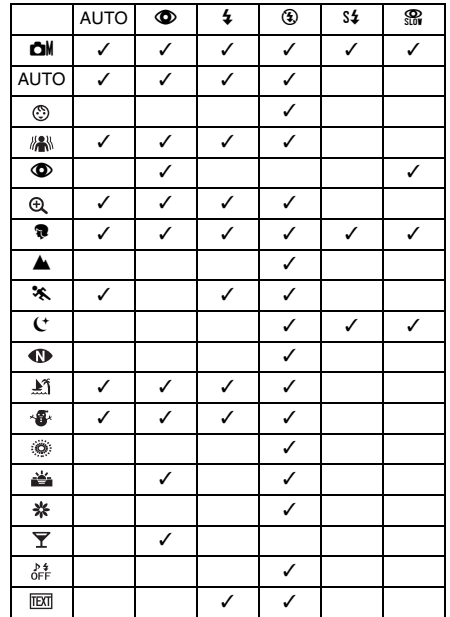

# \* **Retardateur**

Utilisez le retardateur dans des situations où le photographe figure également sur la photo. Si le photographe est éloigné de l'appareil photo, utilisez un trépied afin d'éviter que l'appareil photo ne tombe. **Modes de prise de vues disponibles : Tous** (➝p.43- 47)

## **Réglage du retardateur**

Le réglage du retardateur change chaque fois que vous appuyez sur  $\circledcirc$  ( $\blacktriangledown$ ).

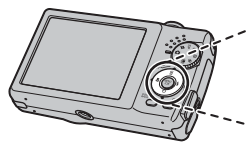

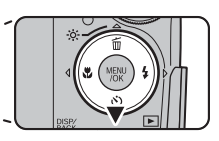

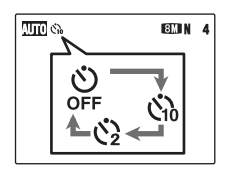

- Le dernier réglage affiché correspond au mode sélectionné.
- : La photo est prise 10 secondes plus tard.
- $Q:$  La photo est prise 2 secondes plus tard.

## **Prise de vues avec le retardateur**

*1* **Appuyez à mi-course sur le déclencheur pour faire la mise au point sur le sujet, puis appuyez à fond.**

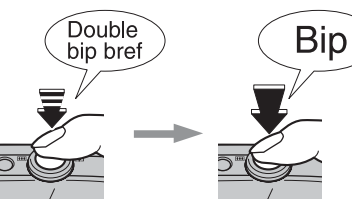

**Enfoncé à mi-course Enfoncé à fond**

Une pression à mi-course sur le déclencheur effectue la mise au point sur le sujet.

Sans relâcher la pression du doigt, appuyez maintenant à fond pour démarrer le retardateur.

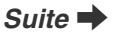

### *2* **Prise de la photo dans un temps limité.** *Utilisation du retardateur 2 secondes*

La photo est prise dès que le témoin du retardateur commence à clignoter (clignote uniquement lorsque le retardateur 2 secondes est activé).

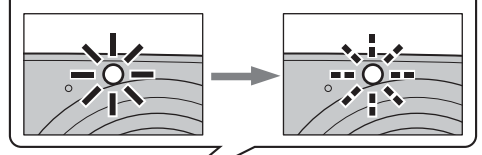

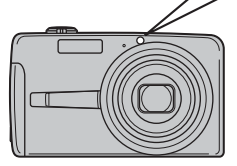

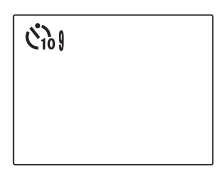

Un compte à rebours apparaît sur l'écran LCD jusqu'à ce que la photo soit prise.

Cette fonction s'avère pratique lorsque l'appareil photo est placé sur un trépied et que vous souhaitez éviter tout bougé de l'appareil photo.

- Pour interrompre le retardateur en cours, appuyez sur DISP/BACK.
- L'une des actions suivantes annule le réglage du retardateur :
	- Fin de la prise de vue
	- Changement du mode de prise de vues
	- Réglage de l'appareil photo en mode lecture
	- Mise hors tension de l'appareil photo
- Veillez à ne pas vous tenir devant l'objectif lorsque vous appuyez sur le déclencheur, car ceci risque de gêner la mise au point ou l'exposition.

# j **Augmentation de la luminosité de l'écran**

Utilisez cette fonction pour augmenter temporairement la luminosité de l'écran LCD lorsque vous avez du mal à lire les informations à l'écran (conditions de faible éclairage ou en plein jour).

### **Augmentation de la luminosité de l'écran LCD**

Appuyez sur  $\ddot{\mathfrak{B}}$  ( $\triangle$ ) pour éclairer l'écran LCD. Appuyez à nouveau sur  $\hat{\mathcal{R}}$  (A) pour rétablir la luminosité normale de l'écran LCD.

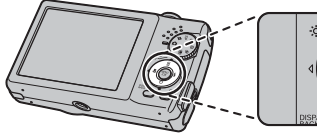

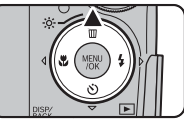

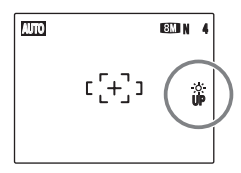

 $\stackrel{\text{{\tiny def}}}{\text{{\tiny def}}\text{{\tiny def}}}$  clignote sur l'écran LCD quand la fonction est activée.

- Cette fonction est automatiquement annulée après chaque photo.
- Si cette fonction est activée, la quantité de tâches apparaissant sur les images de l'écran LCD augmentent. Ceci est tout à fait normal et n'affecte en rien l'image photographiée.
- Elle sert uniquement à vérifier la composition de votre photo et n'augmente pas la luminosité de l'image.
- Même si vous augmentez la luminosité dans des conditions de faible éclairage, vous ne pouvez pas vérifier le sujet.
- Les tonalités de couleur varient selon les sujets.

# **Utilisation du [MENU PRISE DE VUES]**

Utilisez le [MENU PRISE DE VUES] pour régler la qualité de l'image. Vous pourrez prendre des photos dans une grande variété de situations.

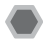

### **Réglage du [MENU PRISE DE VUES]**

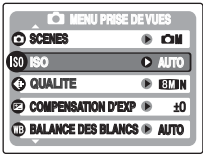

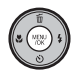

AAppuyez sur MENU/OK pour ouvrir le [MENU PRISE DE VUES].

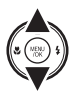

 $\Omega$  Appuyez sur  $\triangle$  ou  $\nabla$  pour sélectionner le menu.

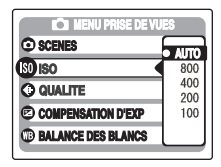

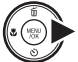

**3** Appuyez sur  $\blacktriangleright$ .

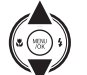

 $\overline{a}$  Appuyez sur  $\blacktriangle$  ou  $\nabla$  pour changer le réglage.

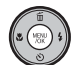

 $(5)$  Appuyez sur MENU/OK pour valider le réglage.

#### Liste des options du [MENU PRISE DE VUES]

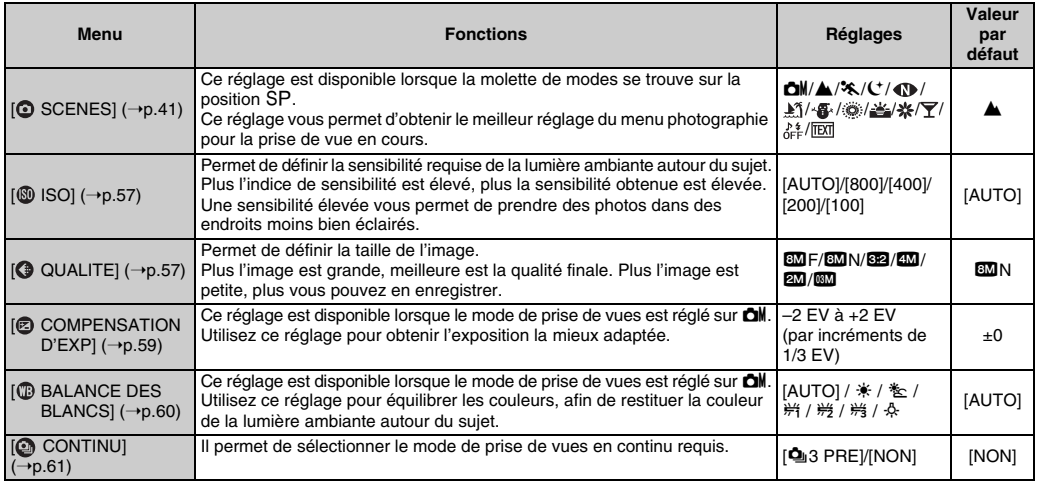

Photographie avancée — Photographie **Photographie avancée — Photographie**

Suite **→** 

#### **MEMO**

Notez que le menu Prise de vues varie selon le mode de prise de vue sélectionné.

• Lorsque le mode de prise de vues est réglé sur  $\bullet$ .  $\circledcirc$ ,  $\circledast$ ,  $\bullet$ ,  $\bullet$ .

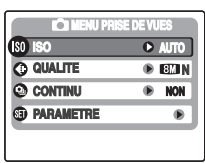

• Lorsque le mode de prise de vues est réglé sur  $\blacktriangle$ ,  $\blacktriangleright$ ,  $\blacktriangleright$ ,  $\blacktriangleright$ ,  $\blacktriangleright$ ,  $\blacktriangleright$ ,  $\blacktriangleright$ ,  $\blacktriangleright$ ,  $\clubsuit$ ,  $\heartsuit$ ,  $\stackrel{\text{def}}{\longrightarrow}$ ,  $\stackrel{\text{def}}{\longrightarrow}$ ,  $\stackrel{\text{def}}{\longrightarrow}$ ,  $\stackrel{\text{def}}{\longrightarrow}$  (molette de modes sur la position SP).

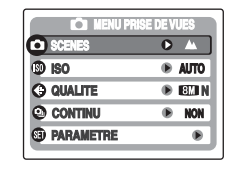

• Lorsque le mode de prise de vues est réglé sur **OI** (molette de modes sur la  $\overline{\text{position}}$  SP).

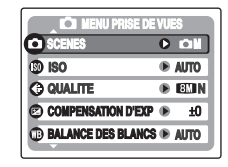

### **Modification du réglage de sensibilité ([ ISO])**

Utilisez ce menu pour définir la sensibilité requise de la lumière ambiante autour du sujet.

Plus l'indice de sensibilité est élevé, plus la sensibilité obtenue est élevée. Une sensibilité élevée vous permet de prendre des photos dans des endroits moins bien éclairés.

### **VERIFICATION**

#### **Réglages**

[AUTO]/[800]/[400]/[200]/[100]

Si vous réglez la sensibilité sur [AUTO], l'appareil photo sélectionne automatiquement le réglage de sensibilité approprié pour la luminosité du sujet.

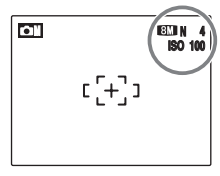

Le réglage sélectionné apparaît sur l'écran LCD, sauf si la sensibilité est réglée sur [AUTO].

#### **MEMO**

Si vous sélectionnez un réglage autre que [CM MANUEL] dans le mode de prise de vues, [AUTO] est le seul réglage de sensibilité ([ISO]) disponible.

### **ATTENTION**

Un réglage de sensibilité plus élevé vous permettra de prendre des photos dans des endroits plus sombres, mais augmentera également la quantité de taches sur vos images. Choisissez le réglage de sensibilité convenant le mieux à vos conditions de prise de vues.

### **Modification du réglage de qualité ([ QUALITE])**

Utilisez ce menu pour définir la taille de l'image (nombre de pixels enregistrés).

Sélectionnez la qualité adaptée à la scène photographiée.

#### **Réglages de qualité en mode de prise de vues**

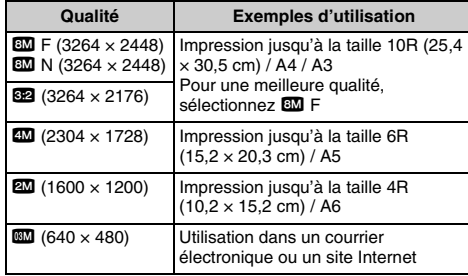

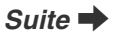

#### *Zone photographiée et réglage de qualité*

**Zone photographiée sans** %

**Zone photographiée avec** %

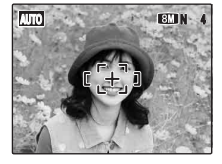

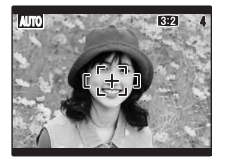

La prise de vue normale fournit un rapport hauteur/largeur de 4:3 et la prise de vue 822, un rapport hauteur/largeur de 3:2 (même rapport qu'un film de 35 mm et une carte postale).

- Plus le nombre de pixels enregistrés est élevé, meilleure est la qualité de l'image. En diminuant le nombre de pixels enregistrés, vous pourrez enregistrer davantage d'images sur une Carte mémoire.
- Le réglage de qualité est conservé même si l'appareil photo est mis hors tension ou si le réglage de mode est changé.
- Lorsque vous changez la qualité, le nombre d'images disponibles change également (➝p.122). Les chiffres à droite du réglage indiquent le numéro des images disponibles.

### **Réglage de la compensation d'exposition ([ COMPENSATION D'EXP])**

**Mode de prise de vues disponible : CM**  $(\rightarrow$ p.47)

Utilisez ce menu pour obtenir une luminosité (exposition) correcte sur vos photos, notamment en cas de contraste important entre le sujet et l'arrière-plan.

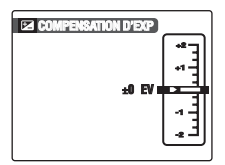

Compensation positive (+)

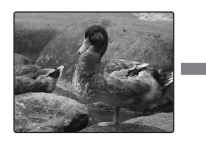

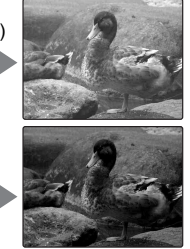

Compensation négative (–)

### **VERIFICATION**

- Plage de compensation : –2 EV à +2 EV (13 étapes par incréments de 1/3 EV)
- Explication des termes «  $EV$  » ( $\rightarrow$ p.124)

• La luminosité de l'écran LCD augmente ou décroît selon le réglage de compensation d'exposition sélectionné.

### **Guide pour l'utilisation de la compensation**

• Portraits en contre-jour :  $+2/3$  FV à  $+1$  2/3 FV

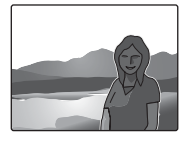

• Scènes très lumineuses (comme des paysages de neige) ou sujets avec une forte réflexion : +1 EV

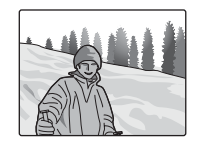

- Vues principalement composées de ciel : +1 EV
- Sujets très éclairés, notamment avec un arrière-plan sombre - 2/3 FV
- Scènes avec faible réflexion, telles que des photos de pins ou de feuillages sombres : –2/3 EV

- Ce réglage est conservé lorsque l'appareil photo est mis hors tension (l'icône E s'affiche). Réglez la compensation d'exposition sur « ±0 EV », à moins que la compensation soit nécessaire.
- L'une des actions suivantes désactive la compensation d'exposition :
	- Utilisation du flash en mode AUTO ou  $\circled{0}$
	- Photos de scènes sombres prises en mode  $\frac{1}{4}$

### **Réglage de l'équilibre des couleurs ([ BALANCE DES BLANCS])**

Mode de prise de vues disponible : **CM**  $(\rightarrow$ p.47)

Ce mode règle l'équilibre des couleurs sur la base du blanc, afin de restituer la couleur de la lumière ambiante autour du sujet.

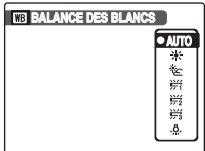

[AUTO] : réglage automatique

- \* : Prises de vues en extérieur par beau temps
- $*$ : Prises de vues en extérieur nuageux ou dans l'ombre
- $H$  : Prises de vues sous lampes fluorescentes lumière du jour
- $\frac{166}{12}$  : Prises de vues sous lampes fluorescentes blanc chaud
- $\frac{1}{2}$ : Prises de vues sous lampes fluorescentes blanc froid
- 8 : Prises de vues sous éclairage incandescent

- En mode [AUTO], la balance des blancs correcte ne peut pas être obtenue pour les sujets très rapprochés (comme les gros plans de visages) et les photos prises avec une source de lumière particulière. Sélectionnez la balance des blancs convenant à la source de lumière.
- Lorsque le flash se déclenche, le réglage de la balance des blancs est utilisée pour le flash. Par conséquent, pour obtenir un effet particulier, le mode flash devra être réglé sur  $[$  FLASH COUPÉ] ( $\rightarrow$ p.49).
- Les tonalités de couleur varient selon les conditions de prise de vue (source de lumière, etc.).
- Après la prise de vues, vérifiez les couleurs des photos (balance des blancs).
- Explication du terme « Balance des blancs »  $(\rightarrow p.124)$

### **Prise de vues en continu ([ CONTINU])**

**Modes de prise de vues disponibles :**  $\bullet$ **, AUTO, . ... ,** m**,** ,**,** .**,** 8**, , , , , , , , ,** 

Utilisez ce mode pour prendre des photos d'un sujet en action.

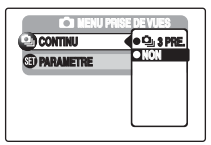

#### **ATTENTION**

- Le nombre d'images disponibles est limité par l'espace disponible sur la Carte mémoire ou dans la mémoire interne.
- La mise au point est déterminée dans la première image et ne peut pas être modifiée au cours de la séquence.
- L'exposition est déterminée dans la première image.
- La vitesse de prise de vues en continue varie en fonction de la vitesse d'obturation.
- Le flash est inutilisable s'il est réglé sur le mode  $\lceil \mathcal{R} \rceil$  FLASH COUPE] (➝p.49). Cependant, si vous repassez en mode photo, le réglage de flash spécifié avant de sélectionner la prise de vues en continu est rétabli.
- Les résultats s'affichent toujours après la prise de vues.

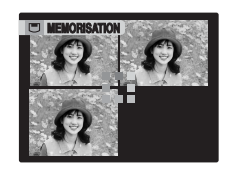

Appuyez sur le déclencheur pour prendre 3 vues d'affilée.

#### **MEMO**

La durée d'enregistrement de fichier en mode de prise de vues en continue risque d'augmenter quand vous enregistrez sur la carte **xD-Picture Card** ou la mémoire interne.

# **Utilisation du [MENU LECTURE]**

Utilisez ce menu pour lire des images photographiées.

## **Réglage du [MENU LECTURE]**

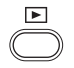

 $\Omega$ Appuyez sur  $\blacksquare$  pour régler l'appareil photo sur le mode lecture  $(\rightarrow p.32)$ .

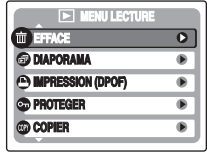

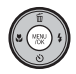

2 Appuyez sur MENU/OK pour ouvrir le [MENU LECTURE].

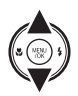

 $\Omega$  Appuyez sur  $\triangle$  ou  $\nabla$  pour sélectionner le menu.

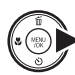

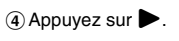

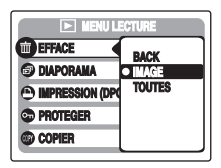

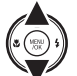

 $\overline{6}$  Appuyez sur  $\triangle$  ou  $\nabla$  pour changer le réglage.

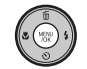

 $\overline{6}$ ) Appuyez sur MENU/OK pour valider le réglage.

# **[MENU LECTURE]**

### **Réglage de la lecture automatique ([ DIAPORAMA])**

Utilisez ce mode pour lire des photos en continu. Vous pouvez choisir l'intervalle de lecture et le type de transition d'image.

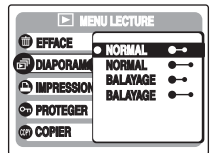

#### **MEMO**

- Pour interrompre le mode [ DIAPORAMA], appuyez sur MENU/OK.
- Appuyez sur  $\triangleleft$  ou  $\triangleright$  pour avancer ou reculer lors de la lecture des images.
- La fonction d'extinction automatique  $(→p.85)$  est inactive pendant la lecture du diaporama.
- La vidéo commence automatiquement. Lorsque la vidéo se termine, la lecture reprend.
- Appuyez sur DISP/BACK une fois pendant la lecture pour afficher l'aide à l'écran.

### **Réglage des images DPOF ([ IMPRESSION (DPOF)])**

Vous pouvez spécifier l'image, le nombre de tirages, l'impression ou non de la date avec une imprimante compatible DPOF.

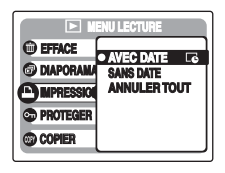

[AVEC DATE  $\overline{\mathbb{G}}$ ]: Imprime la date sur vos tirages.

- [SANS DATE] : N'imprime pas la date sur vos tirages. **[ANNULER** TOUT]
	- : Annule tous les réglages DPOF.

*Suite* Q

### **[AVEC DATE] / [SANS DATE]**

Si vous sélectionnez [AVEC DATE **E**], **E** apparaît sur l'écran LCD, et la date sera alors imprimée sur tous vos tirages.

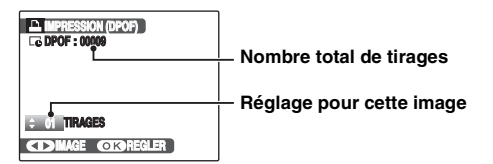

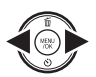

- $\bigcap$  Appuyez sur  $\bigtriangleup$  ou  $\bigtriangleright$  pour afficher l'image (fichier) pour laquelle vous souhaitez spécifier des réglages DPOF.
- $\Omega$  Appuyez sur  $\triangle$  ou  $\nabla$  pour choisir une valeur.

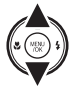

Vous pouvez imprimer jusqu'à 99 tirages. Pour les images que vous ne désirez pas imprimer, réglez le nombre de tirages sur 0 (zéro).

Pour spécifier d'autres réglages DPOF, répétez les étapes  $(1)$  et  $(2)$ .

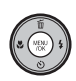

 $\Omega$  Appuyez toujours sur MENU/OK lorsque vous avez terminé les réglages. Appuyez sur DISP/BACK pour annuler ces réglages.

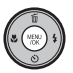

 $\overline{a}$ ) Appuyez à nouveau sur MENU/OK. Le nombre total de tirages s'affiche sur l'écran LCD.

#### **MEMO Annulation du réglage DPOF**

- A Appuyez sur MENU/OK pour ouvrir le [MENU LECTURE], puis appuyez sur  $\triangle$  ou  $\nabla$  pour sélectionner [ **]** IMPRESSION (DPOF)].
- $\Omega$  Appuyez sur  $\blacktriangleright$ .
- $\overline{a}$ ) Appuyez sur  $\triangle$  ou  $\nabla$  pour sélectionner [AVEC DATE  $\Xi$ ) ou [SANS DATE], puis appuyez sur MENU/OK pour afficher l'écran Impression.
- $\omega$  Appuyez sur  $\blacktriangleleft$  ou  $\blacktriangleright$  pour sélectionner l'image (fichier) contenant le réglage DPOF à annuler.
- $\overline{6}$  Appuyez sur  $\blacktriangledown$  pour régler le nombre de tirages sur 0 (zéro).

Pour annuler le réglage DPOF d'une autre image (fichier), répétez les étapes  $\mathbf{\widehat{a}}$  et  $\mathbf{\widehat{b}}$ .

Appuyez toujours sur MENU/OK pour valider les réglages.

 $\bullet$  [ANNULER TOUT] ( $\rightarrow$ p.65)

#### **MEMO**

• Lorsque les réglages DPOF ont été spécifiés sur un autre appareil photo.

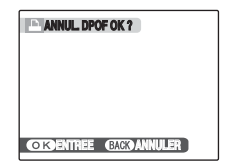

Lorsque les données contiennent une image (fichier) avec des réglages DPOF spécifiés sur un autre appareil photo, [<sup>84</sup>] ANNUL. DPOF OK ?] apparaît.

Appuyez sur MENU/OK pour effacer tous les réglages DPOF déjà spécifiés. Spécifiez de nouveaux réglages DPOF pour les images.

- Vous pouvez commander l'impression de 999 images (fichiers) maximum, sur la même Carte mémoire.
- Les réglages DPOF ne peuvent pas être spécifiés pour les vidéos.

### **ATTENTION**

- Si vous appuyez sur DISP/BACK pendant les réglages, tous les réglages en cours sont annulés. Si des réglages DPOF étaient déjà spécifiés, seules les modifications sont annulées.
- En sélectionnant le réglage [AVEC DATE  $\Box$ ], la date est imprimée sur vos photos, que ce soit pour des tirages réalisés auprès d'un service professionnel ou sur une imprimante compatible DPOF (selon les spécifications de l'imprimante, la date peut ne pas s'imprimer dans certains cas).
- Les photos prises avec un appareil photo autre que les appareils FinePix F480 / FinePix F485 / FinePix J50 risquent de ne pas disposer des réglages DPOF.

### **[ANNULER TOUT]**

Pour annuler tous les réglages DPOF :

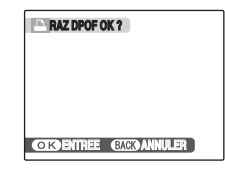

Sélectionnez [ANNULER TOUT] dans le [MENU LECTURE]  $(\rightarrow p.63)$ .

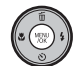

Appuyez sur MENU/OK.

#### **MEMO**

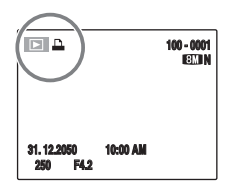

A apparaît sur l'écran LCD pendant la lecture lorsque l'image contient des réglages DPOF.

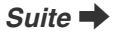

#### **E** IMPRESSION (DPOF)

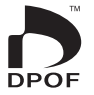

DPOF signifie format de commande de tirage numérique (Digital Print Order Format) ; il fait référence à un format qui est utilisé pour enregistrer les spécifications d'impression pour les photos prises avec un appareil photo numérique sur un support tel qu'une Carte mémoire. Les spécifications enregistrées incluent des informations sur les vues qui seront imprimées.

Cette section donne une description détaillée sur la manière de commander vos tirages avec les appareils FinePix F480 / FinePix F485 / FinePix J50.

\*Certaines imprimantes n'acceptent pas l'impression de la date et de l'heure ou l'indication du nombre de tirages. \*Les avertissements indiqués ci-dessous peuvent être affichés lorsque vous spécifiez les tirages.

[DPOF SPECIFIE. EFFACE OK ?]  $E$ FFACE TOUT SPEC DPOF OK ?1 ( $\rightarrow$ p.38)

Lorsque vous effacez l'image, les réglages DPOF de cette image sont annulés en même temps.

 $[$ <sup>[</sup>] ANNUL. DPOF OK ? $1$  ( $\rightarrow$ p.65)

Lorsque vous insérez une Carte mémoire contenant des images spécifiées pour le tirage avec un autre appareil photo, les spécifications de tirage sont toutes réinitialisées et remplacées par les nouvelles spécifications.

 $IERREUR FICHIER DPOF1 ( $\rightarrow$  109)$ Vous pouvez spécifier jusqu'à 999 images sur la même Carte mémoire.

### **Protection des images ([ PROTEGER])**

Utilisez ce mode pour empêcher tout effacement accidentel des images (fichiers). Votre appareil photo appelle les images « images ».

### **[REGLER] / [ANNULER IMAGE]**

Pour protéger ou déprotéger uniquement l'image sélectionnée (fichier) :

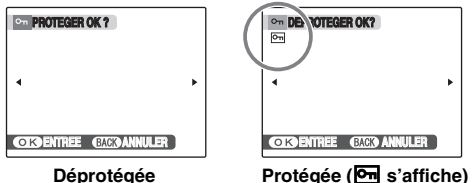

**Déprotégée**

- 
- $\bigcap$  Appuyez sur  $\blacktriangleleft$  ou  $\blacktriangleright$  pour sélectionner la protection/déprotection des images (fichiers).

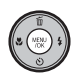

BAppuyez sur MENU/OK pour protéger/ déprotéger l'image (fichier) actuellement affichée.

Déprotégée : protection de l'image (fichier) Protégée : réinitialisation de l'image (fichier)

Pour protéger une autre image (fichier), répétez les étapes  $(i)$  et  $(i)$ .

Lorsque vous avez fini de protéger des images (fichiers), appuyez sur DISP/BACK.

### **[REGLER TOUT]**

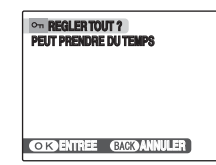

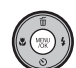

Appuyez sur MENU/OK pour protéger toutes les images (fichiers).

### **[ANNULER TOUT]**

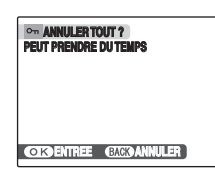

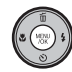

Appuyez sur MENU/OK pour déprotéger toutes les images (fichiers).

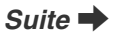

**MEMO Pour interrompre l'opération en cours**

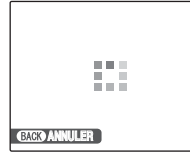

Si les images sont volumineuses, la protection ou la déprotection de toutes les images risque de prendre un certain temps.

Si vous souhaitez prendre une photo ou enregistrer une vidéo pendant l'opération, appuyez sur DISP/BACK.

#### ∩ **ATTENTION**

Le formatage efface toutes les images (fichiers), y compris les images protégées (→p.84).

### **Copie d'images ([ COPIER])**

Vous pouvez également transférer des images entre la mémoire interne et une Carte mémoire. Votre appareil photo appelle les images « images ».

#### **ANNULER ANNULER ANNULER ANNULER Sélection de la fonction COPIER**

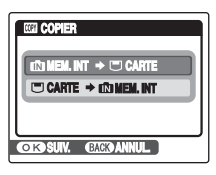

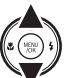

① Appuyez sur ▲ ou ▼ pour sélectionner  $\Box$  MEM.INT  $\Rightarrow$   $\Box$  CARTE] ou  $\Box$  $C$ ARTE  $\rightarrow$  **IN** MEM.INT].

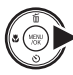

 $\ddot{a}$  Appuyez sur  $\blacktriangleright$ .

### **Copie d'une image à la fois ([IMAGE])**

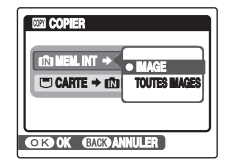

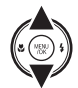

 $\Omega$ Appuyez sur  $\triangle$  ou  $\nabla$  pour sélectionner [IMAGE].

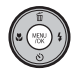

2 Appuyez sur MENU/OK.

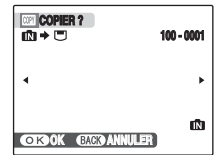

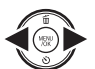

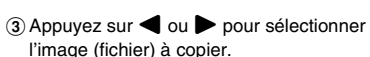

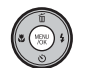

(4) Appuyez sur MENU/OK pour copier l'image (fichier) actuellement affichée.

#### **MEMO**

Pour copier une autre image (fichier), répétez les étapes  $(3)$  et  $(4)$ .

Lorsque vous avez fini de copier des images (fichiers), appuyez sur DISP/BACK.

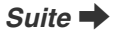

### **Copie de toutes les images ([TOUTES IMAGES])**

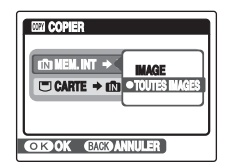

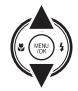

 $\Omega$ Appuyez sur  $\triangle$  ou  $\nabla$  pour sélectionner [TOUTES IMAGES].

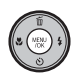

2) Appuyez sur MENU/OK.

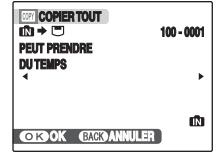

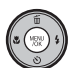

(3) Appuyez sur MENU/OK pour copier toutes les images (fichiers).

#### **ATTENTION**  $\Omega$

- $\cdot$  Lorsque [ $\Box$  MEMOIRE PLEINE] ou  $\Box$  MEMOIRE PLEINE] apparaît sur l'écran LCD, la copie de données est interrompue.
- Lorsque vous copiez une image contenant un réglage DPOF, le réglage DPOF n'est pas copié.

### **Rotation des images ([ ROTATION IMAGE])**

Quand vous photographiez en position verticale, l'image s'affiche horizontalement sur l'écran LCD. Utilisez alors ce mode pour faire pivoter l'image de façon à l'afficher dans le bons sens.

### **ATTENTION**

Vous ne pouvez pas faire pivoter les images (fichiers) protégées. Déprotégez les images (fichiers) avant de les faire pivoter  $(\rightarrow p.67)$ .

#### **MEMO**

Vous ne pouvez faire pivoter qu'une image qui est lue sur les appareils FinePix F480 / FinePix F485 / FinePix J50. Il se peut que vous ne puissiez pas faire pivoter les images prises avec un appareil photo autre que les appareils FinePix F480 / FinePix F485 / FinePix J50.

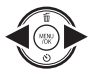

 $\bigcap$  Appuyez sur  $\blacktriangleleft$  ou  $\blacktriangleright$  pour sélectionner l'image (fichier) qui défile.

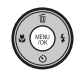

2 Appuyez sur MENU/OK pour ouvrir le [MENU LECTURE].

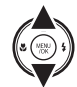

 $\Omega$  Appuyez sur  $\blacktriangle$  ou  $\nabla$  pour sélectionner **[ @ ROTATION IMAGE].** 

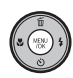

**(4) Appuyez sur MENU/OK.** 

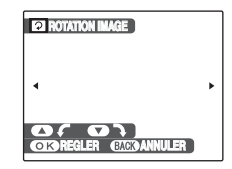

 $\overline{B}$  Appuyez sur  $\blacktriangle$  ou  $\nabla$  pour faire pivoter l'image.

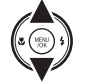

 $\nabla$ : Fait pivoter l'image vers la droite de 90 degrés.

 $\blacktriangle$  : Fait pivoter l'image vers la gauche de 90 degrés.

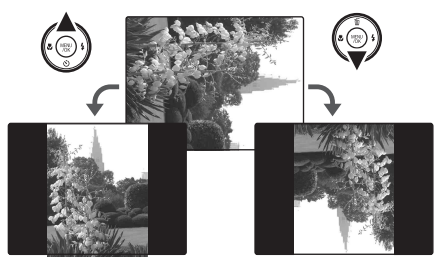

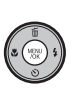

 $\overline{6}$ ) Appuyez sur MENU/OK pour valider le réglage. A la prochaine lecture, l'image pivotera automatiquement.

Appuyez sur DISP/BACK pour annuler la rotation de l'image.

### **Recadrage des images ([ RECADRER])**

Utilisez ce mode pour recadrer une partie spécifique d'une image photographiée.

### *1* **Sélectionnez le menu.**

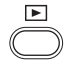

① Appuyez sur **D** pour régler l'appareil photo sur le mode lecture  $(\rightarrow p.32)$ .

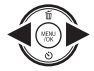

 $\Omega$  Appuyez sur  $\blacktriangleleft$  ou  $\blacktriangleright$  pour sélectionner l'image (fichier) à recadrer.

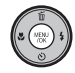

 $(3)$  Appuyez sur MENU/OK pour ouvrir le **IMENU LECTUREI.** 

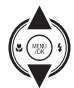

 $\overline{a}$  Appuyez sur  $\blacktriangle$  ou  $\nabla$  pour sélectionner **[O RECADRER].** 

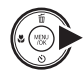

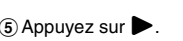

*2* **Indiquez la partie de l'image que vous souhaitez recadrer.**

] **grand angle (Zoom arrière)**

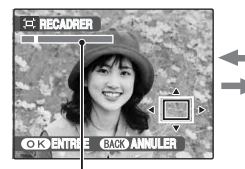

[ **téléobjectif (Zoom avant)**

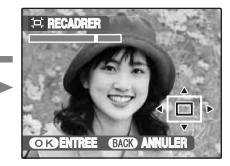

**Barre de zoom**

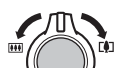

ARéglez l'interrupteur de zoom sur [ ou  $\overline{||}$  pour effectuer un zoom avant ou un zoom arrière sur une image.

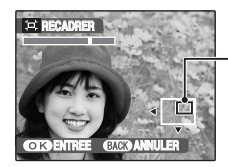

**Ecran de navigation (Image actuellement affichée)**

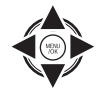

 $\mathcal{D}$  Appuyez sur  $\blacktriangle$ ,  $\nabla$ ,  $\blacktriangleleft$  ou  $\blacktriangleright$  pour afficher la nouvelle sélection.
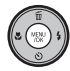

### 3) Appuyez sur MENU/OK.

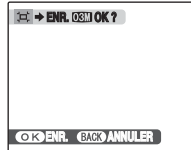

### *3* **Enregistrez l'image.**

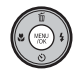

Vérifiez la taille de l'image et appuyez sur MENU/OK.

L'image recadrée est ajoutée en tant que fichier séparé dans la vue définitive.

### **MEMO**

- Appuyez sur DISP/BACK pour revenir à l'image seule.
- La taille d'une image enregistrée varie en fonction de l'échelle de zoom utilisée à l'étape 2. Pour 0,3 M, l'option **OK** ENTREE s'affiche en jaune.
- Taille d'image

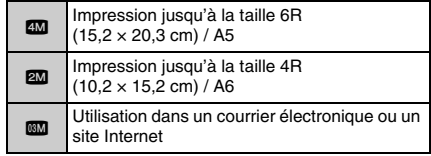

• Lorsque le réglage de qualité & est sélectionné, l'image est recadrée à sa taille normale (rapport hauteur/largeur de 4:3).

### **ATTENTION**

Il se peut que vous ne puissiez pas recadrer des images prises avec un appareil photo autre que l'appareil FinePix F480 / FinePix F485 / FinePix J50.

# **2** Enregistrement de vidéos

Utilisez ce mode pour enregistrer des vidéos.

### **Réglez l'appareil photo sur le**  mode vidéo **rapid**

Réglez la molette de modes sur  $\mathbf{E}$ .

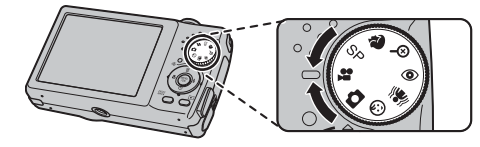

### **VERIFICATION**

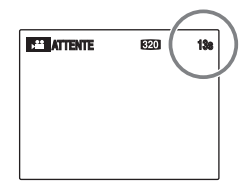

La durée d'enregistrement disponible apparaît sur l'écran LCD.

### Z **Zoom sur l'image**

Vous devez effectuer le zoom préalablement, car cette opération est impossible pendant l'enregistrement.

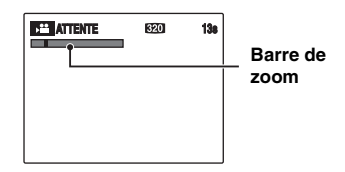

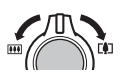

Réglez l'interrupteur de zoom sur [0] ou pour effectuer un zoom avant ou un zoom arrière sur une image.

### **VERIFICATION**

### **<FinePix F480 / FinePix F485>**

• Longueur focale du zoom optique Environ 28 mm à 112 mm (équivalent sur un appareil 35 mm)

Echelle de zoom maxi: 4×

• Plage de mise au point Environ 40 cm à l'infini

#### **<FinePix J50>**

• Longueur focale du zoom optique Environ 37 mm à 185 mm (équivalent sur un appareil 35 mm) Echelle de zoom maxi: 5×

• Plage de mise au point

Environ 40 cm à l'infini

### **Enregistrez des vidéos**

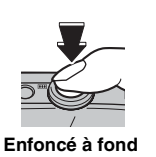

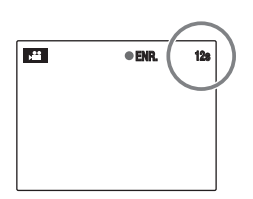

Appuyez à fond sur le déclencheur pour commencer l'enregistrement.

Pendant l'enregistrement. [OENR]. et un compteur affichant la durée restante apparaissent sur l'écran LCD.

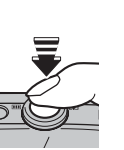

L'enregistrement se termine lorsque vous appuyez à micourse sur le déclencheur en cours d'enregistrement ou une fois la durée écoulée.

#### **Enfoncé à mi-course**

#### **MEMO**

Vous n'avez pas besoin de maintenir le déclencheur enfoncé pendant l'enregistrement.

### **VERIFICATION Enregistrement de vidéos**

- Format vidéo : Motion JPEG (→p.124). son mono
- Méthode de sélection de la qualité :  $$20$  (320  $\times$  240 pixels)
- Taux d'images  $(\rightarrow 0.124)$  : 30 images par seconde (fixe)

#### **MEMO**

- La luminosité et la couleur qui apparaissent sur l'écran LCD pendant l'enregistrement de vidéos peuvent être différentes de celles observées avant l'enregistrement.
- En appuyant à fond sur le déclencheur, vous bloquez la mise au point ; toutefois, l'exposition et la balance des blancs sont réglées en fonction de la scène photographiée.
- Si l'enregistrement est interrompu immédiatement après avoir commencé, 1 seconde de la vidéo est enregistrée sur la Carte mémoire ou sur la mémoire interne.
- Voir p.122 pour plus d'informations sur les durées d'enregistrement sur une Carte mémoire ou dans la mémoire interne.

### **ATTENTION**

- La vidéo est sauvegardée sur la Carte mémoire ou sur la mémoire interne au fur et à mesure de l'enregistrement et ne pourra donc pas être enregistrée correctement si l'appareil photo cesse soudainement d'être alimenté (si les piles sont faibles ou l'adaptateur secteur débranché).
- Il se peut que les vidéos enregistrées avec les appareil FinePix F480 / FinePix F485 / FinePix J50 ne puissent pas être lues sur d'autres appareils photo.
- Comme le son est enregistré simultanément avec les images, veillez à ne pas couvrir le micro avec le doigt, etc.  $(\rightarrow p.10)$
- Des bruits de fonctionnement de l'appareil photo peuvent être enregistrés pendant l'enregistrement de la vidéo.
- Si vous disposez d'une carte **xD-Picture Card** dont le numéro de modèle contient la lettre « M », comme DPC-M1GB, la durée d'enregistrement vidéo peut être réduite si vous enregistrez et effacez fréquemment des fichiers d'image (effacement d'images).

Le cas échéant, effacez toutes les images ou formatez la carte **xD-Picture Card** avant utilisation.

- Sauvegardez les images (fichiers) importantes sur votre disque dur ou tout autre support.
- La taille d'un fichier vidéo atteindre 2 Go maximum.

# w **Lecture des vidéos Réglage de l'appareil photo sur le mode**

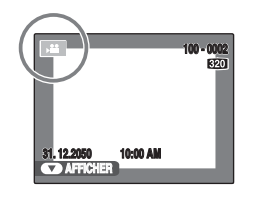

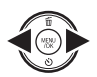

① Appuyez sur ● ou ▶ pour sélectionner le fichier vidéo. <sup>e</sup> apparaît sur l'écran LCD.

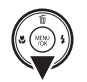

 $(2)$  Appuyez sur  $\nabla$  pour lancer la lecture vidéo.

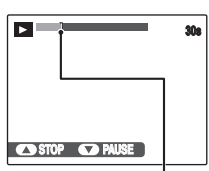

La durée de lecture et une barre de progression apparaissent sur l'écran LCD.

**Barre de progression**

### Z **Lecture des vidéos**

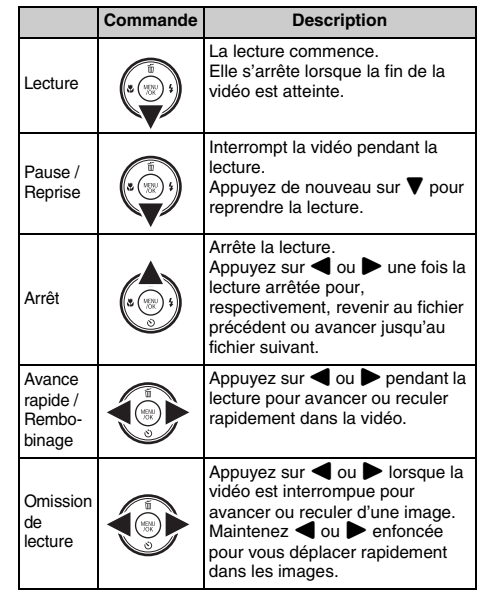

### **MEMO**

Si le sujet de la vidéo est très éclairé, des rayures verticales blanches ou des rayures horizontales noires risquent d'apparaître sur l'image pendant la lecture. Ceci est normal.

#### **ATTENTION**  $\Omega$

- Vous risquez de ne pas pouvoir lire certains fichiers vidéos enregistrés sur d'autres appareils photo.
- Pour lire des fichiers vidéos sur un ordinateur. enregistrez les fichiers de la Carte mémoire ou la mémoire interne sur le disque dur du PC, puis lisez-les normalement.
- Lorsque vous utilisez l'appareil FinePix FinePix F480 / FinePix F485 / FinePix J50, veillez à ne pas obstruer le haut-parleur. Le son est difficile à entendre.

### **Réglage du volume des vidéos**

Vous pouvez régler le volume de la vidéo avec le FinePix F480 / FinePix F485 / FinePix J50.

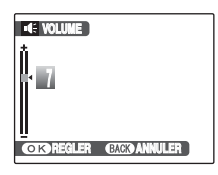

momentanément.

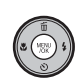

 $\Omega$  Pendant la lecture d'une vidéo, appuyez sur MENU/OK. La lecture de la vidéo s'interrompt

- $(2)$  Appuyez sur  $\triangle$  ou  $\nabla$  pour régler le volume.
- 3) Appuyez sur MENU/OK pour valider le réglage.
	- L'appareil photo commence la lecture de la vidéo.

# **[ PARAMETRE]**

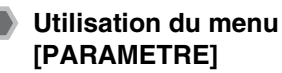

## *1* **Ouvrez le menu [PARAMETRE].**

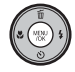

AAppuyez sur MENU/OK pour ouvrir le menu.

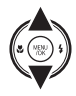

 $\Omega$  Appuyez sur  $\triangle$  ou  $\nabla$  pour sélectionner [ **@** PARAMETRE].

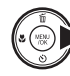

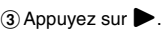

# *2* **Modifiez la page.**

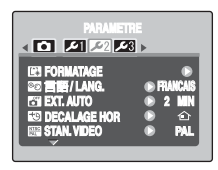

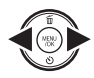

 $\bigcap$  Appuyez sur  $\blacktriangleleft$  ou  $\blacktriangleright$  pour sélectionner la page.

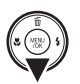

 $\Omega$  Appuyez sur  $\nabla$  pour accéder à l'option de menu.

# *3* **Modifiez le réglage.**

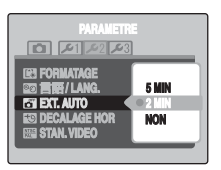

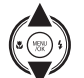

 $\Omega$  Appuyez sur  $\triangle$  ou  $\nabla$  pour sélectionner le menu.

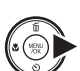

 $\Omega$  Appuyez sur  $\blacktriangleright$ . Le type d'écran affiché varie en fonction de l'option choisie.

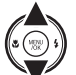

 $\Omega$  Appuyez sur  $\triangle$  ou  $\nabla$  pour changer le réglage.

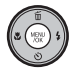

 $\overline{a}$ ) Appuyez sur MENU/OK pour valider le réglage.

# **Options du menu [PARAMETRE]**

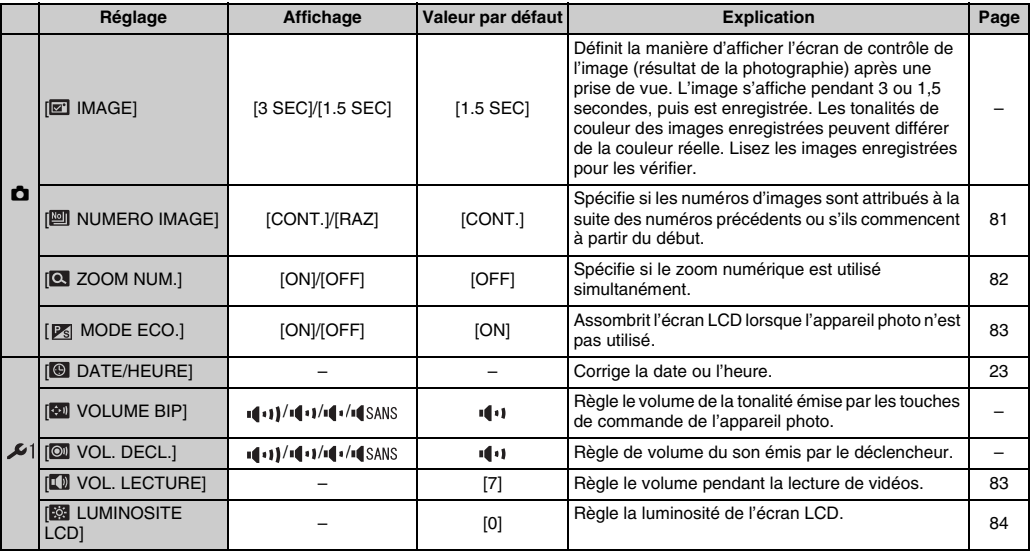

**Réglages**

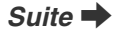

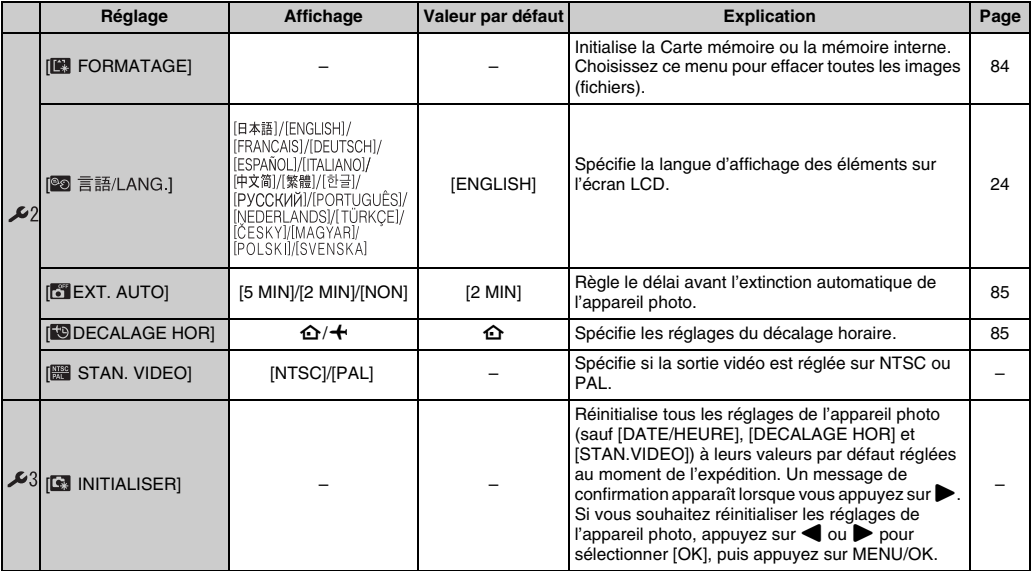

### **[NUMERO IMAGE]**

Utilisez cette fonction pour spécifier si les numéros d'images sont attribués à la suite des numéros précédents ou s'ils commencent à partir du début.

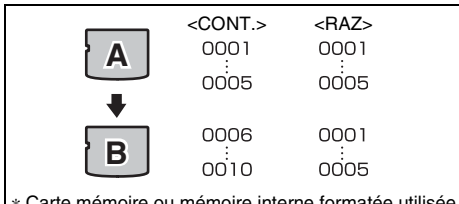

- \* Carte mémoire ou mémoire interne formatée utilisée pour A et pour B.
- [CONT.] : Les images sont stockées en commençant par le numéro de fichier le plus élevé enregistré sur la Carte mémoire ou la mémoire interne utilisée en dernier.
- [RAZ] : Les images sont stockées sur chaque Carte mémoire, en commençant par le fichier numéro 0001.

Chaque image sera numérotée consécutivement à partir du dernier numéro utilisé. Ainsi, lorsque vous effacez des images enregistrées dans la carte mémoire, le numéro de l'image effacée ne sera pas utilisé à nouveau.

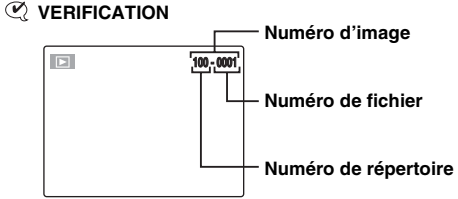

Les 4 derniers chiffres du numéro à 7 chiffres, en haut à droite de l'écran LCD, correspondent au numéro de fichier, et les 3 premiers chiffres au numéro de répertoire.

### **MEMO**

- Le réglage [CONT.] permet de gérer plus facilement les fichiers. Il évite toute duplication des noms de fichiers lors du téléchargement des images sur un ordinateur.
- Lorsque l'appareil photo est réglé sur [ **III** INITIALISER] (➝p.80), le réglage du numéro d'image ([CONT.] ou [RAZ]) passe à [CONT.] et le numéro d'image ne revient pas à 0001.
- Avec le réglage [CONT.], les images sont stockées en commençant par le numéro de fichier le plus élevé enregistré sur la Carte mémoire, lorsque celle-ci contient déjà des fichiers d'image avec un numéro supérieur au numéro de fichier le plus élevé enregistré en dernier sur la Carte mémoire.
- Le numéro d'image affiché peut être différent pour des images prises avec un autre appareil photo.

## **[ZOOM NUM.]**

Utilisez cette fonction pour prendre des photos agrandies que vous ne pourriez pas prendre avec l'échelle maxi du zoom optique.

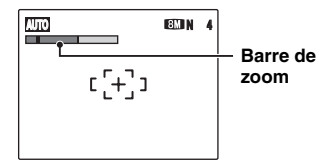

Affichage de la barre de zoom

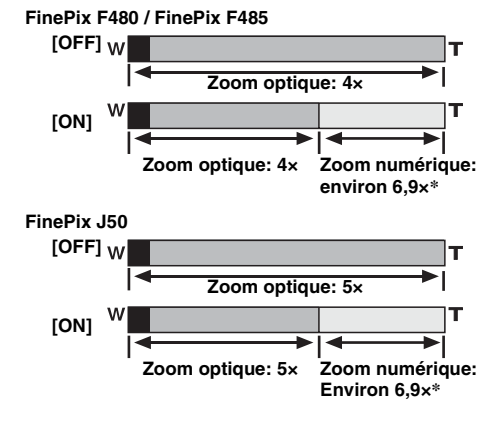

#### **ATTENTION** ∩

Le [ZOOM NUM.] vous permet d'agrandir le sujet et de le photographier, mais il diminue néanmoins la qualité de votre image. Activez le [ZOOM NUM.] uniquement lorsque cela est vraiment nécessaire.

### **VERIFICATION**

#### **<FinePix F480 / FinePix F485>**

- Longueur focale du zoom optique\* Environ 28 mm à 112 mm
- Longueur focale du zoom numérique\* Environ 112 mm à 773 mm Echelle de zoom maxi: environ 6,9×

#### **<FinePix J50>**

- Longueur focale du zoom optique\* Environ 37 mm à 185 mm
- Longueur focale du zoom numérique\* Environ 185 mm à 1277 mm Echelle de zoom maxi: environ 6,9×

\* Equivalent à un appareil photo 35 mm

### **MEMO**

Lorsque vous permutez entre le zoom optique et le zoom numérique, l'indicateur « » sur la barre de zoom s'arrête. Faites à nouveau pivoter l'interrupteur de zoom dans le même sens afin que le témoin «  $\blacksquare$  » se déplace à nouveau.

L'écran LCD s'assombrit lorsque l'appareil photo n'est pas utilisé pendant 10 secondes.

Lorsque cette fonction est activée, vous pouvez réduire la consommation d'énergie et optimiser la durée d'utilisation de vos piles.

### **MEMO**

L'appareil photo se réactive lorsque vous appuyez sur n'importe quelle touche.

#### $\Omega$ **ATTENTION**

La fonction de mode éco. est désactivée en mode lecture et en mode vidéo.

## **[MODE ECO.] [VOL. LECTURE]**

Cette fonction permet de régler le volume pendant la lecture de vidéos.

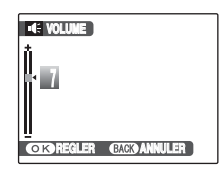

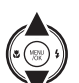

**1** Appuyez sur ▲ ou ▼ pour régler le volume.

Plus la valeur est élevée, plus le volume est important. 0 correspond au silencieux.

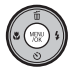

2) Appuyez sur MENU/OK pour valider le réglage.

## **[LUMINOSITE LCD]**

Cette fonction permet de régler la luminosité de l'écran LCD.

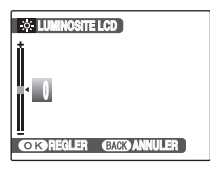

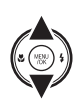

 $\bigcirc$  Appuyez sur  $\blacktriangle$  ou  $\nabla$  pour régler la luminosité de écran LCD. Le témoin se déplace vers le signe + pour augmenter la luminosité de l'écran LCD ou vers le signe – pour la diminuer.

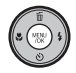

2) Appuyez sur MENU/OK pour valider le réglage.

### **[FORMATAGE]**

Initialisez (formatez) la Carte mémoire ou la mémoire interne pour l'utiliser avec l'appareil photo.

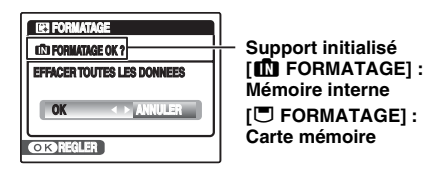

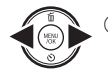

 $\bigcap$  Appuyez sur  $\blacktriangleleft$  ou  $\blacktriangleright$  pour sélectionner OK.

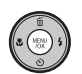

BLorsque vous appuyez sur MENU/OK, la Carte mémoire ou la mémoire interne est initialisée.

#### $\Omega$ **ATTENTION**

- Le formatage efface toutes les images (fichiers), y compris les images protégées. Sauvegardez les images (fichiers) importantes sur votre disque dur ou tout autre support.
- N'ouvrez pas le couvercle du compartiment à piles et ne soumettez pas l'appareil photo à des chocs lors du formatage, car le formatage pourrait être interrompu.

Lorsque cette fonction est activée et que l'appareil photo reste inutilisé pendant 2 ou 5 minutes, il se met hors tension.

Utilisez cette fonction lorsque vous souhaitez obtenir la durée d'utilisation maximale de vos piles.

### **ATTENTION**

La fonction d'extinction automatique est inactive pendant la lecture du diaporama (→p.63), et lorsqu'un ordinateur ou une imprimante est connecté (→p.88, 97).

#### **MEMO Pour remettre l'appareil photo sous tension**

Voir « Mise sous tension et hors tension »  $(\rightarrow p.19)$ .

## **[EXT. AUTO] [DECALAGE HOR]**

Utilisez cette fonction lorsque vous voyagez dans des régions situées dans des fuseaux horaires différents. Cette fonction règle le décalage horaire par rapport à la date et à l'heure actuellement définies. Lorsque ce réglage est activé, le décalage horaire spécifié est appliqué à chaque prise de vue.

### *1* **Utilisez la fonction de décalage horaire.**

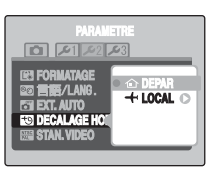

Appuyez sur  $\triangle$  ou  $\nabla$  pour passer du réglage [**G** DEPARI à [**+** LOCAL].

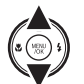

Pour régler le décalage horaire, sélectionnez  $[\div$  LOCAL].

 $\left[ \bigoplus$  DEPAR] : Le fuseau horaire chez vous

[ $+$  LOCAL] : Le fuseau horaire de votre destination

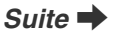

# *2* **Accédez à l'écran [DECALAGE HOR].**

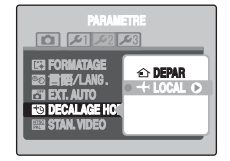

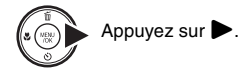

### *3* **Réglez le décalage horaire.**

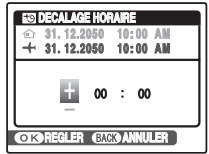

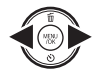

 $\bigcap$  Appuyez sur  $\bigtriangleup$  ou  $\triangleright$  pour sélectionner +/–, l'heure et les minutes.

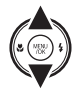

 $\Omega$  Appuyez sur  $\triangle$  ou  $\nabla$  pour changer le réglage.

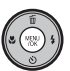

(3) Appuyez toujours sur MENU/OK lorsque vous avez terminé les réglages.

### **VERIFICATION**

#### **Réglage horaire disponible**

–23:45 à +23:45 (par incréments de 15 minutes)

### **MEMO**

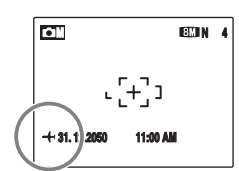

Lors du réglage du décalage horaire, lorsque vous passez au mode de prise de vues, + et la date s'affichent pendant 3 secondes, puis l'affichage de la date devient jaune.

### **VERIFICATION**

Lorsque vous revenez d'un voyage, n'oubliez pas de changer le fuseau horaire (repassez au mode [△ DEPAR]), puis vérifiez la date et l'heure.

# **Branchement sur un téléviseur**

En branchant votre appareil photo sur un téléviseur, vous pouvez visualiser vos photos sur un grand écran. Si vous utilisez simultanément la fonction de diaporama (→p.63), vous pourrez admirer vos photos en direct.

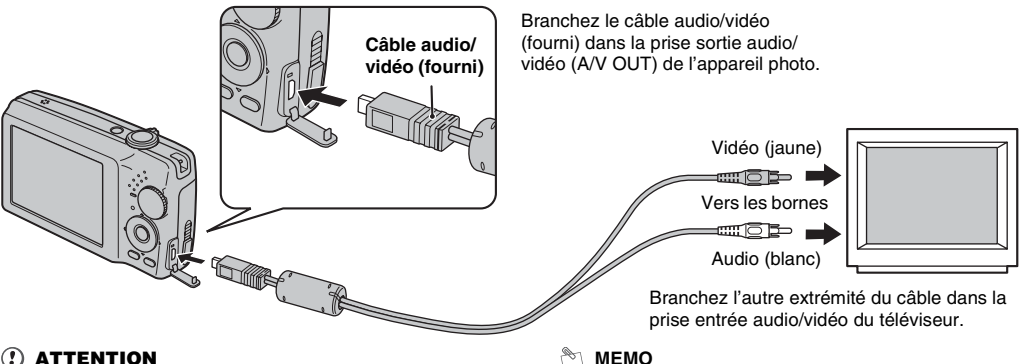

### **ATTENTION**

- Branchez le câble A/V (fourni) correctement sur sa borne.
- Voir « Remarques et Avertissements » pour plus d'informations sur l'adaptateur secteur.

• Lorsque vous branchez le câble audio/vidéo (fourni) sur le téléviseur, l'écran LCD s'éteint.

- La qualité d'image pour la lecture de vidéos est inférieure à celle des images.
- Lorsque vous raccordez l'appareil photo à un téléviseur, même si vous réglez le volume à partir du mode [ VOL. LECTURE], le volume du téléviseur ne peut pas être réglé. Reportez-vous aux instructions fournies avec votre téléviseur pour obtenir plus d'informations sur l'entrée audio/vidéo de votre téléviseur.
- Utilisez le AC-5VX (vendu séparément) et le CP-40N (vendu séparément) lorsque le FinePix F480 / FinePix F485 / FinePix J50 est raccordé à un téléviseur pendant une période prolongée.

# **Branchement de l'appareil photo directement sur l'imprimante — Fonction PictBridge**

Lorsque vous disposez d'une imprimante compatible PictBridge, les images peuvent être imprimées en branchant l'appareil photo directement sur l'imprimante, sans passer par PictBridae l'ordinateur.

## **Branchement sur une imprimante**

*1* **Branchez l'appareil photo sur votre imprimante à l'aide du câble USB.**

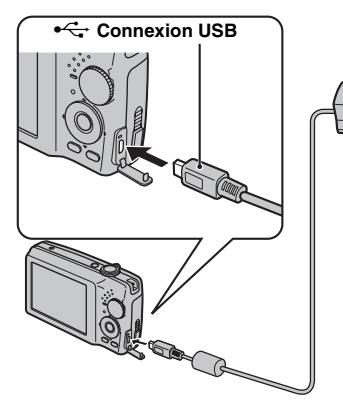

### **MEMO**

Utilisez le AC-5VX (vendu séparément) et le CP-40N (vendu séparément) lorsque le FinePix F480 / FinePix F485 / FinePix J50 est raccordé à une imprimante.

*2* **Branchez l'appareil photo sur une imprimante et mettez-la sous tension.**  Appuyez sur **▶ pendant environ 1 seconde pour mettre l'appareil photo sous tension.**

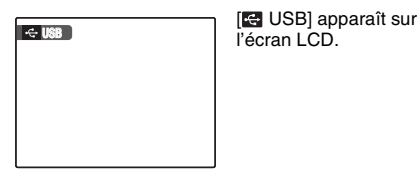

l'écran LCD.

*3* **L'écran suivant apparaît sur l'écran LCD après un certain temps.**

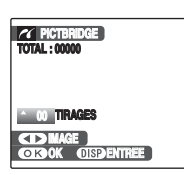

« Spécification des images pour l'impression »  $\neg$ p.89 « Impression avec le réglage DPOF  $\rightarrow$   $\rightarrow$  p.90

### **MEMO**

Selon l'imprimante, certaines fonctions sont désactivées.

**Spécification des images pour l'impression ([IMPRES. DATE] / [IMPRES. SANS DATE])**

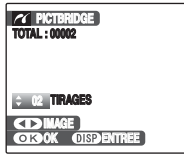

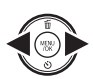

- $\bigcap$  Appuyez sur  $\bigtriangleup$  ou  $\bigtriangleright$  pour afficher l'image (fichier) pour laquelle vous souhaitez spécifier le réglage IMPRES.
- 
- $\Omega$  Appuyez sur  $\triangle$  ou  $\nabla$  pour choisir une valeur.

Vous pouvez imprimer jusqu'à 99 tirages.

Pour spécifier d'autres réglages IMPRES., répétez les étapes  $\Omega$  et  $\Omega$ .

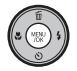

3 Appuyez sur MENU/OK pour afficher le réglage spécifié.

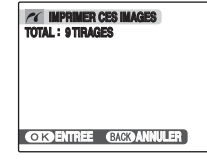

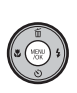

4) Appuyez de nouveau sur MENU/OK pour télécharger les données sur l'imprimante et lancer l'impression du nombre de tirages spécifié.

### **MEMO**

Si vous appuyez sur MENU/OK alors que le nombre total d'images est défini sur 0 (zéro), l'écran d'impression apparaît une fois sur l'écran LCD. Appuyez à nouveau sur MENU/OK et l'impression démarre.

### **MEMO Impression avec la date**

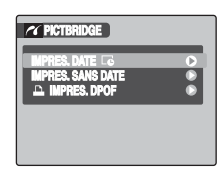

- AAppuyez sur DISP/ BACK pour afficher les réglages.
- $\Omega$  Appuyez sur  $\triangle$  ou  $\nabla$ pour sélectionner  $IIMPRES.$  DATE $QI$ .

3) Appuyez sur MENU/ OK.

#### $\Omega$ **ATTENTION**

La fonction [IMPRES. DATELO] n'est pas disponible lorsque l'appareil photo est branché sur une imprimante qui ne gère pas l'impression de la date.

## **Impression avec le réglage DPOF ([**u **IMPRES. DPOF])**

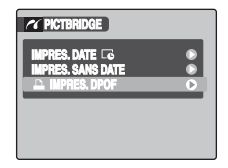

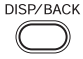

AAppuyez sur DISP/BACK pour ouvrir le menu.

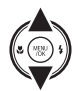

 $\Omega$  Appuyez sur  $\triangle$  ou  $\nabla$  pour sélectionner [A IMPRES. DPOF].

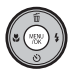

 $(3)$  Appuyez sur MENU/OK pour afficher le réglage spécifié.

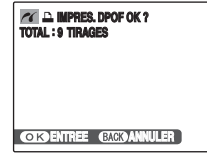

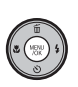

4) Appuyez de nouveau sur MENU/OK pour télécharger les données sur l'imprimante et lancer l'impression en continu des images (fichiers) spécifiées.

### **VERIFICATION**

La fonction [ $\Box$ ] IMPRES. DPOF] n'est disponible que si vous avez préalablement défini les réglages DPOF sur l'appareil FinePix F480 / FinePix F485 / FinePix J50  $(\rightarrow p.63)$ .

### **ATTENTION**

Même si [AVEC DATELO] est spécifié dans les réglages DPOF (➝p.63), la date ne s'inscrit pas avec les imprimantes qui ne gèrent pas l'impression de la date.

**MEMO**

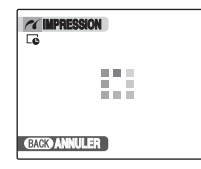

Appuyez sur DISP/BACK pour annuler l'impression. Selon l'imprimante, l'impression peut ne pas être annulée immédiatement ou risque d'être interrompue avant la fin. Lorsque l'impression s'interrompt avant la fin, mettez l'appareil photo hors tension, puis de nouveau sous tension.

#### *Débranchement de l'imprimante*

- AVérifiez que le message [IMPRESSION] n'est pas affiché sur l'écran LCD de l'appareil photo.
- BMettez l'appareil photo hors tension. Débranchez le câble USB.

#### **MEMO**

Le réglage DPOF peut être spécifié pour les images stockées sur la mémoire interne.

#### **ATTENTION**  $\Omega$

- Avec la fonction PictBridge, les images prises avec d'autres appareils photo peuvent ne pas s'imprimer.
- L'appareil photo ne peut pas être utilisé pour spécifier les réglages de l'imprimante comme le format de papier et la qualité d'impression.
- Utilisez la mémoire interne ou une Carte mémoire formatée avec l'appareil FinePix F480 / FinePix F485 / FinePix J50.
- Les vidéos ne peuvent pas être imprimées.
- Les images prises avec un appareil photo autre que l'appareil FinePix F480 / FinePix F485 / FinePix J50 peuvent ne pas s'imprimer.

# **Installation sur un ordinateur Windows**

## **Liste de vérification avant I'installation**

#### **Matériel (logiciel) nécessaires et système recommandé**

Pour utiliser ce logiciel, vous devez avoir le matériel et le logiciel décrits ci-dessous. Vérifiez votre système avant de commencer l'installation.

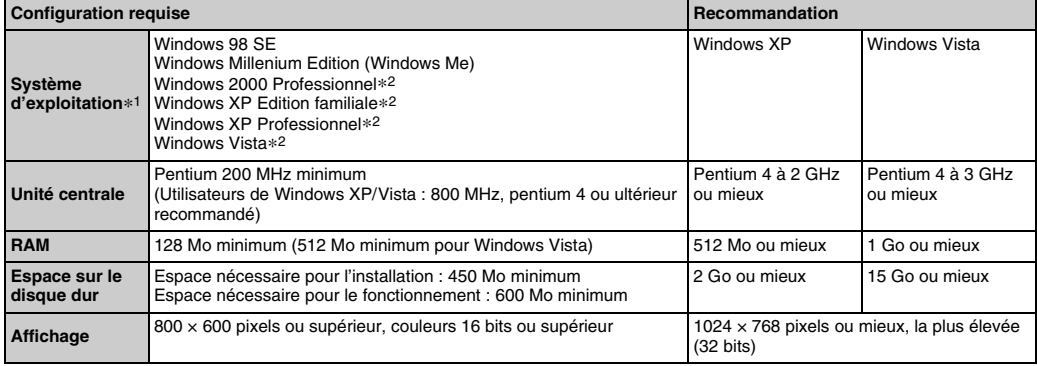

\*1 Modèles sur lesquels est préinstallé un des systèmes d'exploitation ci-dessus.

\*2 Lorsque vous installez le logiciel, ouvrez une session en utilisant un compte d'administrateur système (par exemple,

« Administrateur »).

### **ATTENTION**

- Remarquez que le logiciel à installer varie selon le système d'exploitation. (Windows 98SE/Me : FinePixViewer, Windows 2000/ XP/Vista : FinePixViewer S)
- La carte d'interface USB supplémentaire n'est pas garantie.
- Windows 95, Windows NT et Windows 98 ne peuvent pas être utilisés.
- Le fonctionnement n'est pas garanti avec les ordinateurs faits maison ou exécutant un système d'exploitation mis à jour.

**Ne branchez pas l'appareil photo sur votre ordinateur avant que l'installation du logiciel ne soit terminée.**

*1* **Installez FinePixViewer comme indiqué dans les instructions affichées à l'écran.**

#### *Lancement du manuel de l'installateur*

- A Cliquez deux fois sur l'icône [Poste de travail].
- \* Les utilisateurs de Windows XP devront cliquer sur [Poste de travail] dans le menu [Démarrer]. Les utilisateurs de Windows Vista doivent cliquer sur [Ordinateur] dans le menu [Démarrer].
- 2 Cliquez avec le bouton droit de la souris sur [FINEPIX] (lecteur de CD-ROM) dans la fenêtre [Poste de travail] (Utilisateurs de Windows Vista : dans la fenêtre [Ordinateur]), puis sélectionnez [Ouvrir].
- C Cliquez deux fois sur [SETUP] ou [SETUP.exe] dans la fenêtre du CD-ROM.

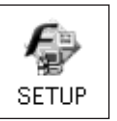

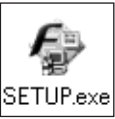

- \* L'affichage des noms de fichier peut différer de ce qui est décrit ci-dessous selon les réglages de votre ordinateur.
	- -Les extensions de fichiers (suffixes de 3 lettres indiquant le type de fichier) peuvent être indiquées ou cachées (par exemple Setup.exe ou Setup).
	- -Le texte peut être présenté normalement ou tout en majuscule (par exemple Setup ou SETUP).

**A l'attention des utilisateurs de Windows Vista :** Lorsque vous insérez le CD-ROM dans le lecteur de votre ordinateur, il est possible que la fenêtre [Exécution automatique] s'affiche. Le cas échéant, cliquez sur [Exécuter SETUP.EXE].

Lorsque la fenêtre [Contrôle de compte d'utilisateur] s'affiche, cliquez sur [Autoriser].

*2* **Installez DirectX en suivant les indications à l'écran et redémarrez l'ordinateur. Si la dernière version de DirectX est déjà installée sur votre ordinateur, cette installation n'est pas effectuée.**

#### **ATTENTION**  $\Omega$

- Si la dernière version de DirectX ou du lecteur Windows Media n'est pas installée, chaque logiciel est installé, puis l'ordinateur redémarre.
- Ne retirez pas le CD-ROM pendant cette procédure.
- *3* **Après avoir redémarré l'ordinateur, le message [L'installation de FinePixViewer est terminée] apparaît. Enlevez le CD-ROM du PC.**

# **Liste de vérification avant I'installation**

#### **Matériel et logiciel nécessaires**

Pour utiliser ce logiciel, vous devez avoir le matériel et le logiciel décrits ci-dessous. Vérifiez votre système avant de commencer l'installation.

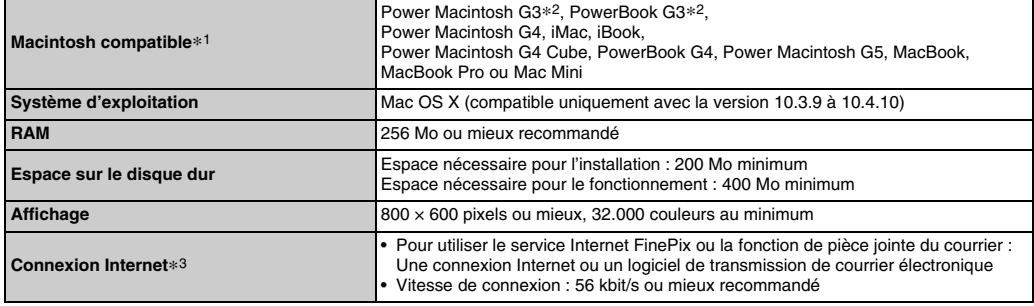

\*1 PowerPC, Processeur Intel chargé

\*2 Modèles avec port USB en standard

\*3 Nécessaire pour utiliser le service Internet FinePix. Le logiciel peut être installé même si vous n'avez pas de connexion Internet.

## **ATTENTION**

- Branchez l'appareil photo directement sur l'ordinateur Macintosh à l'aide du câble USB. Le logiciel ne peut pas fonctionner correctement si vous utilisez une rallonge ou si vous connectez l'appareil photo via un hub USB.
- Poussez le connecteur USB à fond dans la prise pour vous assurer de bien le brancher. Le logiciel ne peut pas fonctionner correctement si la connexion est défectueuse.
- La carte d'interface USB supplémentaire n'est pas garantie.
- *1* **Mettez le Macintosh sous tension et démarrez Mac OS X. Ne lancez aucune autre application.**
- *2* **Lorsque le CD-ROM fourni est introduit dans le lecteur de CD-ROM, l'icône [FinePix] apparaît. Cliquez deux fois sur l'icône [FinePix] pour ouvrir la fenêtre du volume [FinePix].**
- *3* **Cliquez deux fois sur [Installateur pour MacOSX].**
- *4* **La fenêtre de mise en place de l'Installateur apparaît. Cliquez sur le bouton [Installation de FinePixViewer].**

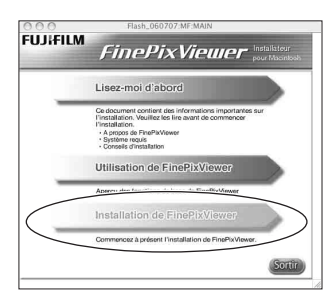

#### ∩ **ATTENTION**

Pour plus d'informations sur ce qui est installé, cliquez sur le bouton [Lisez-moi d'abord], puis sur [Utilisation de FinePixViewer].

- *5* **La fenêtre [Authentification] apparaît. Entrez le nom et le mot de passe pour le compte de l'administrateur et cliquez ensuite sur le bouton [OK].\***
- \* Le compte de l'administrateur est le compte de l'utilisateur utilisé pour l'installation de Mac OS X et vous pouvez confirmer le compte de l'utilisateur dans la boîte de dialogue Compte dans Préférences système.
- *6* **Installez FinePixViewer comme indiqué dans les instructions affichées à l'écran.**
- *7* **Le message [Installation de FinePixViewer terminée] s'affiche. Ensuite, cliquez sur le bouton de sortie et fermez l'application.**

#### $\Omega$ **ATTENTION**

Lorsque Safari est utilisé comme navigateur Web, un message peut s'afficher et le CD-ROM risque de ne pas pouvoir être retiré. Si cela se produit, cliquez sur l'icône Safari dans le Dock pour faire de Safari l'application active, puis sélectionnez [Quitter Safari] dans le menu [Safari] pour fermer Safari.

*8* **Lancez [Image Capture] à partir du dossier [Applications].**

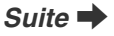

*9* **Changez les réglages d'Image Capture. Sélectionnez [Préférences...] dans le menu [Image Capture].**

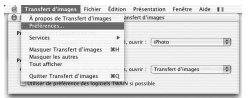

*10* **Sélectionnez [Autre...] sous [Quand un appareil photo est connecté, ouvrir].**

*11* **Sélectionnez [FPVBridge] dans le dossier [FinePixViewer] du dossier [Applications], puis cliquez sur le bouton [Ouvrir].**

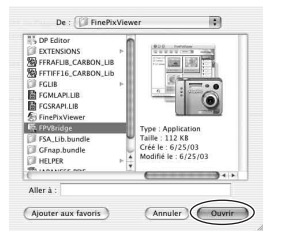

*12* **Sélectionnez [Quitter Image Capture] dans le menu [Image Capture].**

# **Branchement sur l'ordinateur**

En connectant votre appareil photo à un ordinateur, vous multipliez ainsi vos possibilités d'utilisation. La fonction « FinePixViewer » permet d'enregistrer des images, de consulter et de gérer des fichiers, etc.

#### **Vue d'ensemble de FinePixViewer**

Ce logiciel permet d'importer des images, de gérer les fichiers et dossiers, ainsi que de commander des impressions par Internet (uniquement pour les utilisateurs de Windows).

### **ATTENTION**

Le CD-ROM Windows peut également être requis pendant l'installation. Dans ce cas, changez de CD-ROM comme l'indiquent les instructions à l'écran.

### **Reportez-vous à**

**l'installation du logiciel (**➝**p.92, 94) lorsque vous branchez votre appareil photo sur un ordinateur pour la première fois.** Installez d'abord le logiciel.

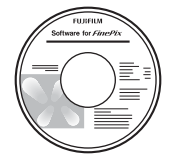

Ne branchez pas l'appareil photo sur l'ordinateur avant d'avoir installé le logiciel.

- **CD-ROM (Software for FinePix)**
- AInsérez la Carte mémoire contenant les images dans l'appareil photo  $(\rightarrow p.16)$ .

Vous pouvez utiliser la carte **xD-Picture Card** et la Carte mémoire SD avec le FinePix F480 / FinePix F485 / FinePix J50. Dans le présent Mode d'emploi, ces cartes sont appelées « Cartes mémoire ».

#### ∩ **ATTENTION**

- Ne formatez pas la Carte mémoire avec l'appareil photo branché sur l'ordinateur.
- Utilisez la Carte mémoire avec des images prises par un appareil photo numérique FUJIFILM.
- BBranchez l'appareil photo sur votre ordinateur à l'aide du câble USB.

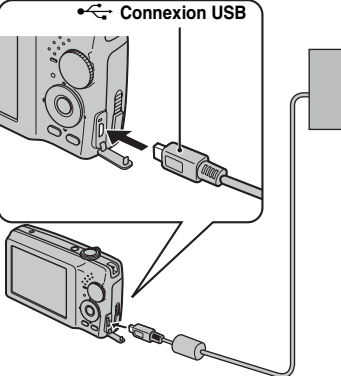

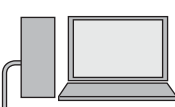

- $\Omega$  Appuyez sur  $\blacksquare$  pendant environ 1 seconde pour mettre l'appareil photo sous tension en mode lecture.
- **4** Activez votre ordinateur.

### **MEMO**

Sous Windows, si FinePixViewer est déjà installé, le pilote est automatiquement défini. Aucune action n'est requise.

### **ATTENTION**

- L'appareil FinePix F480 / FinePix F485 / FinePix J50 est compatible avec le protocole PTP (Picture Transfer Protocol)/MTP (Media Transfer Protocol). Un appareil photo compatible avec le protocole PTP/MTP est un appareil photo qui peut reconnaître l'ordinateur et l'imprimante automatiquement lorsqu'il est connecté.
- Ne débranchez pas le câble USB (fourni) lorsque l'appareil photo communique avec l'ordinateur. Si le câble USB (fourni) est débranché pendant la communication, les fichiers stockés sur la Carte mémoire ou la mémoire interne risquent d'être endommagés.
- Sous Mac OS X, vous devez régler le paramétrage automatique lorsque vous raccordez pour la première fois l'appareil photo à votre ordinateur.
- Lorsque l'appareil photo et l'ordinateur échangent des données, le témoin de l'indicateur clignote en vert, puis en orange.
- L'extinction automatique est désactivée pendant la connexion USB.
- Avant de remplacer la Carte mémoire, débranchez toujours l'appareil photo de l'ordinateur.
- L'appareil photo et l'ordinateur peuvent échanger des données lorsque « Copie en cours » disparaît de l'écran de votre ordinateur. Avant de débrancher le câble USB (fourni), vérifiez toujours si le témoin de l'indicateur est éteint.
- Utilisez toujours FinePixViewer pour transférer vers un PC des images accompagnées d'annotations vocales.
- Le coût demandé par un fournisseur Internet pour la connexion à Internet est de la responsabilité de l'utilisateur.
- Si vous utilisez FinePixViewer pour enregistrer des images sur un serveur de données (réseau), il se peut que FinePixViewer ne s'exécute pas de la même manière que dans un environnement d'ordinateur autonome.

#### $\Omega$ **ATTENTION**

- Utilisez toujours l'adaptateur secteur FUJIFILM AC-5VX (vendu séparément) et le coupleur CC CP-40N (vendu séparément). Si l'appareil photo cesse soudainement d'être alimenté pendant l'échange des données, la Carte mémoire ou la mémoire interne risque d'être endommagée.
- Vérifiez que le câble USB (fourni) est correctement et solidement branché.
- Branchez l'appareil photo directement sur l'ordinateur à l'aide du câble USB (fourni). Le logiciel ne peut pas fonctionner correctement lorsque vous utilisez une rallonge ou si vous connectez l'appareil photo via un hub USB.
- Lorsque votre ordinateur comporte plus d'un port USB, l'appareil photo peut être branché sur l'un ou l'autre port.
- Si vous utilisez Windows 98 SE, le logiciel fourni doit être installé avant de connecter l'appareil photo à un ordinateur à l'aide du câble USB. L'ordinateur ne reconnaît pas l'appareil photo s'il est connecté avant l'installation de ce logiciel.
- La Carte mémoire, la mémoire interne, les données contenues dans la Carte mémoire ou les données enregistrées dans la mémoire interne risquent d'être endommagées dans les situations suivantes :
	- le câble USB est débranché ;
	- vous appuyez sur la touche Marche/Arrêt ou sur d'autres touches, ou le volet d'objectif est entravé.

### **Les étapes suivantes varient selon le système d'exploitation de votre ordinateur (dans le cas de Windows 2000/XP/Vista)**

Lorsque votre ordinateur reconnaît automatiquement l'appareil photo, FinePixViewer S démarre automatiquement et la fenêtre Importer les photos s'affiche. Suivez les instructions indiquées à l'écran pour sauvegarder les images. Pour continuer sans sauvegarder les images, cliquez sur le bouton [Menu].

### **ATTENTION**

Si une Carte mémoire contient un nombre trop élevé d'images, leur affichage sur l'écran de l'ordinateur peut prendre un certain temps. Il en va de même lorsqu'il s'agit d'importer des images et vous risquez même de ne pas pouvoir les enregistrer. Dans ce cas, utilisez un lecteur de Carte mémoire.

#### **MEMO**

- Vous ne pouvez consulter que les images enregistrées sur un ordinateur. Enregistrez les images sur un ordinateur.
- Si vous annulez l'enregistrement en cliquant sur le bouton [Annuler], appuyez de nouveau sur POWER (FinePix F480 / FinePix F485) / ON/OFF (FinePix J50) pour mettre l'appareil photo hors tension, puis débranchez-le de l'ordinateur.
- Lorsque l'appareil photo est raccordé à l'ordinateur, FinePixViewer est automatiquement lancé par Exif Launcher, qui est installé dans FinePixViewer.

Passez à « Utilisation de FinePixViewer » (→p.100).

### **ATTENTION (Mac OS X)**

Si FinePixViewer ne démarre pas automatiquement, il est possible que le logiciel ne soit pas correctement installé. Activez de nouveau votre ordinateur après avoir débranché l'appareil photo et redémarrez.

### **ATTENTION (Mac OS X) Remarques sur le débranchement de l'appareil photo**

- Fermez tous les fichiers dans l'appareil photo et assurez-vous que celui-ci n'échange aucune donnée.
- L'appareil photo et l'ordinateur peuvent échanger des données, même si [Copie] a disparu de l'écran de l'ordinateur, surtout si vous copiez de grandes quantités de données. Ne débranchez pas le câble USB (Fourni) immédiatement après la disparition de ce message. Commencez toujours par vérifier si l'indicateur est éteint, avant de procéder au débranchement.

## **Utilisation de FinePixViewer**

### **Maîtrise de FinePixViewer**

Pour toute information sur les fonctions de FinePixViewer, reportez-vous à la section [Comment utiliser FinePixViewer] du menu Aide.

#### **• Contenu de [Comment utiliser FinePixViewer]...**

[Comment utiliser FinePixViewer] couvre un large éventail de sujets, notamment le traitement par lots et les commandes d'impression.

#### **Exemple : Visionnage de diaporamas**

- ACliquez sur [Comment utiliser FinePixViewer] dans le menu Aide de FinePixViewer.
- $\Omega$  Cliquez sur [Opérations de base], puis sur [Diaporama] dans le menu qui s'affiche.
- $(3)$  Les informations relatives au [Diaporama] s'affichent. Appuyez sur la commande [<<<] pour visualiser la page précédente ou la commande [>>>] pour visualiser la page suivante.

### **Désinstallation du logiciel**

N'exécutez cette opération que si vous n'avez plus besoin du logiciel ou si celui-ci n'a pas été correctement installé.

#### **Windows**

- AVérifiez que l'appareil photo n'est pas raccordé à l'ordinateur.
- BQuittez toutes les applications en cours d'exécution.
- $\Omega$  La procédure de désinstallation du logiciel varie selon le système d'exploitation. Suivez les étapes propres au système d'exploitation afin de désinstaller le logiciel cidessous.

Il est possible de désinstaller les logiciels suivants : Pour les utilisateurs 98 SE/Me

- FinePixViewer
- FinePix Resource
- Pour les utilisateurs Windows 2000/XP/Vista
- FinePixViewer S

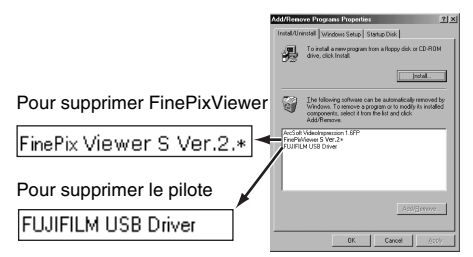

DLorsque le message s'affiche, cliquez sur le bouton [OK]. Vérifiez attentivement votre sélection, car il n'est pas possible d'annuler le processus, une fois que vous avez cliqué sur [OK].

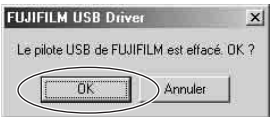

### **Macintosh**

Quittez FinePixViewer. Faites ensuite glisser le dossier d'installation de FinePixViewer jusqu'à la Corbeille et sélectionnez [Vider la corbeille] dans le menu du [Finder].

# **Options pour extension du système**

Vous pouvez utiliser l'appareil FinePix F480 / FinePix F485 / FinePix J50 avec d'autres appareils FUJIFILM en option et agrandir ainsi votre système afin qu'il puisse vous servir pour un grand nombre d'utilisations.

Selon les pays, il est possible que certains accessoires ne soient pas disponibles. Veuillez prendre contact avec votre revendeur Fujifilm afin de vérifier la disponibilité des produits.

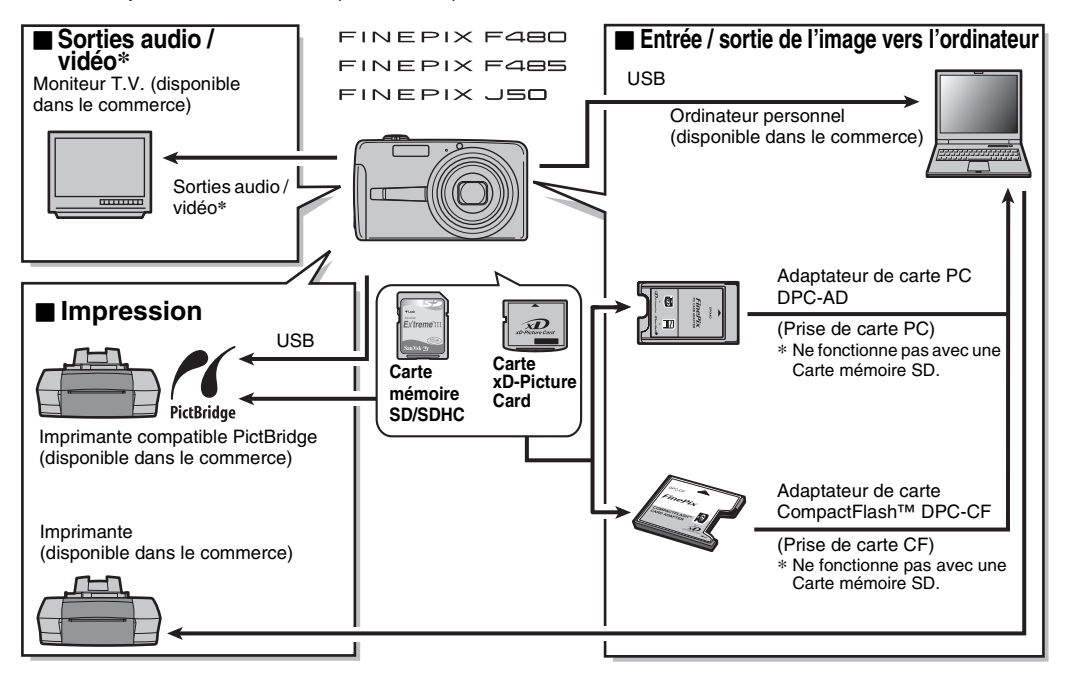

Visitez le site Internet FUJIFILM pour les informations les plus récentes sur les accessoires d'appareils photo. http://www.fujifilm.com/products/digital\_cameras/index.html

Selon les pays, il est possible que certains accessoires ne soient pas disponibles. Veuillez prendre contact avec votre revendeur Fujifilm afin de vérifier la disponibilité des produits.

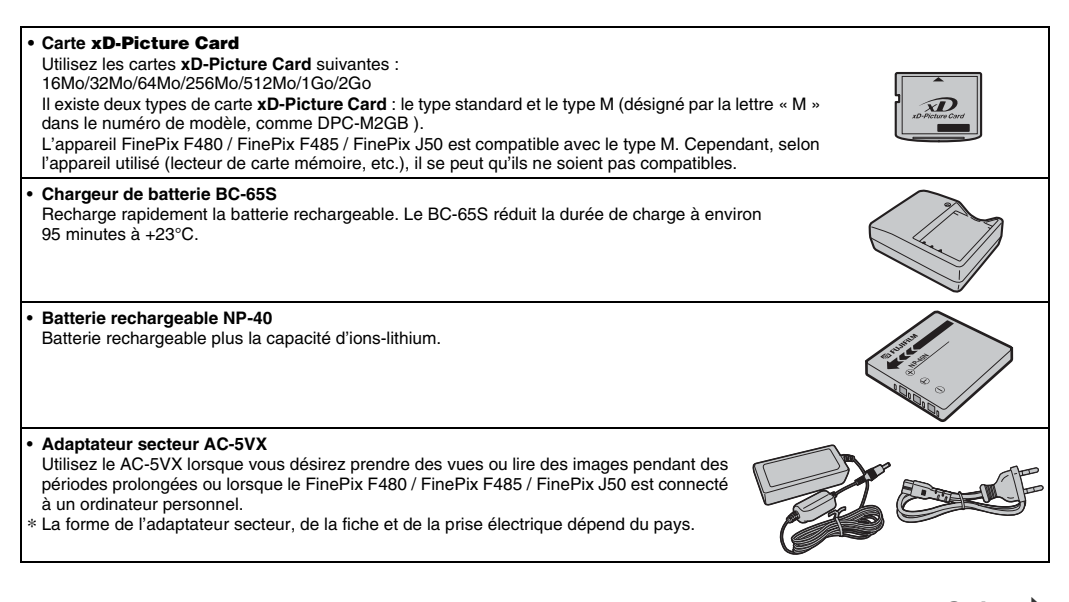

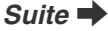

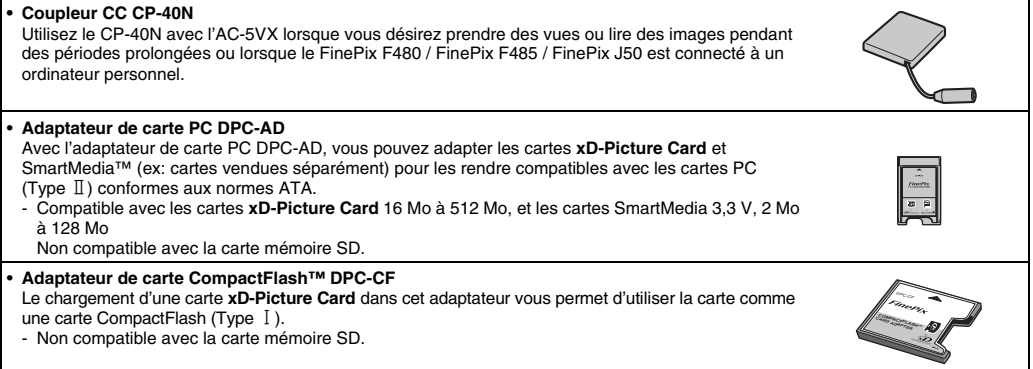

# **Utilisation correcte de l'appareil photo**

Veuillez lire ces informations ainsi que « Notes pour la sécurité » (→ « Remarques et Avertissements » (Manuel de base)) pour vous assurer d'utiliser correctement l'appareil photo.

### Z **Endroits à éviter**

Ne rangez pas ou n'utilisez pas l'appareil photo dans les endroits suivants :

- Sous la pluie ou dans des endroits très humides, sales ou poussiéreux
- Directement au soleil ou dans des endroits soumis à des augmentations de températures extrêmes, tels que dans une voiture fermée l'été
- Endroits extrêmement froids
- Endroits soumis à de fortes vibrations
- Endroits affectés par la fumée ou la vapeur
- Endroits soumis à des champs électromagnétiques puissants (notamment à proximité d'une tour de diffusion, de lignes électriques, de radars, de moteurs, de transformateurs, d'aimants, etc.)
- En contact pendant de longs moments avec des produits chimiques, tels que des pesticides
- En contact avec des produits en caoutchouc ou en vinyle

### **Endommagé par l'eau ou le sable**

L'appareil FinePix F480 / FinePix F485 / FinePix J50 est sensible à l'eau et au sable. Lorsque vous êtes à la plage ou à proximité d'un plan d'eau, assurez-vous de ne pas exposer l'appareil photo à l'eau ni au sable. Veillez également à ne pas poser l'appareil photo sur une surface mouillée.

### **Endommagé par la condensation**

Si vous déplacez subitement votre appareil photo d'un endroit froid à un endroit chaud, des gouttes d'eau

(condensation) peuvent se former à l'intérieur de l'appareil photo ou sur l'objectif. Dans ce cas, mettez l'appareil photo hors tension et attendez une heure avant de l'utiliser. La condensation peut aussi se former sur la Carte mémoire. Dans ce cas, retirez la Carte mémoire et attendez un moment.

#### **Lorsque l'appareil photo n'est pas utilisé pendant une longue période**

Si vous avez l'intention de ne pas utiliser cet appareil photo pendant une longue période, retirez la batterie et la Carte mémoire.

### **Nettovage de votre appareil photo**

- Utilisez une brosse soufflante pour éliminer la poussière sur l'objectif ou l'écran LCD et essuyez ensuite doucement l'appareil photo avec un chiffon doux et sec. S'il reste de la poussière, appliquez une petite quantité de détergent liquide pour objectif sur un morceau de papier de nettoyage des objectifs FUJIFILM et essuyez doucement.
- Ne grattez pas l'objectif ou l'écran LCD.
- Nettoyez le boîtier de l'appareil photo avec un chiffon sec qui ne peluche pas. N'utilisez pas de substances volatiles tels que des dissolvants, de la benzine ou de l'insecticide, car ils peuvent réagir au contact du boîtier de l'appareil photo et le déformer ou endommager sa finition.

### **Pendant un voyage à l'étranger**

Ne mettez pas l'appareil photo avec vos bagages à enregistrer. Les bagages sont parfois manipulés brutalement dans les aéroports et si votre appareil photo recevait un choc violent, il pourrait être endommagé intérieurement ou extérieurement.

### **Manipulation des Cartes mémoire**

- Lorsque vous introduisez la Carte mémoire dans l'appareil photo, maintenez-le bien droit pour l'enfoncer à l'intérieur.
- Ne retirez jamais la Carte mémoire et ne mettez pas l'appareil photo hors tension pendant l'enregistrement ou l'effacement de données (formatage de la Carte mémoire) car ceci risque d'endommager la Carte mémoire.
- Utilisez toujours des cartes **xD-Picture Card** avec l'appareil FinePix F480 / FinePix F485 / FinePix J50. La qualité de l'appareil photo ne peut pas être garantie lorsque d'autres cartes que celles fabriquées par FUJIFILM sont utilisées.
- La Carte mémoire peut être chaude lorsqu'elle est retirée de l'appareil photo après des séances de prises de vues. Ceci est normal.
- N'apposez pas d'étiquettes sur la Carte mémoire. L'étiquette risque de se décoller et de provoquer une erreur de fonctionnement.

### **MEMO Types M et H de la carte xD-Picture Card**

• Type M

Il existe deux types de Carte mémoire : le type standard et le type M (désigné par la lettre « M » dans le numéro de modèle, comme DPC-M2GB).

L'appareil FinePix F480 / FinePix F485 / FinePix J50 est compatible avec le type M.

• Type H

Les types H et M partagent la même compatibilité.

• Lecteur USB pouvant être utilisé Le type H ne peut pas être utilisé avec le lecteur USB DPC-UD1 de la carte **xD-Picture Card** alors que le type M si.

### Z **Mémoire Interne**

- Des images stockées dans la mémoire interne de l'appareil photo peuvent être altérées ou effacées par des problèmes tels que des défauts de l'appareil. Sauvegardez donc vos données importantes sur un autre support (par exemple, DVD-R, CD-R, CD-RW, un disque dur, etc.).
- Les données mémorisées dans la mémoire interne de l'appareil photo ne peuvent pas être garanties dans le cas où l'appareil photo est présenté pour des réparations.
- Lorsque l'appareil photo est réparé, toutes les données mémorisées dans la mémoire interne de l'appareil photo sont susceptibles d'être vérifiées par le réparateur.

### Z **Utilisation d'une Carte mémoire ou d'une mémoire interne avec un ordinateur**

- Lorsque vous prenez des photos en utilisant une Carte mémoire ou une mémoire interne déjà utilisées sur un ordinateur, reformatez la Carte mémoire à l'aide de votre appareil photo.
- Lors du reformatage, un répertoire (dossier) est créé. Les données d'images sont alors enregistrées dans ce répertoire.
- Ne pas modifier ou supprimer les noms des répertoires (dossiers) ou des fichiers de la Carte mémoire ou la mémoire interne à partir de l'ordinateur car vous risquez de rendre impossible l'utilisation de la Carte mémoire ou la mémoire interne avec l'appareil photo.
- Veillez à toujours effacer des données image avec l'appareil photo.
- Pour modifier les données d'image, copiez-les ou transférez-les vers l'ordinateur et modifiez-les sur celuici.

Le tableau, ci-dessous, indique les avertissements qui apparaissent sur l'écran LCD.

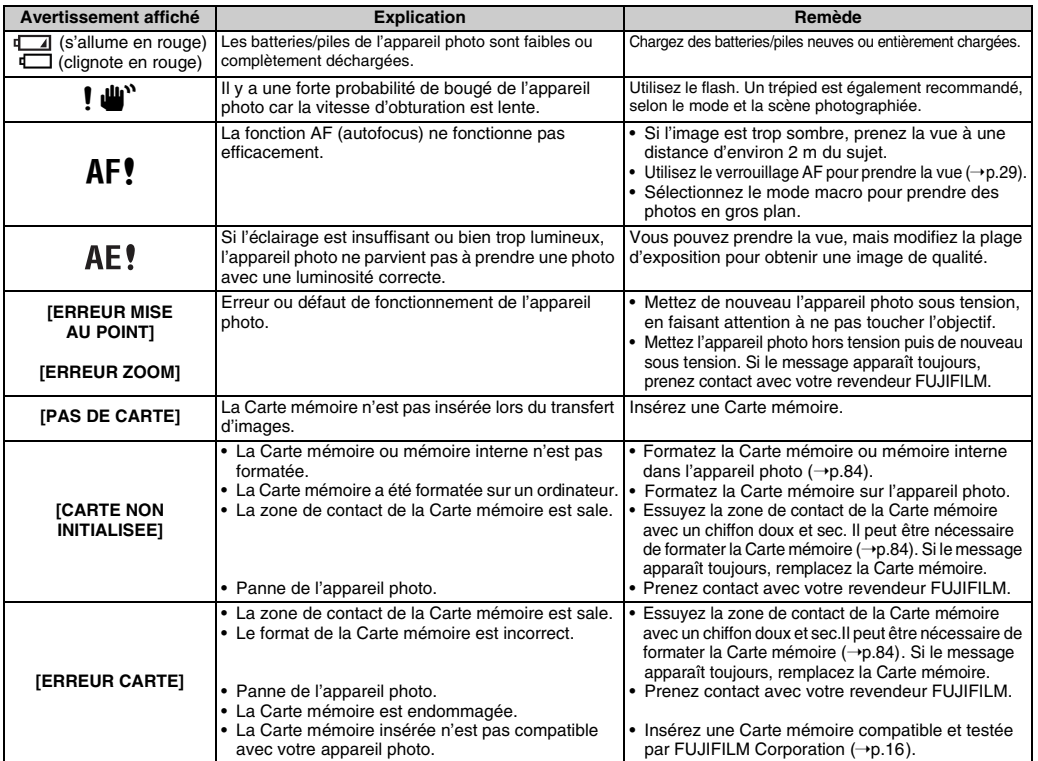

**Annexes** 107 **Annexes**

107

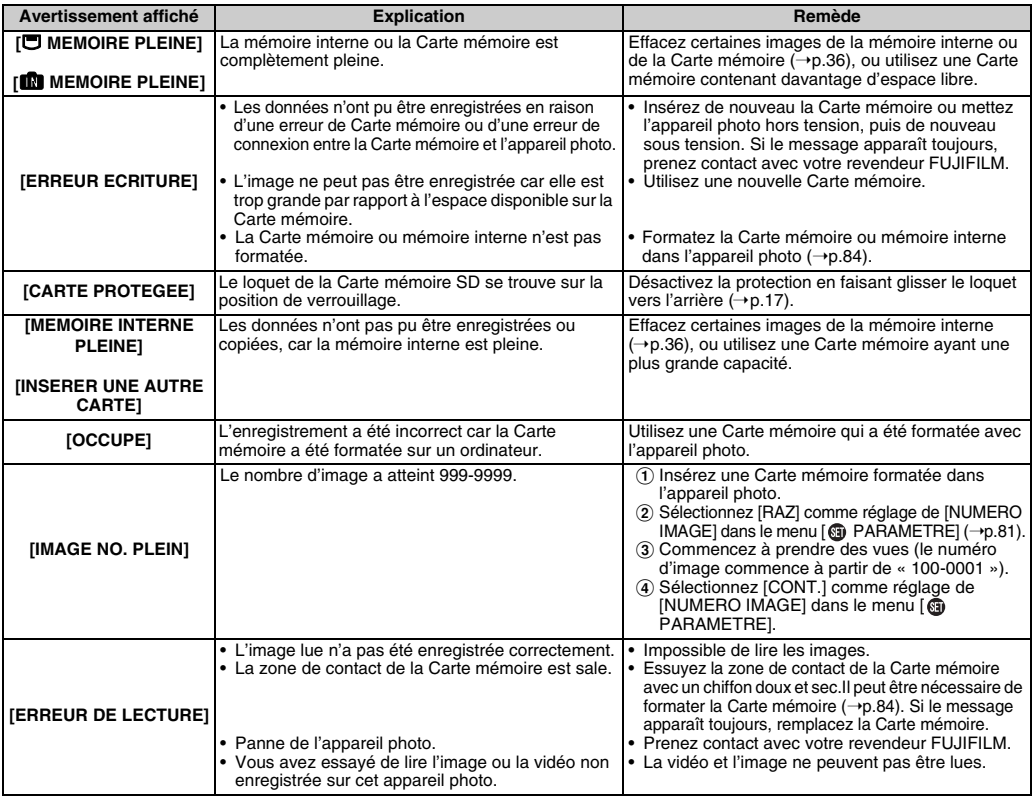
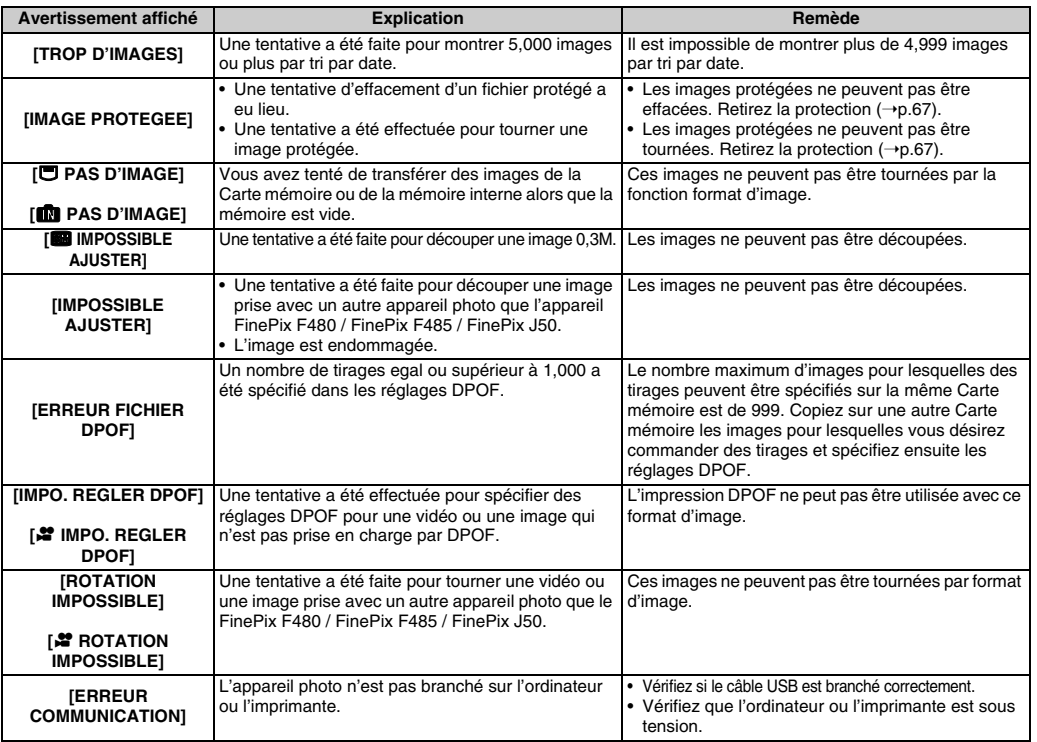

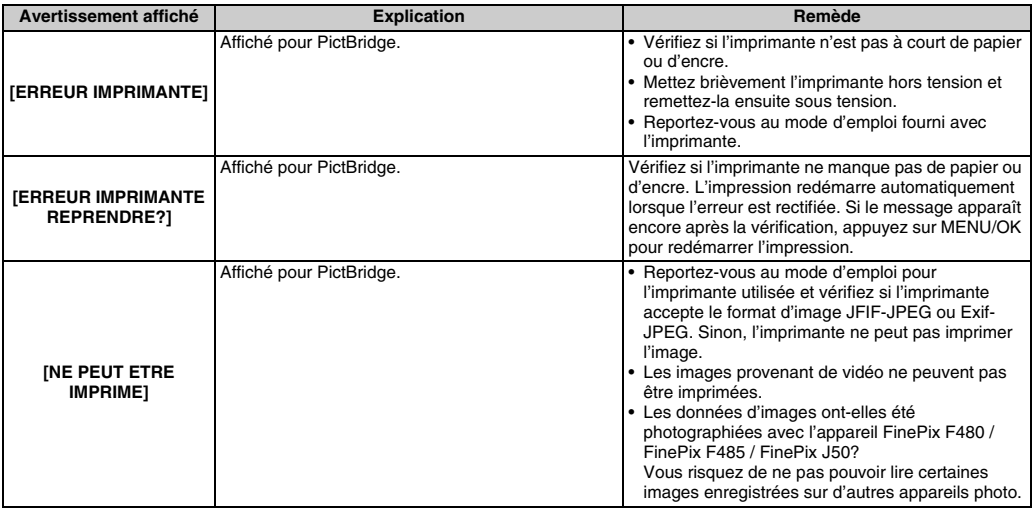

# **Guide de dépannage**

#### **Préparatifs**

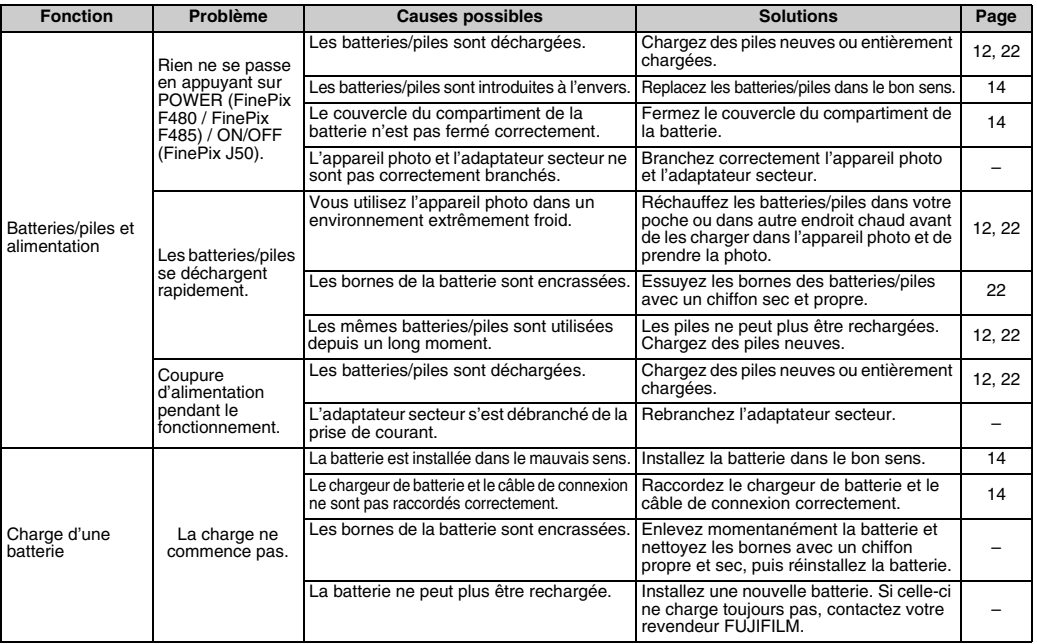

### Paramétrage des menus, etc.

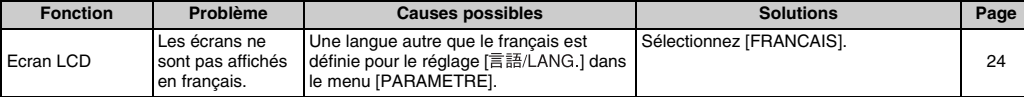

111 **Guide de dépannage**

# **Prise de vues**

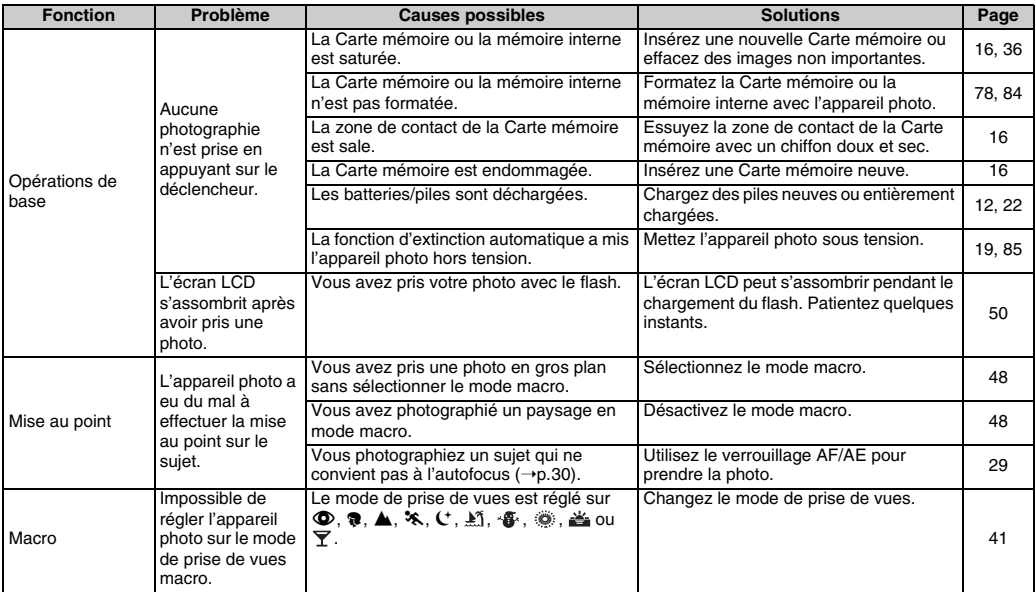

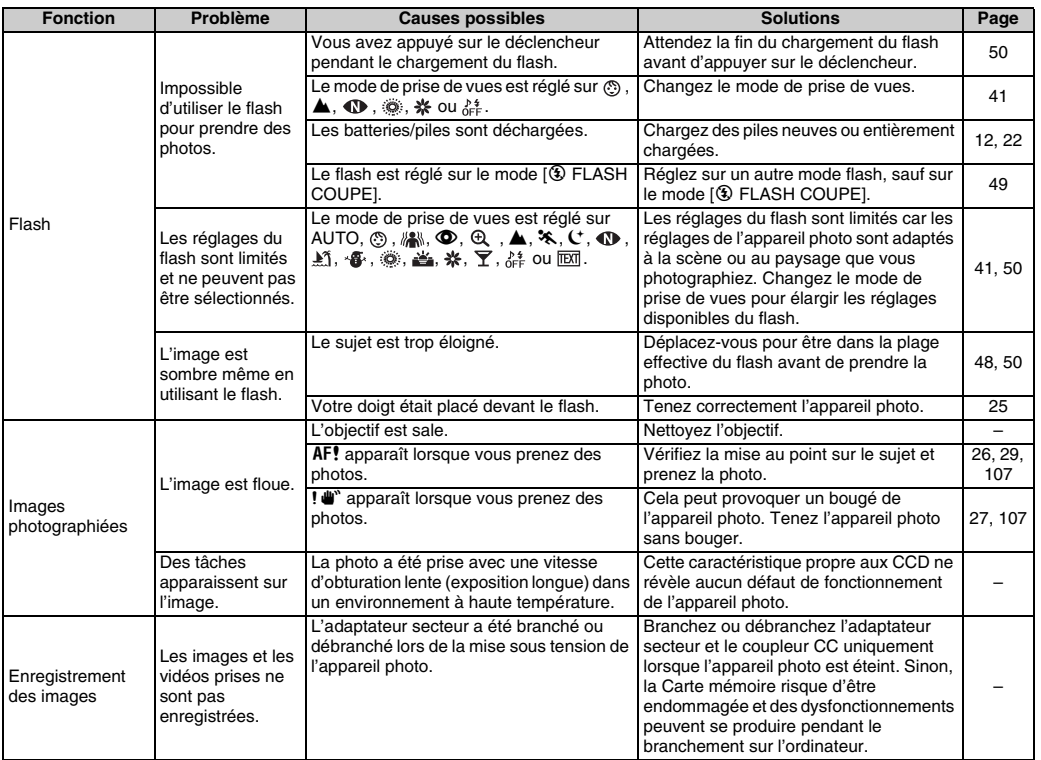

# **E** Lecture

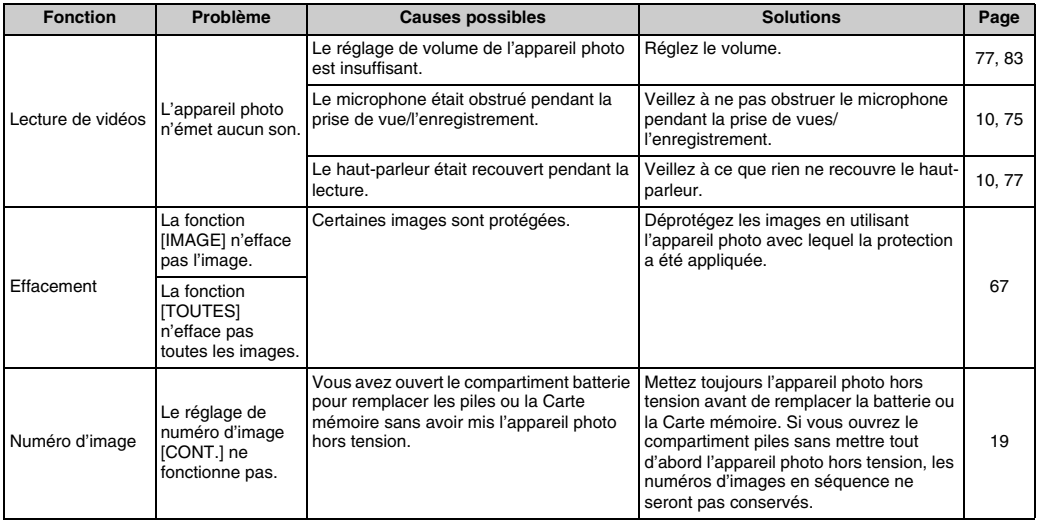

### **Branchement**

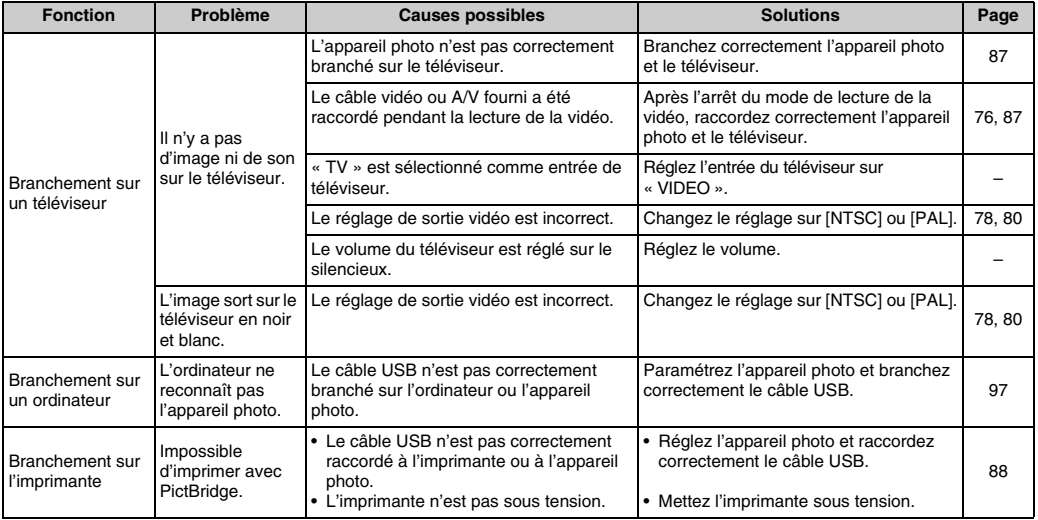

# **Z** Autres

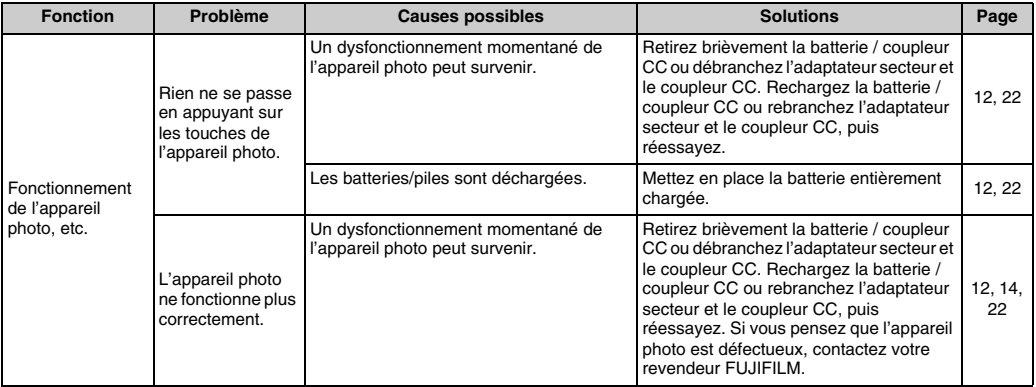

# **Fiche technique**

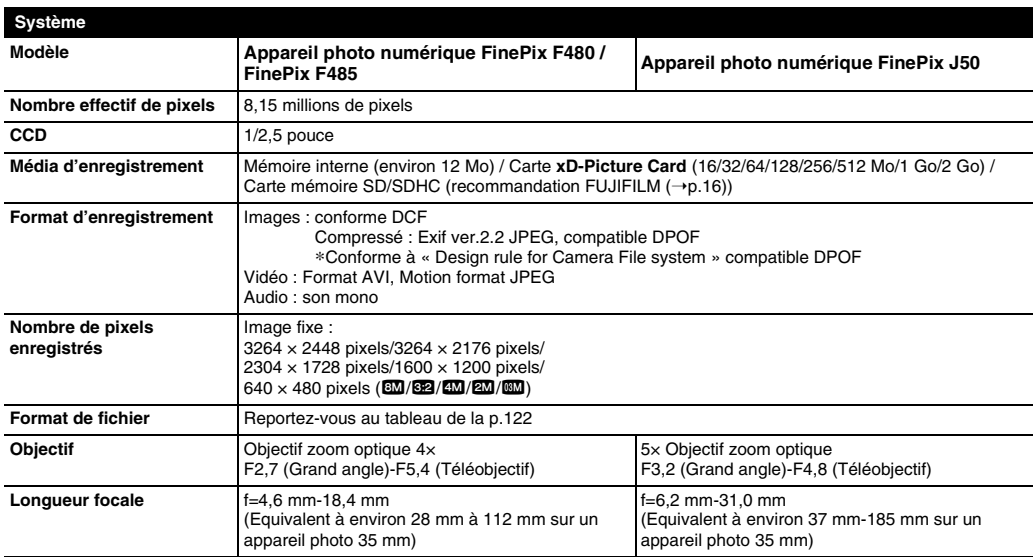

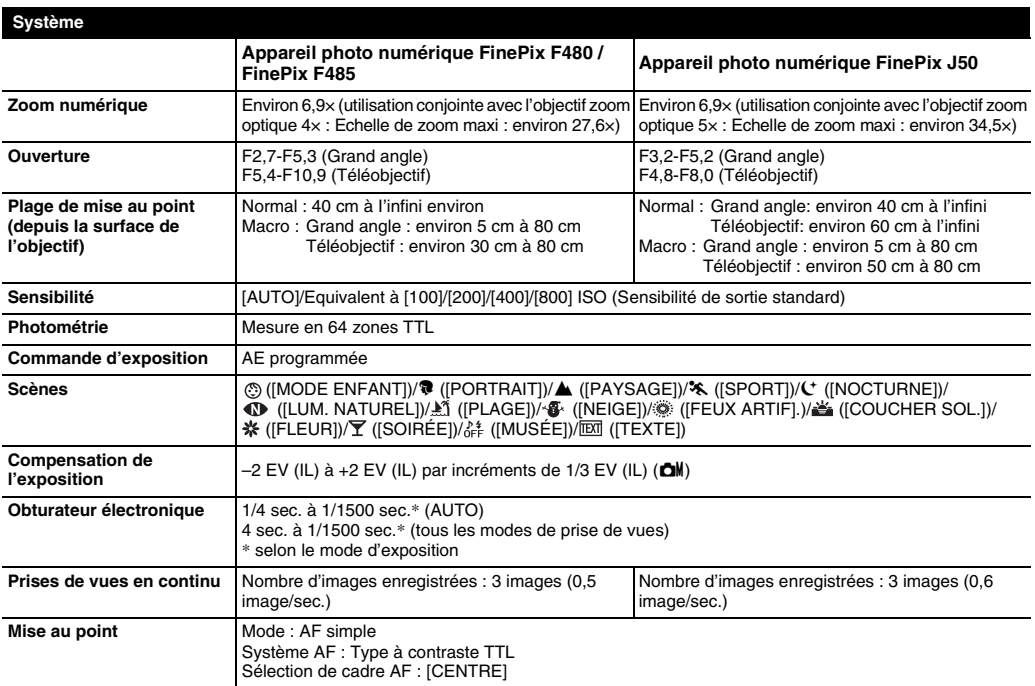

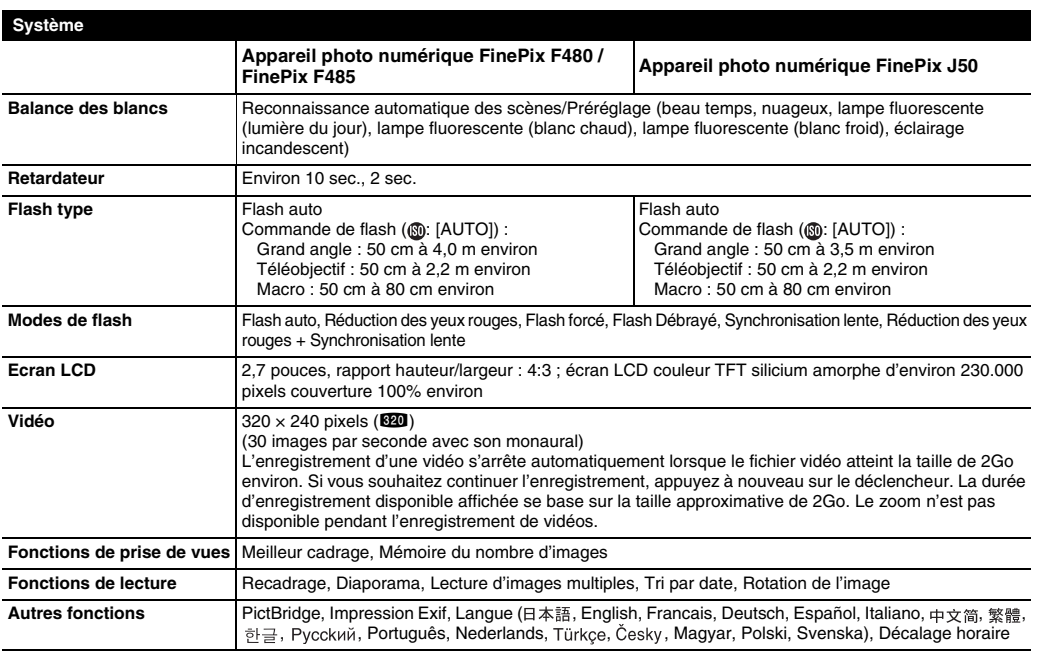

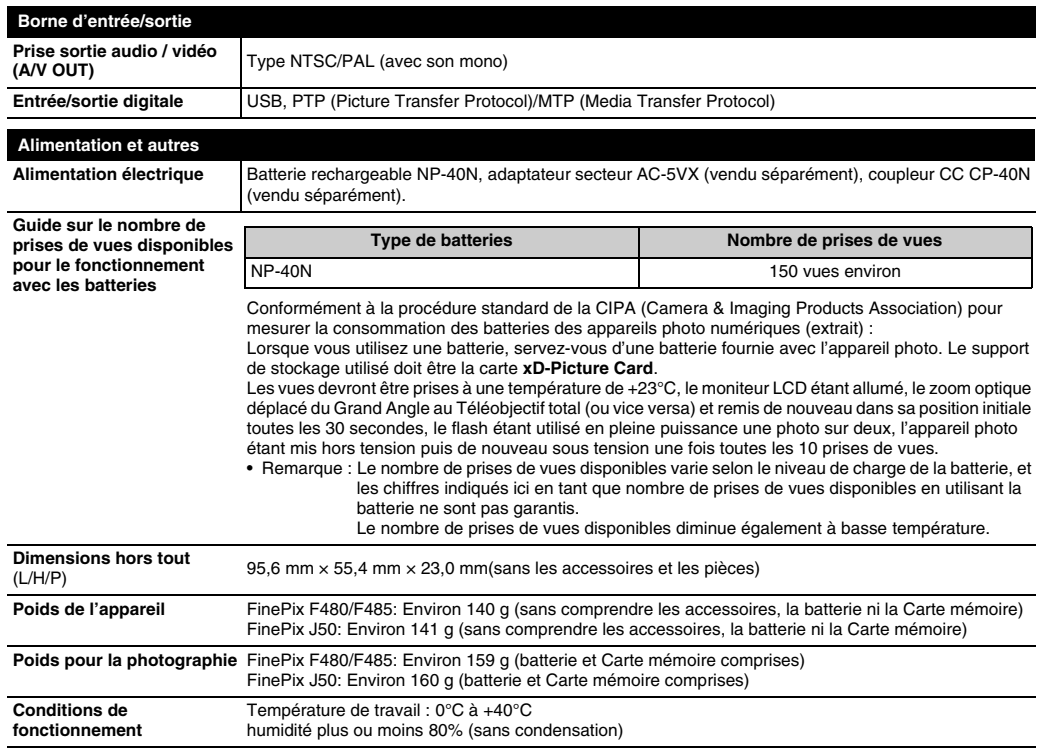

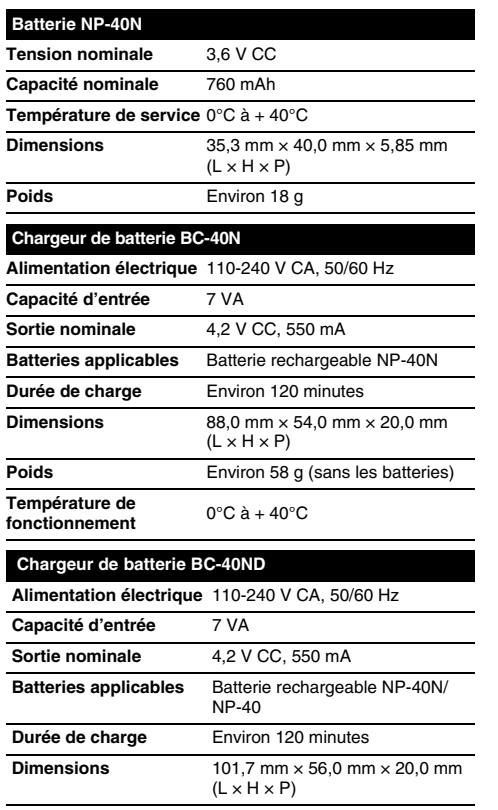

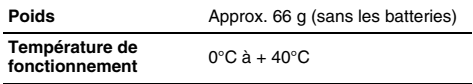

#### **Remarques sur l'utilisation du chargeur de batterie**

- La batterie et le chargeur chauffent en raison de l'énergie stockée en eux. Ceci est normal et n'indique pas un défaut de fonctionnement. Lorsque cela vous est possible, utilisez le chargeur de batterie dans un emplacement bien ventilé.
- Il peut y avoir des bruits de vibrations à l'intérieur du chargeur de batterie pendant l'utilisation. Ceci est normal et n'indique pas un défaut de fonctionnement.
- N'utilisez pas le chargeur de batterie pour recharger des batteries autres que la batterie rechargeable NP-40N.
- Le chargeur de batterie peut provoquer des interférences s'il est placé à proximité d'une radio pendant la charge. Dans ce cas, éloignez un peu plus la radio et le chargeur.
- Ne laissez pas le chargeur de batterie dans les endroits suivants :
	- Emplacements soumis à une haute humidité et des températures élevées, comme à proximité d'appareils de chauffage ou directement exposés au soleil
	- Endroits soumis à de fortes vibrations
	- Emplacements très poussiéreux
- Le chargeur de batterie accepte des tensions d'entrée de 110-240 V CA à 50 ou 60 Hz et peut être utilisé à l'extérieur du Japon. Toutefois, les formes des prises de courant et les types de fiches varient selon les pays. Pour plus de détails, consultez votre agent de voyage.

#### Z **Nombre standard de prises de vues disponibles/Durée d'enregistrement par une carte xD-Picture Card, Carte mémoire SD / mémoire interne**

Le nombre de vues disponibles et la durée d'enregistrement sont approximatifs. Le nombre de vues disponibles et la durée d'enregistrement réels dépendent du type de Carte mémoire ou des conditions de prise de vues. Par ailleurs, il est possible que le nombre de vues et la durée d'enregistrement affichés sur l'écran LCD ne diminuent pas de manière régulière.

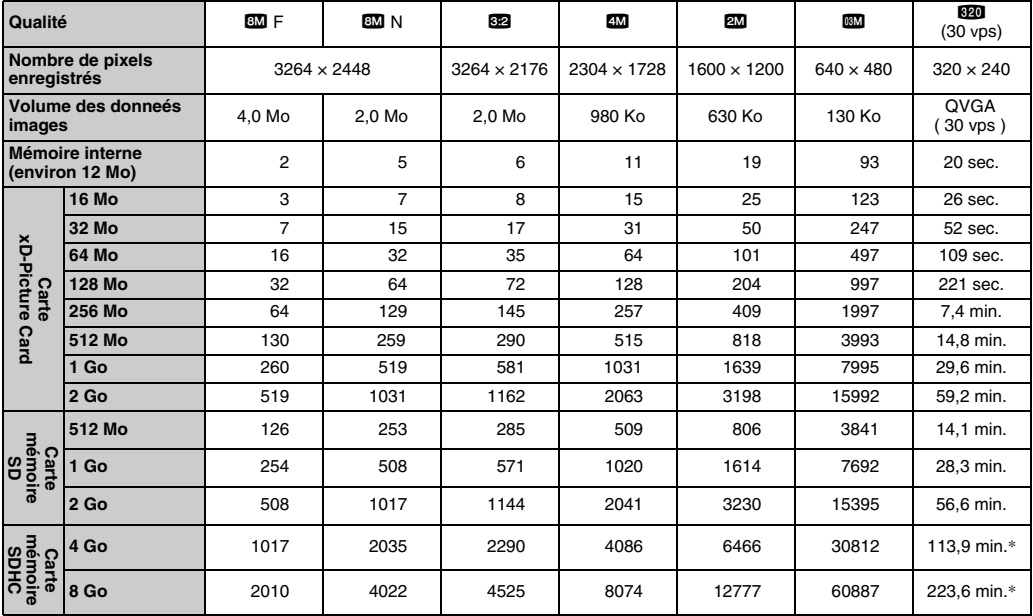

\* L'enregistrement d'une vidéo s'arrête automatiquement lorsque le fichier vidéo atteint la taille de 2Go environ. Si vous souhaitez continuer l'enregistrement, appuyez à nouveau sur le déclencheur. La durée d'enregistrement disponible affichée se base sur la taille approximative de 2Go.

Si vous disposez d'une carte **xD-Picture Card** dont le numéro de modèle contient la lettre « M », comme DPC-M2GB, la durée d'enregistrement vidéo peut être réduite si vous enregistrez et effacez fréquemment des fichiers d'image (effacement d'images). Dans ce cas, effacez toutes les images ou formatez la carte **xD-Picture Card** avant de l'utiliser. Sauvegardez les images (fichiers) importantes sur votre disque dur ou tout autre support.

- Sous réserve de modifications sans préavis. FUJIFILM n'acceptera aucune responsabilité à la suite de dégâts éventuels provenant d'erreurs dans ce MODE D'EMPLOI.
- \* L'écran LCD de votre appareil photo numérique est fabriqué à partir d'une technologie de pointe de haute précision. Malgré tout, des petits points brillants et des couleurs anormales (notamment autour des textes) peuvent apparaître sur l'écran. Ce sont des caractéristiques d'affichage normales et non pas l'indication d'un défaut de l'écran. Ces imperfections n'apparaissent pas sur l'image enregistrée.
- \* L'erreur de fonctionnement peut être due à de fortes interférences radio (comme par exemple des champs électriques, de l'électricité statique, du bruit en ligne, etc.) dans l'appareil photo numérique.
- \* En raison de la nature des objectifs, les bords des images peuvent apparaître déformés. Ceci est normal.

#### **Balance des blancs**

Quel que soit le type de lumière, l'oeil humain s'adapte de façon à ce qu'un objet blanc soit toujours blanc. D'autre part, les appareils tels que les appareils photos numériques considèrent un sujet blanc comme étant blanc en ajustant tout d'abord la balance qui convient à la couleur de la lumière ambiante environnant le sujet. Ce réglage s'appelle faire concorder la balance des blancs. **EV (IL)**

Un chiffre pour indiquer l'exposition. EV (IL) est déterminé par la luminosité du sujet et la sensibilité (vitesse) du film ou CCD. Le chiffre est plus important pour les sujets bien éclairés et plus petit pour les sujets sombres. Lorsque la luminosité du sujet change, l'appareil photo numérique maintient à un niveau constant la quantité de lumière atteignant le CCD en réglant l'ouverture et la vitesse d'obturation. Lorsque la luminosité atteignant le CCD double, le EV augmente de 1. De la même manière, lorsque la luminosité décroît, le EV baisse de 1.

#### **Format JPEG**

Joint Photographic Experts Group (Groupe d'experts photographiques joints)

Un format de fichier utilisé pour la compression et la sauvegarde des images en couleur. Plus le taux de compression est élevé, plus la perte de qualité de l'image décompressée (récupérée) est importante.

### **Marbrures**

Phénomène spécifique aux CCD dans lequel des rayures blanches apparaissent sur l'image lorsqu'une source lumineuse intense, comme le soleil ou une réflexion de la lumière solaire, se trouve dans l'écran.

#### **Motion format JPEG**

Un type de format de fichier AVI (Sonore Vidéo Interleave : Sonore-vidéo entrelacé) qui traite les images et le son comme fichier unique. Les images dans le fichier sont enregistrées dans le format JPEG. La notion JPEG peut être lue par QuickTime 3.0 ou plus.

### **Taux d'images (vps)**

Le taux d'images fait référence au nombre d'images (vues) qui sont photographiées ou lues par seconde. Lorsque 10 vues sont photographiées en continu avec des intervalles d'une seconde par exemple, le taux d'images est exprimé par 10 vps. A titre indicatif, les images télévisées sont affichées à 30 vps (NTSC).

#### $\mathcal{L}^{(1)}$ **Exif Print**

Le format Exif Print est un nouveau format révisé pour appareils photo numérique, contenant une grande variété d'informations de tournage afin de procurer une impression optimale.

# **Réseau mondial des appareils photo numériques FUJIFILM**

Si vous avez des questions techniques ou si vous avez besoin de services de réparation, adressez-vous au distributeur local suivant. Veuillez présenter la carte de garantie et le reçu d'achat lorsque vous demandez des réparations. Reportez-vous à la carte de garantie pour les conditions de la garantie. Dans certains cas, les réparations et le support technique ne peuvent pas être acceptés pour certains modèles qui ne sont pas traités par votre distributeur local.

Ces listes sont susceptibles d'être modifiées sans préavis.

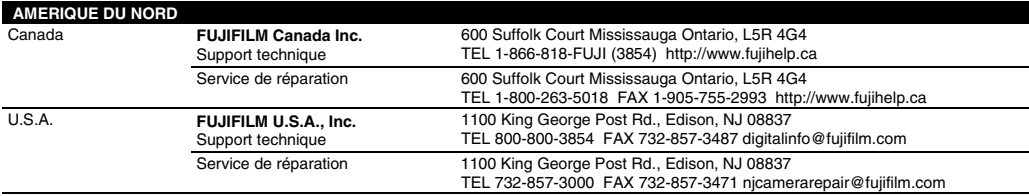

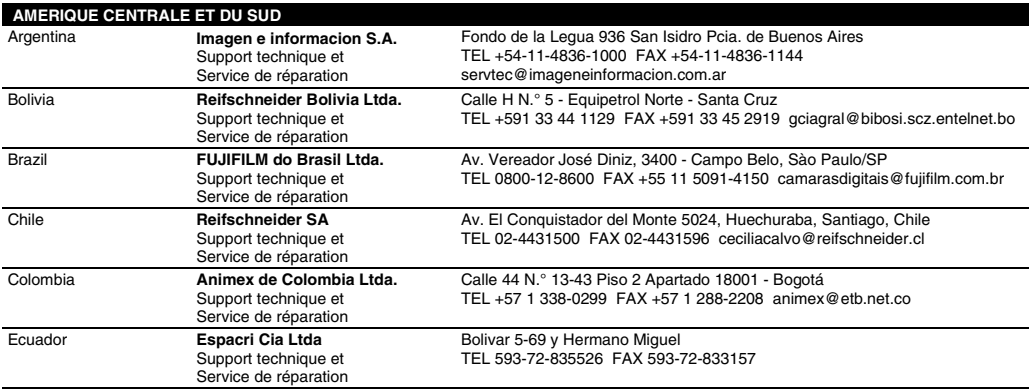

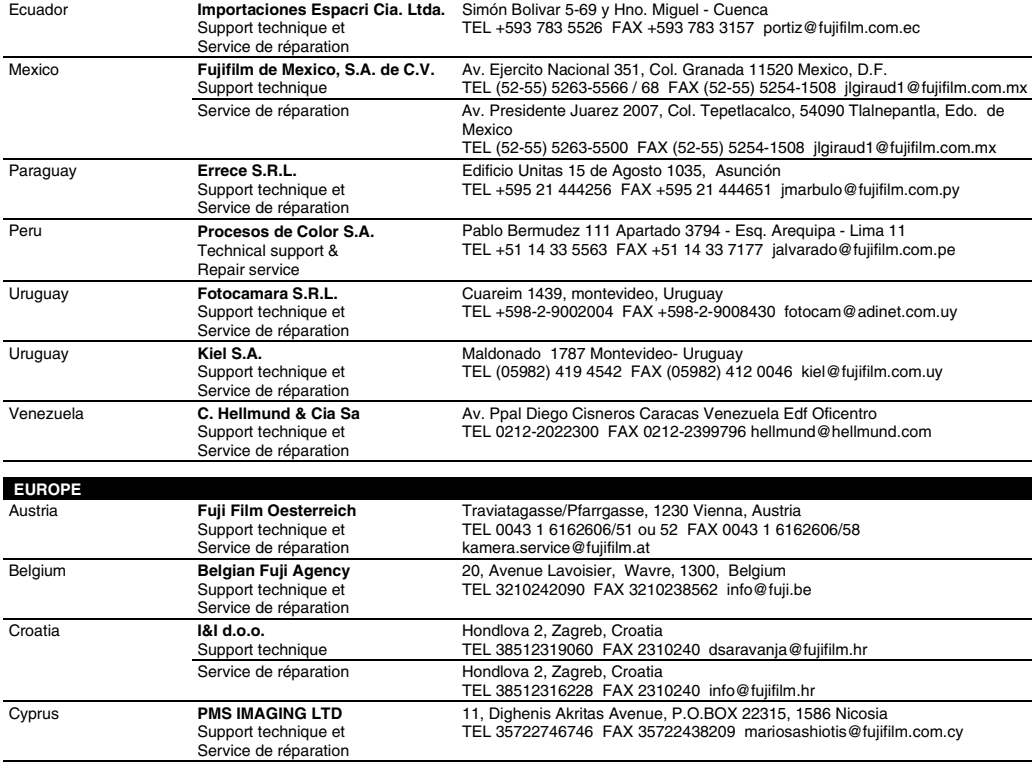

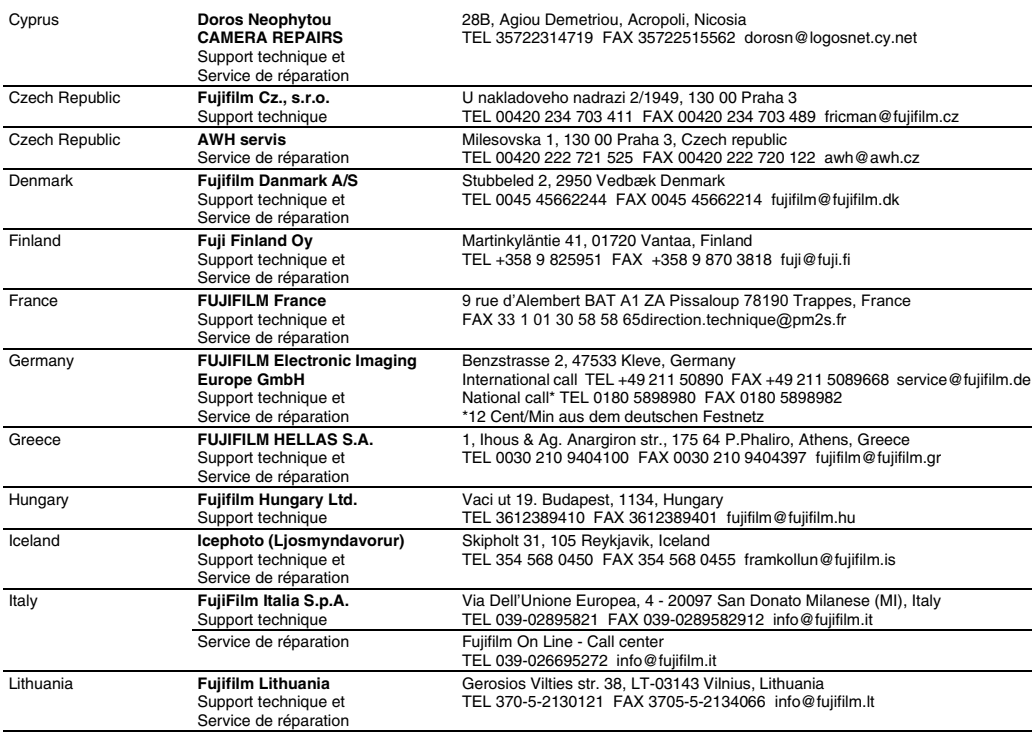

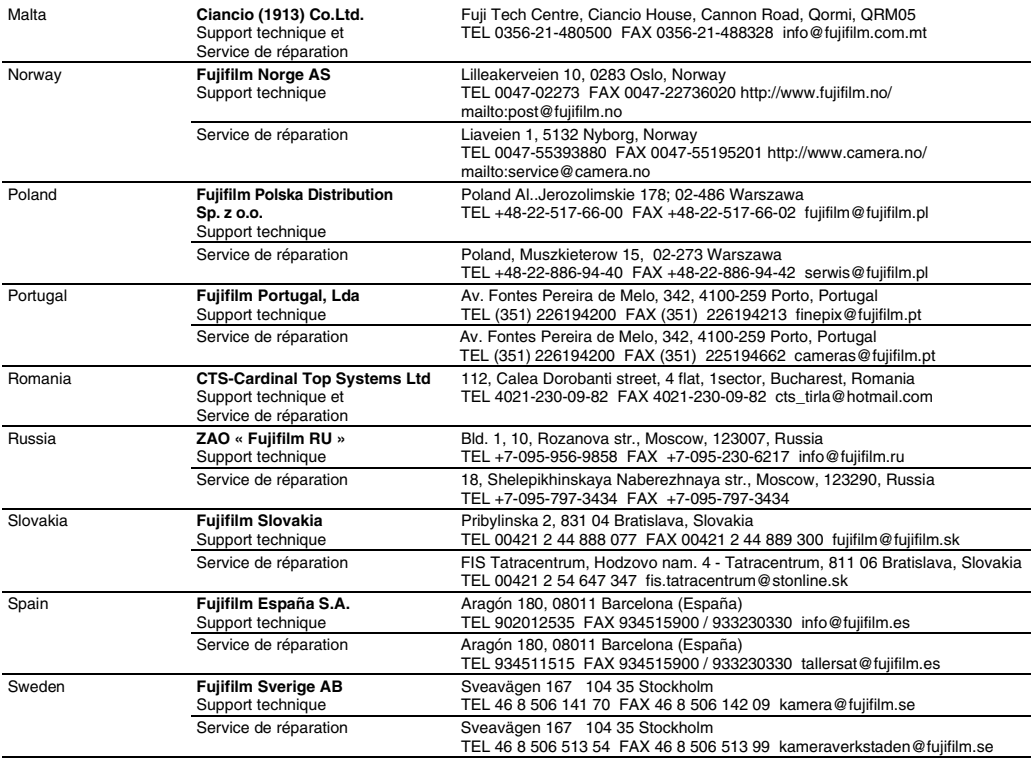

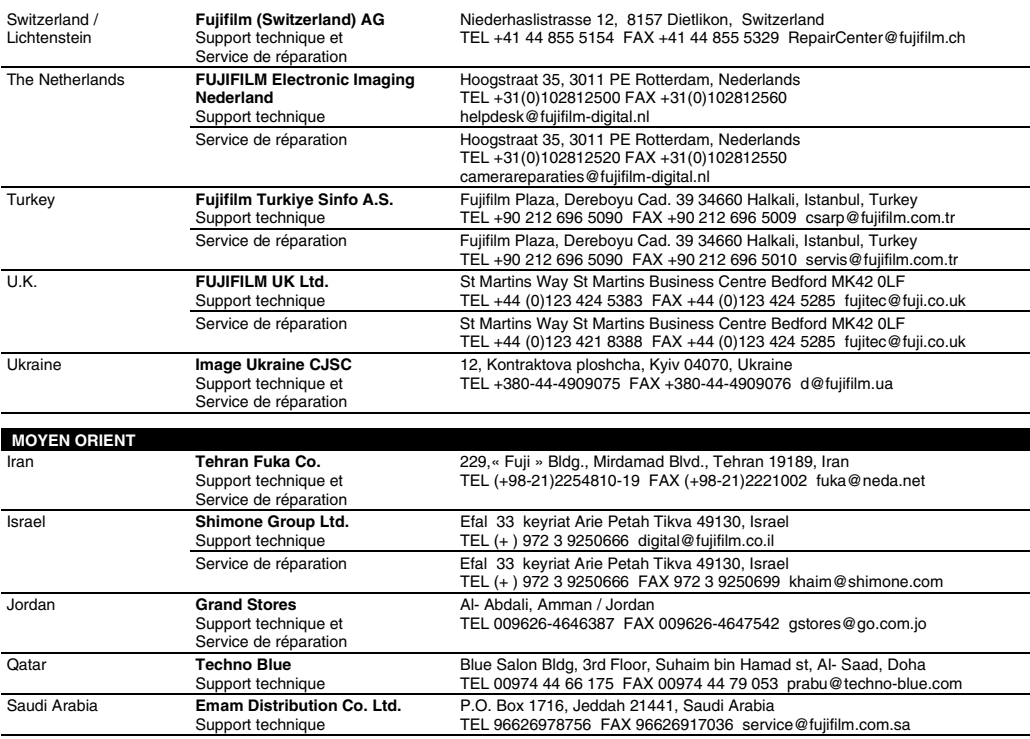

# Réseau mondial des appareils photo numériques FUJIFILM

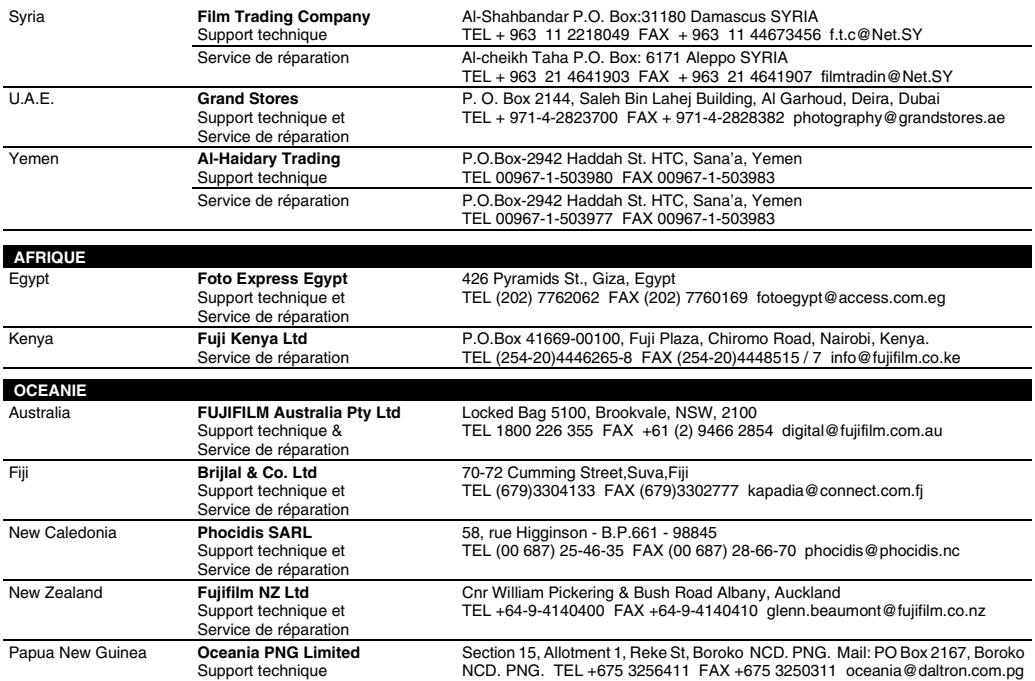

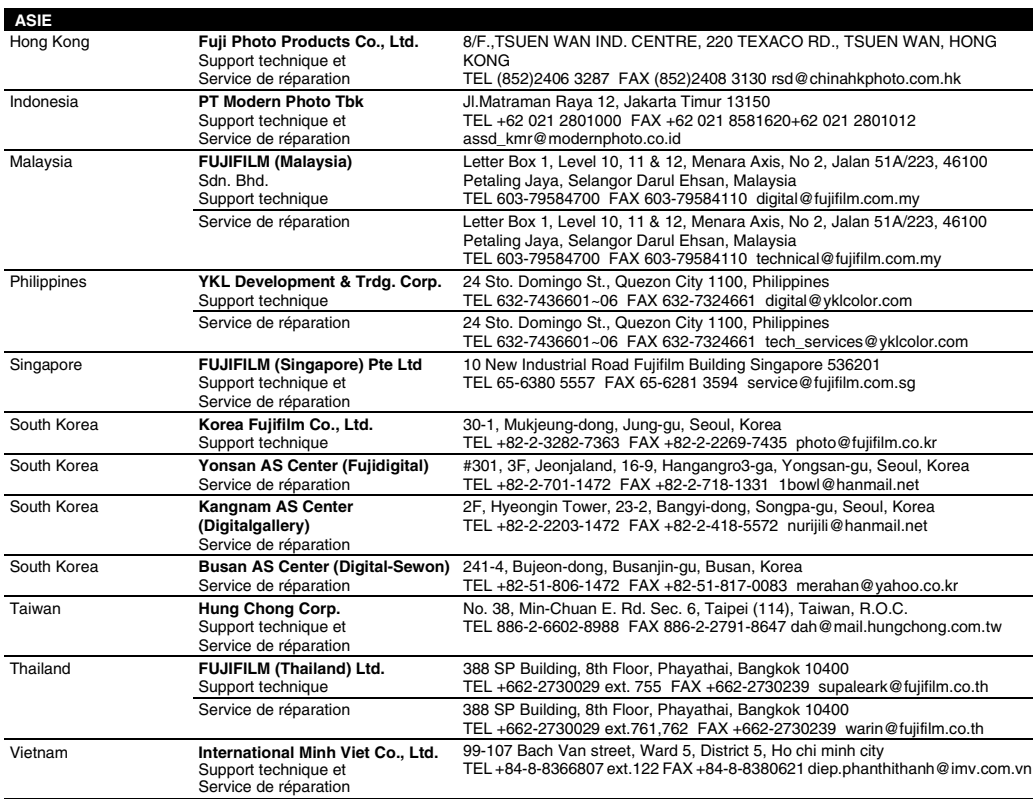

# **FUJIFILM**

FUJIFILM Corporation<br>7-3, AKASAKA 9-CHOME, MINATO-KU, TOKYO 107-0052, JAPAN

http://www.fujifilm.com/products/digital\_cameras/index.html